# ΤΕΧΝΟΛΟΓΙΚΟ ΕΚΠΑΙΔΕΥΤΙΚΟ ΙΔΡΥΜΑ ΚΡΗΤΗΣ

Σχολή Τεχνολογικών Εφαρμογών Τμήμα Εφαρμοσμένης Πληροφορικής και Πολυμέσων

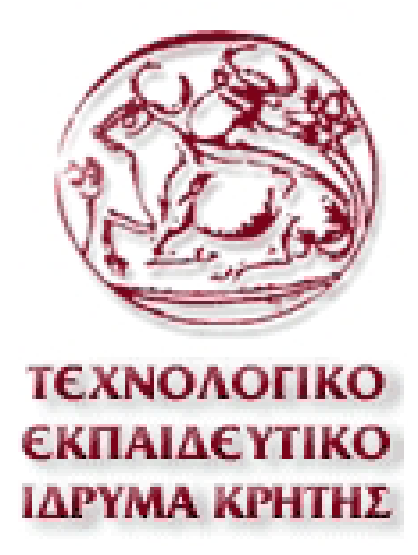

Πτυχιακή Εργασία:

## **ΑΝΑΠΤΥΞΗ ΔΥΝΑΜΙΚΗΣ ΙΣΤΟΣΕΛΙΔΑΣ ΣΥΓΚΡΙΤΙΚΗΣ ΠΑΡΟΥΣΙΑΣΗΣ ΠΡΟΪΟΝΤΩΝ/ΥΠΗΡΕΣΙΩΝ**

Ανδρονίδης Αναστάσιος

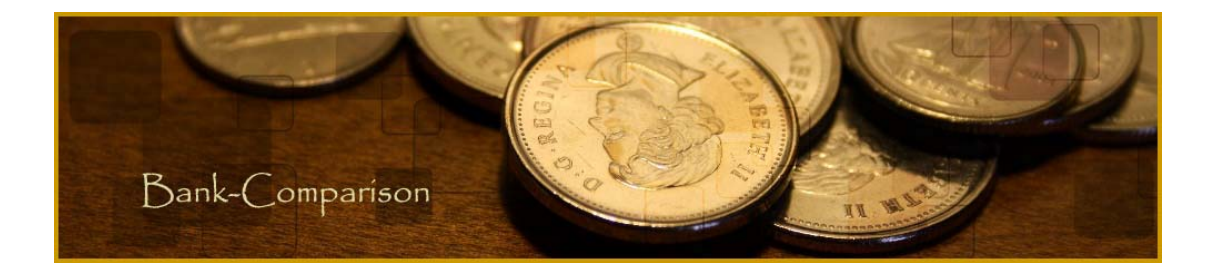

**Επιβλέπων καθηγητής :** Καλογεράκης Παναγιώτης **Επιτροπή Αξιολόγησης :** Βαρδιάμπασης Δημήτριος, Μανιφάβας Χαράλαμπος **Ημερομηνία παρουσίασης:** 05/11/2009

## **ΠΕΡΙΕΧΟΜΕΝΑ**

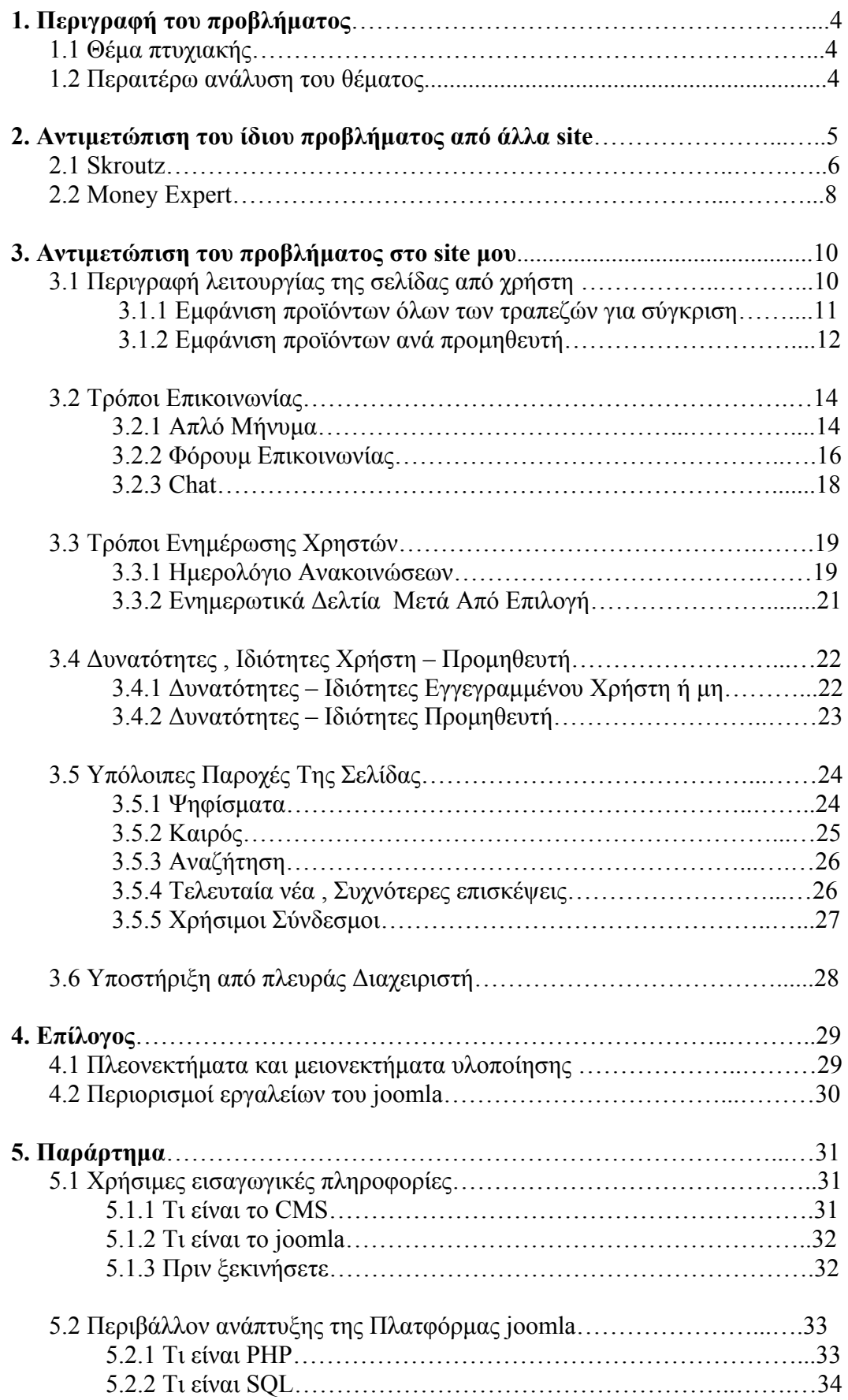

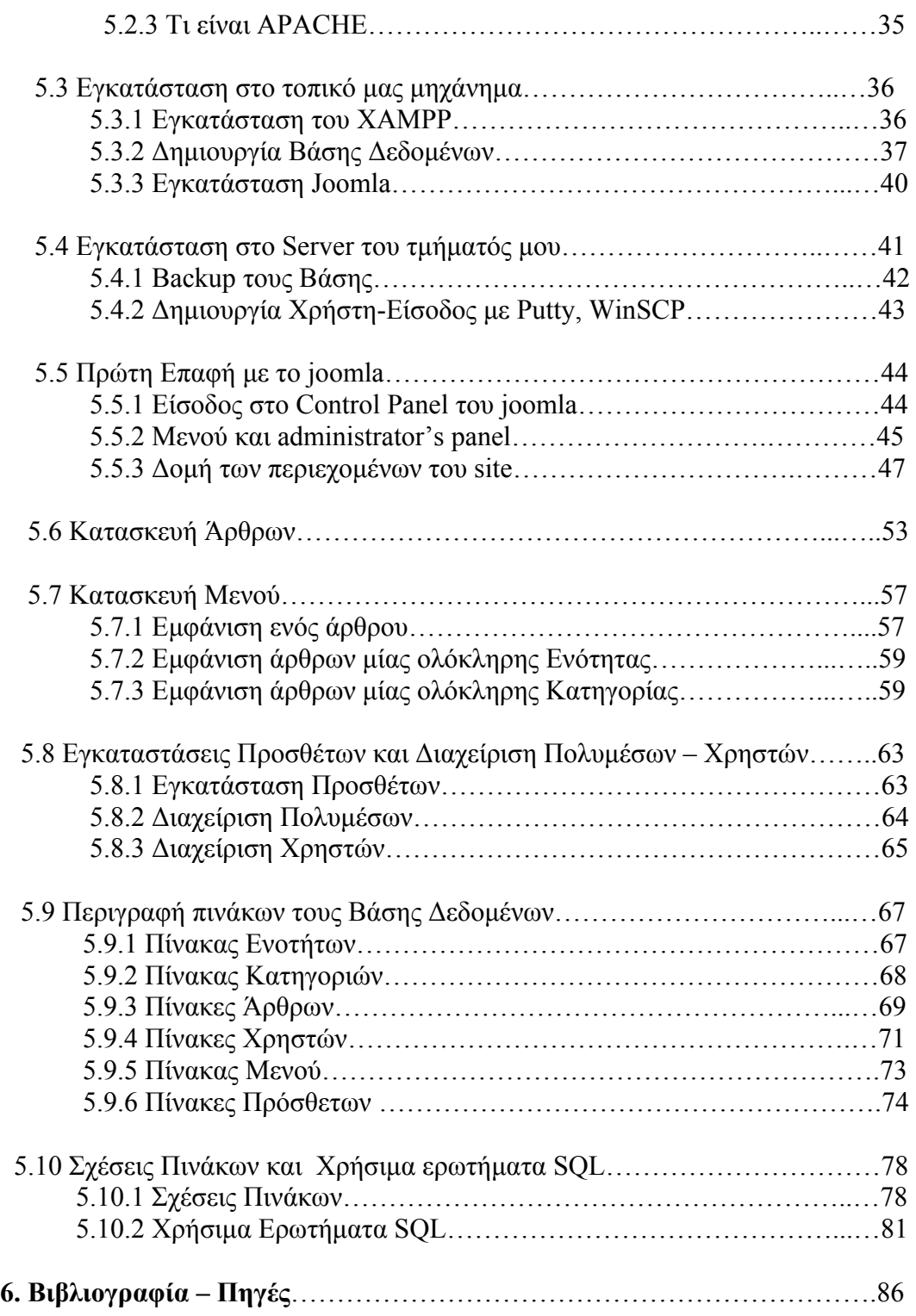

## **Κεφάλαιο 1<sup>ο</sup>**

## **Περιγραφή του προβλήματος**

## **1.1 Θέμα πτυχιακής**

Η παρούσα πτυχιακή αποσκοπεί στην ανάλυση και υλοποίηση δυναμικής ιστοσελίδας που θα παρέχει ολοκληρωμένες υπηρεσίες ενημέρωσης προς τον χρήστη της ιστοσελίδας-ενδιαφερόμενο πελάτη, για ένα συγκεκριμένο σύνολο προϊόντων ή υπηρεσιών, που παρέχονται από ένα μεγάλο πλήθος προμηθευτών.

Ως πεδίο εφαρμογής της ιστοσελίδας επιλέχτηκε ο χώρος των **τραπεζικών προϊόντων** (δάνεια, καταθέσεις κοκ).

Στην ιστοσελίδα θα είναι καταχωρημένοι:

- όλοι οι προμηθευτές αυτών των προϊόντων (στο παράδειγμα μας οι Τράπεζες),
- καθώς και τα προϊόντα/υπηρεσίες που καθεμία από αυτές προσφέρει (λογαριασμοί καταθέσεων, προθεσμιακά προϊόντα, δάνεια κοκ). Τα προϊόντα/υπηρεσίες θα είναι οργανωμένα σε κατηγορίες/υποκατηγορίες.

Ο απλός χρήστης της ιστοσελίδας, που θα είναι ο ενδιαφερόμενος πελάτης αυτών των προϊόντων, θα έχει την δυνατότητα να εξετάζει, συγκριτικά ανά προμηθευτή, τις τιμές και τα χαρακτηριστικά των προϊόντων που τον ενδιαφέρουν.

Επίσης θα μπορεί να έχει πλήρη ενημέρωση για τα προϊόντα που τον ενδιαφέρουν (π.χ. τους όρους χορήγησης ενός δανείου ή τα δικαιολογητικά που απαιτούνται).

Ο χρήστης θα μπορεί να εγγράφεται, και να εκφράζει το ενδιαφέρον του για συγκεκριμένα προϊόντα. Η πληροφορία αυτή της εκδήλωσης ενδιαφέροντος θα μπορεί να μεταφέρεται, μέσω της ιστοσελίδας, στον αντίστοιχο προμηθευτή.

Την συνολική διαχείριση της ιστοσελίδας θα έχει ο διαχειριστής, ο οποίος θα δημιουργεί λογαριασμούς προμηθευτών, θα ορίζει τις κατηγορίες και υποκατηγορίες προϊόντων/υπηρεσιών. Ο κάθε προμηθευτής με χρήστη του λογαριασμού του θα έχει την ευθύνη εισαγωγής και ενημέρωσης των προϊόντων του.

## **1.2 Περαιτέρω ανάλυση του θέματος**

Μας έχει συζητηθεί να υπάρχουν πολλών ειδών κατηγορίες χρηστών. Πρώτα από όλα οι απλοί χρήστες της εφαρμογής μου οι οποίοι μπορεί να είναι ο καθένας εγγεγραμμένος ή μη. Ο βασικός διαχειριστής και οι προμηθευτές μας, δηλαδή οι τράπεζες οι οποίες μπορούν να τοποθετούν τα προϊόντα και τις υπηρεσίες τους χωρίς να επεμβαίνει ο διαχειριστής. Θα πρέπει να γίνει ανάλυση και υλοποίηση δυναμικής ιστοσελίδας που θα παρέχει ολοκληρωμένες υπηρεσίες ενημέρωσης προς το χρήστη της ιστοσελίδας, για ένα συγκεκριμένο σύνολο προϊόντων ή υπηρεσιών, που παρέχονται από τους προμηθευτές δηλαδή τις τράπεζες. Πρέπει να αναπτυχθούν εφαρμογές που να εξασφαλίζουν την σωστή ενημέρωση του κάθε χρήστη αλλά και του αρθογράφου με διάφορους τρόπους έτσι ώστε να δίνεται η ευκαιρία να μπορεί να διαλέξει καθένας τον τρόπο που θα ενημερώνεται.

Όλα τα προϊόντα θα πρέπει να ανήκουν σε κατηγορίες και στην συνέχεια οι κατηγορίες θα πρέπει να ανήκουν σε ενότητες έτσι ώστε να μπορούμε να τα εμφανίζουμε κατηγοριοποιημένα. Με το να βάζουμε τα προϊόντα να ανήκουν κάπου κάνουμε την εφαρμογή τους λειτουργική και έτσι, ο απλός χρήστης να μπορεί εύκολα να βρει αυτό που θέλει χωρίς να κουραστεί ιδιαίτερα. Κάθε προϊόν θα πρέπει να το κάνουμε να ανήκει και σε ένα προμηθευτή έτσι ώστε όταν εμφανίζονται όλα τα προϊόντα να μπορεί ο χρήστης να ξεχωρίζει τους προμηθευτές και να συγκρίνει τα αποτελέσματα ανάλογα με την επιλογή του. Τα προϊόντα θα είναι πλήρως δομημένα με όλες τις λεπτομέρειες και πρέπει να έχει άμεση πρόσβαση στα δικαιολογητικά τα επιτόκια και γενικά σε πράγματα που άμεσα τον ενδιαφέρουν.

Θα πρέπει να υπάρχει δυνατότητα εγγραφής χρήστη και όποιος χρήστης είναι εγγεγραμμένος θα έχει παραπάνω δυνατότητες. Μία παραπάνω ιδιότητα θα είναι για παράδειγμα τα ενημερωτικά δελτία. Άρα θα πρέπει να υπάρχει χώρος έκφρασης ενδιαφερόντων για τους εγγεγραμμένους χρήστες. Αυτό μπορεί να γίνει για παράδειγμα μετά από συμπλήρωση φόρμας επιλογών και αποστολής στον διαχειριστή ή στον ανάλογο προμηθευτή.

Όσον αφορά τον κεντρικό διαχειριστή θα είναι αυτός που θα έχει τον κύριο λόγω στην σελίδα. Θα μπορεί να διαγράψει χρήστες, άρθρα καθώς και να ελέγχει τα καινούρια άρθρα που τοποθετούνται από τις τράπεζες δημοσιεύοντάς τα όποτε το κρίνει αυτός απαραίτητο. Το περιβάλλον του κεντρικού διαχειριστή στις περισσότερες εφαρμογές είναι εντελώς διαφορετικό γιατί το μόνο που θέλει είναι να αλλάξει στη σελίδα και όχι να την δει.

Ο κεντρικός διαχειριστής δίνει διαχειριστικά δικαιώματα στις τράπεζες άρα τους δίνει την δυνατότητα να μπορούν να τοποθετήσουν προϊόντα και υπηρεσίες μέσω ενός μενού τοποθέτησης υπηρεσιών. Κάθε προμηθευτής θα μπορεί να επεξεργαστεί και να διαγράψει μόνο τα δικά του προϊόντα έτσι ώστε να διασφαλιστεί η ιδιωτικότητα της κάθε τράπεζας.

Ο τίτλος της πτυχιακής είναι ΑΝΑΠΤΥΞΗ ΔΥΝΑΜΙΚΗΣ ΙΣΤΟΣΕΛΙΔΑΣ ΣΥΓΚΡΙΤΙΚΗΣ ΠΑΡΟΥΣΙΑΣΗΣ ΠΡΟΪΟΝΤΩΝ/ΥΠΗΡΕΣΙΩΝ. Είναι σημαντικά πολύ χρήσιμο και πόσο μάλλον σε μια σελίδα που ασχολείτο με τραπεζικά προϊόντα να μπορεί ένας χρήστης να βλέπει συγκριτικά τα προϊόντα που ο ίδιος έχει διαλέξει. Είναι μεγάλο πλεονέκτημα το να μπορείς να βρεις σε μία σελίδα αυτό που πραγματικά σου ταιριάζει. Στις μέρες μας έτσι όπως παρουσιάζουν το προϊόντα η κάθε τράπεζα δεν σου δίνει μία ολοκληρωμένη άποψη για το τι ψάχνεις. Αυτό λοιπόν το site σου δίνει την δυνατότητα να το επισκεφτείς κοιτώντας να σε εξυπηρετεί με τον καλύτερο τρόπο διαλέγοντας πολλαπλούς τρόπους επικοινωνίας, ενημέρωσης και πάνω από όλα παρουσιάζοντας όλες τις καλές αλλά και τις κακές πτυχές των προϊόντων συγκριτικά ανά προμηθευτή. Λόγω της σοβαρότητας του θέματος είναι λοιπόν χρήσιμο κάθε άνθρωπος να ενημερωθεί σωστά πριν πάρει οποιοδήποτε δάνειο από τράπεζες διότι υπάρχουν κίνδυνοι και κρυφά σημεία.

## **Κεφάλαιο 2<sup>ο</sup>**

#### **Αντιμετώπιση του ίδιου προβλήματος από άλλα site**

#### **2.1 Skroutz**

Το [www.skroutz.gr](http://www.skroutz.gr/) είναι μία ιστοσελίδα η οποία συγκρίνει τιμές προϊόντων ανα κατασκευαστή. Περιέχει προϊόντα που έχουν να κάνουν με Αθλητισμός, χόμπι, Αυτοκίνητα, Παιχνίδια, Οικιακές Συσκευές, Είδη μουσικής και πολλά άλλα.

Μόλις μπει ο χρήστης μέσα μπορεί να επιλέξει πολύ εύκολα αυτό που επιθυμεί λόγω του ότι έχει γίνει σωστή κατηγοριοποίηση των προϊόντων. Παρακάτω η φωτογραφία είναι από την αρχική σελίδα. Αυτά τα προϊόντα μπορούν να θεωρηθούν ως οι ενότητες τους εφαρμογής.

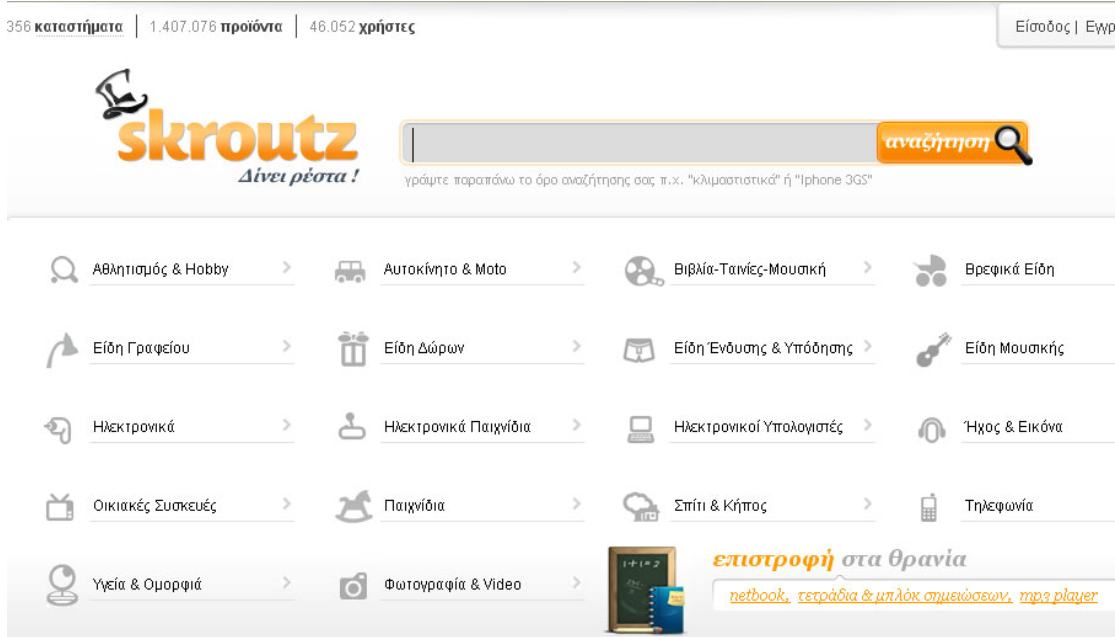

Εικόνα 2.1.1 : Αρχική σελίδα τους σελίδας skroutz

Μόλις ο χρήστης επιλέξει την κατηγορία που επιθυμεί τον βάζει σε μία άλλη σελίδα που για άλλη μία φορά θα πρέπει να επιλέξει μία υποκατηγορία αυτού που επέλεξε πριν. Παρακάτω η φωτογραφία είναι από αυτή την σελίδα. Αυτά τα προϊόντα μπορούν να θεωρηθούν ως οι κατηγορίες της εφαρμογής.

Για την ανάγκη των εικόνων στην αρχική σελίδα επέλεξα Αυτοκίνητο & Moto και με έβγαλε στην παρακάτω σελίδα.

| <b>MAIITZ</b>                                                                      | Αναζήτηση: Θαε όλες τις κατηγορίες Ο Αυτοκίνητο & Moto                                         |
|------------------------------------------------------------------------------------|------------------------------------------------------------------------------------------------|
| Δίνει ρέστα!                                                                       | αναζήτηση<br>γράψτε παραπάνω το όρο αναζήτησης σας π.χ. "κλιμαστιστικά" ή "Iphone 3GS"         |
| Skroutz » Autokívnto & Moto                                                        | όλες οι κατ                                                                                    |
| Οχήματα<br>Επιβατικά (ΙΧ), Επαγγελματικά, Μεταχειρισμένα, Scooter-<br>Μοτοσυκλέτες | Ηχοσυστήματα & Αξεσουάρ<br>Ραδιό CD/Κασετόφωνα, Multimedia Car Audio, CD<br>Changer, Ενισχυτές |
| Συσκευές πλοήγησης                                                                 | Ελαστικά                                                                                       |
| Αξεσουάρ Μοτοσυκλέτας<br>Εξοπλισμός Αναβάτη, Αξεσουάρ μοτοσυκλέτας, Ανταλλακτικά   | Αξεσουάρ Αυτοκινήτου                                                                           |

Εικόνα 2.1.2 : Κατηγορίες Αυτοκινήτων – Μοτοσικλετών

Επιλέγοντας οχήματα και συγκεκριμένα μεταχειρισμένα τότε μας μεταφέρει στο τελικό του προϊόν όπου μπορεί να θεωρηθεί σαν ένα άρθρο της σελίδας μου. Επίσης αξίζει να αναφέρουμε πως αριστερά υπάρχουν φίλτρα τα οποία έχουν να κάνουν με την τιμή που θέλουμε να έχει το προϊόν που θα εμφανίσει. Παρακάτω ακολουθεί η σελίδα των τελικών προϊόντων.

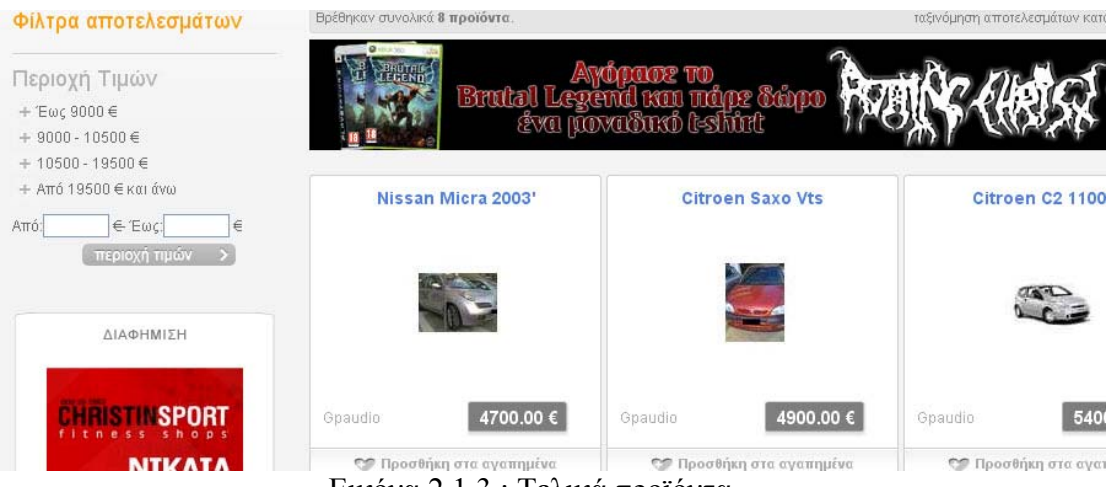

Εικόνα 2.1.3 : Τελικά προϊόντα

Το σημαντικότερο όλων είναι ότι μπορείς να κάνεις συναλλαγές μέσω της εφαρμογής με αποτέλεσμα να βρεις αυτό που θέλεις στην τιμή που θέλεις και να το αγοράσεις με ένα από κλίκ. Επίσης μπορείς να δεις αναλυτικά και συγκριτικά πόσο πουλάει ένα συγκεκριμένο προϊόν κάθε κατασκευαστής. Με λίγα λόγια μπορείς να βρεις το ίδιο αυτοκίνητο σε ένα προμηθευτή με φτηνότερη τιμή από ότι το έχει κάποιος άλλος πράγμα που το κάνει πολύ ιδιαίτερο αυτό το site.

## **2.2 Money Expert**

Το [www.moneyexpert.gr](http://www.moneyexpert.gr/) είναι πάλι μία ιστοσελίδα συγκριτικής παρουσίασης προϊόντων επικεντρωμένη σε λιγότερα προϊόντα τους Χρήμα , Τηλεφωνία & ADSL, Κινητή Τηλεφωνία, Ταξίδια, Αυτοκίνητα, Ασφάλιση.

Μόλις μπει ο χρήστης μέσα μπορεί να επιλέξει πολύ εύκολα αυτό που επιθυμεί λόγω του ότι έχει γίνει σωστή κατηγοριοποίηση των προϊόντων. Παρακάτω η φωτογραφία είναι από την αρχική σελίδα. Αυτά τα προϊόντα μπορούν να θεωρηθούν ως οι ενότητες της εφαρμογής.

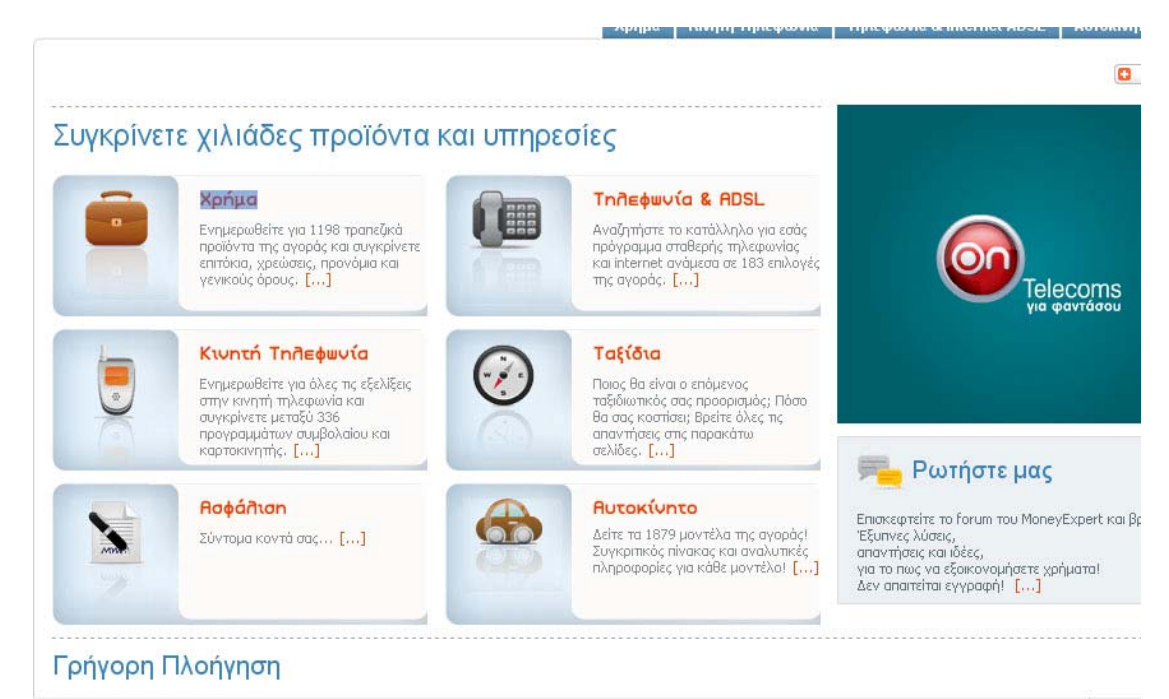

Εικόνα 2.2.1 : Αρχική σελίδα του Money Expert

Μόλις ο χρήστης επιλέξει την κατηγορία που επιθυμεί τον βάζει σε μία άλλη σελίδα που για άλλη μία φορά θα πρέπει να επιλέξει μία υποκατηγορία αυτού που επέλεξε πριν. Παρακάτω η φωτογραφία είναι από αυτή την σελίδα. Αυτά τα προϊόντα μπορούν να θεωρηθούν ως οι κατηγορίες της εφαρμογής.

Για την ανάγκη των εικόνων στην αρχική σελίδα επέλεξα το Χρήμα και με έβγαλε στην παρακάτω σελίδα.

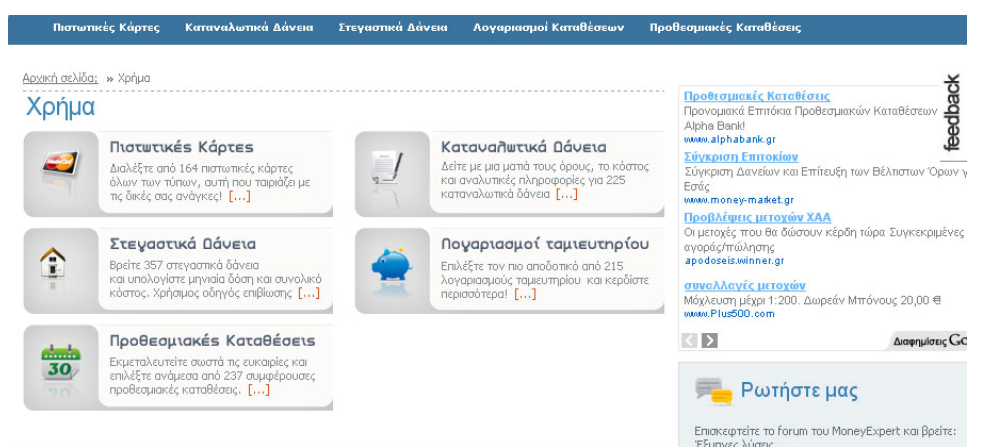

Εικόνα 2.2.2 : Κατηγορίες από την ενότητα χρήμα

Επιλέγοντας Στεγαστικά Δάνεια τότε μας μεταφέρει στο τελικό προϊόν όπου μπορεί να θεωρηθεί ως το άρθρο της σελίδας μου. Επίσης αξίζει να αναφέρουμε πως πάνω υπάρχουν φίλτρα τα οποία έχουν να κάνουν με το είδος των στεγαστικών. Παρακάτω ακολουθεί η σελίδα των τελικών προϊόντων.

| Επιλέξτε Τράπεζα<br>$\checkmark$<br>Εθνική Τράπεζα<br>Ποσό δανείου € |                                                             |                       | Επιλέξτε Κατηνορία Στεναστικού Δανείου |                                                               |                                 |                                                    |                                    |                                         |  |
|----------------------------------------------------------------------|-------------------------------------------------------------|-----------------------|----------------------------------------|---------------------------------------------------------------|---------------------------------|----------------------------------------------------|------------------------------------|-----------------------------------------|--|
|                                                                      |                                                             |                       | M<br>Κυμαινόμενου Επιτοκίου            |                                                               |                                 |                                                    |                                    |                                         |  |
|                                                                      |                                                             |                       | διάρκεια δανείου (έτη).                |                                                               |                                 | ΑΠΟΣΤΟΛΗ                                           |                                    |                                         |  |
| Στεγαστικά Δάνεια                                                    |                                                             |                       |                                        |                                                               |                                 |                                                    |                                    |                                         |  |
| Τράπεζα +                                                            | Ovoua<br>Προϊόντος +                                        | Νόμισμα<br>Δανείου +  | Katnyopia<br>Δανείου +                 | Enitókio<br>Αρχικής<br>Περιόδου +                             | Διάρκεια<br>Αρχικής<br>Περιόδου | Επιτόκιο<br>Επόμενης<br>Περιόδου +                 | Μέγιστη<br>Διάρκεια<br>Αποπληρωμής |                                         |  |
| Εθνική<br>٠<br>Τράπεζα                                               | <b>ESTIA</b><br>Κυμαινόμενο<br>CHF                          | Ελβ.<br>Φράγκο<br>CHF | Κυμαινόμενου<br>Επιτοκίου              | 1,80% (Libor<br>CHF <sub>1</sub><br>Mńva+1.7%)<br>Κυμαινόμενο | 1 μήνες                         | 1,80% (Libor<br>CHF1<br>Mήva+1,7%)<br>Κυμαινόμενο  | 30 χρόνια                          | συνέχεια »<br>Αναλυτικές<br>πληροφορίες |  |
| $E$ Eθνική<br>Τράπεζα                                                | <b>ESTIA</b><br>Κυμαινόμενο<br>CHF-<br>Προστασία            | EXB.<br>Φράγκο<br>CHF | Κυμαινόμενου<br>Επιτοκίου              | 2,00% (Libor<br>CHF <sub>1</sub><br>Mńva+1.9%)<br>Κυμαινόμενο | 4 χρόνια                        | 1,80% (Libor<br>CHE 1<br>Mnva+1.7%)<br>Κυμαινόμενο | 30 χρόνια                          | συνέκεια »<br>Αναλυτικές<br>πληροφορίες |  |
| $E$ Eθνική<br>Τράπεζα                                                | Στεγαστικού<br>Ταμιευτηρίου<br>επιδ/να από<br>E.A. ESTIA 3M | Ευρώ €                | Κυμαινόμενου<br>Επιτοκίου              | 2,12%<br>(Euribor 3)<br>Mnyov+1.4%)<br>Κυμαινόμενο            | 6 unvsc                         | 2,12%<br>(Euribor 3)<br>Mnvov+1,4%)<br>Κυμαινόμενο | 15 χρόνια                          | συνέκεια »<br>Αναλυτικές<br>πληροφορίες |  |
| Εθνική<br>Τράπεζα                                                    | <b>ESTIA MEIKTO</b>                                         | $E$ υρώ €             | Κυμαινόμενου<br>Επιτοκίου              | 2,22%<br>(Euribor 3)<br>Mnvov+1.5%<br>Kuumwóusvo.             | 3 Linvec                        | 2,22%<br>(Euribor 3)<br>Mnvov+1.5%)<br>Kuumwóusvo. | 40 χρόνια                          | συνέκεια »<br>Αναλυτικές<br>πληροφορίες |  |

Εικόνα 2.2.3 : Τελικά προϊόντα μετά από φιλτράρισμα

Αξίζει να αναφέρουμε πως δεν έχει σύστημα συναλλαγών. Μπορεί όμως κάποιος να μπει σε ένα δάνειο και να δει όλες τις λεπτομέρειες του δανείου που έχει επιλέξει και αν θέλει να μεταφερθεί στην σελίδα της εκάστοτε τράπεζας μπορεί να το κάνει πατώντας το κουμπί συνέχεια δεξιά.

Ένα μειονέκτημα κατά την γνώμη μου είναι ότι δεν μπορείς να δεις ταυτόχρονα στεγαστικά δάνεια πολλών τραπεζών πράγμα που νομίζω ότι αν το είχε η σελίδα αυτή θα την προτιμούσα ιδιαίτερα. Πιστεύω όμως ότι σε αυτή την σελίδα θα βρεις αυτό που ψάχνεις διότι έχει όλα τα προϊόντα ανά κατηγορία.

## **Κεφάλαιο 3<sup>ο</sup>**

#### **Αντιμετώπιση του προβλήματος στο site μου**

#### **3.1 Γενική περιγραφή λειτουργίας τους σελίδας από πλευράς χρήστη**

Ο απλός χρήστης που μπορεί να είναι ένας από εμάς μπορεί να μπει και να ψάξει αυτό που τον ενδιαφέρει ανάλογα με τις δικιές του προτιμήσεις. Είναι ένα πολύ απλό site το οποίο μπορούν όλοι να βρουν εύκολα αυτό που θέλουν. Υπάρχουν μηχανές αναζήτησης για λέξεις κλειδιά έτσι ώστε να παρουσιάζουμε στοιχειά που ενδιαφέρουν τον χρήστη αλλά επίσης υπάρχουν αναλυτικές οδηγίες έτσι ώστε η πλοήγηση να είναι πολύ εύκολη για τον καθένα .Όλες οι υπηρεσίες θα είναι χωρισμένες σε ενότητες και κατηγορίες έτσι ώστε να μην μπερδεύετε ο χρήστης .

 Οι ενότητες θα χωρίζονται σε δάνεια και σε καταθέσεις για παράδειγμα. Τα δάνεια θα χωρίζονται σε μικρότερες κατηγορίες, όπως καταναλωτικά δάνεια κυμαινόμενα, στεγαστικά δάνεια κυμαινόμενα, καταναλωτικά δάνεια κλειστά, στεγαστικά δάνεια κλειστά, καταθέσεις σε ευρώ και σε ξένο νόμισμα κ.α. Επίσης σε κάθε είδος δανείου που έχει επιλέξει ο χρήστης θα υπάρχουν καρτέλες οι όποιες θα παρουσιάζουν όλες τις πληροφορίες που έχει το κάθε δάνειο όπως επιτόκια, δώσεις, χρονική περίοδο δανείου καθώς και όλα τα δικαιολογητικά που χρειάζεται για να το πάρει αυτό το δάνειο. Εκτός από τα δάνεια υπάρχει και ο τομέας των καταθέσεων όπου και εκεί υπάρχουν όλων των ειδών οι καταθέσεις που είναι διαθέσιμες από κάθε τράπεζα.

Γενικά ο χρήστης με το που εισέλθει στην πρώτη-αρχική σελίδα υπάρχει μια εισαγωγή για το τι περιέχει το site, μία γενική αναφορά στις τράπεζες και το τι προσφέρουν με τελευταία νέα της κάθε μιας και το τι προτείνει ξεχωριστά. Υπάρχει δυνατότητα εγγραφής νέου μέλους έτσι ώστε να μπορεί να χρησιμοποιεί παραπάνω υπηρεσίες της σελίδας βλέπε 3.4.1. Εκτός από τα τελευταία νέα κάθε τράπεζας στην πρώτη σελίδα υπάρχουν κάτω κάτω τα τελευταία νέα της σελίδας ολόκληρης. Εκεί αναρτώνται όλα τα πρόσφατα άρθρα που τοποθετήθηκαν στο site καθώς επίσης και τα άρθρα που έχουν επισκεφτεί πιο πολύ από κάθε άλλα.. Για ανακοινώσεις έχω χρησιμοποιήσει ένα ημερολόγιο στο οποίο οι προμηθευτές άρα οι τράπεζες μπορούν να αναρτούν τις ημερομηνίες που θέλουν ανακοινώσεις έτσι ώστε ο επισκέπτης να μπορεί με ένα απλό πάτημα ενώς κουπιού να την διαβάσει. Στα δεξιά της σελίδας υπάρχει ο καιρός όπου μας εμφανίζει την πρόγνωση του καιρού για τρεις ημέρες και παρέχει κάποιους συνδέσμους αν θελήσουμε να ενημερωθούμε περαιτέρω. Παρακάτω από τον καιρό υπάρχει ένας χώρος που ενημερώσει για το πόσους απλούς επισκέπτες έχει το site αλλά και πόσους εγγεγραμμένους. Κάτω από αυτό έχει και ένα μέρος που εκεί μπορεί να ψηφίσει ο κάθε χρήστης για οποιοδήποτε θέμα έχει δημιουργηθεί από τον διαχειριστή.

Εκτός από όλα αυτά , αριστερά στην αρχική σελίδα υπάρχει ένα μενού το οποίο περιέχει κουμπιά όπως Αρχική Σελίδα, Χρήσιμοι Σύνδεσμοι, Επικοινωνία και όποιος χρήστης είναι εγγεγραμμένος έχει κάποιες δυνατότητες παραπάνω όπως κουμπί για chat, ενημερωτικά δελτία συμπληρώνοντας τα ενδιαφέροντα του καθώς επίσης και είσοδο στο forum Επικοινωνίας τηςσελίδας. Άλλο ένα μενού υπάρχει το οποίο είναι το top menu της σελίδας μου. Αποτελείται από δύο κουμπιά. Το κουμπί που ονομάζεται τράπεζες που όταν το πατήσουμε τμας εμφανίζει τις τράπεζες της εφαρμογής μου. Μόλις πατήσουμε την τράπεζα που θέλουμε τότε θα μας μεταφέρει στην αρχική σελίδα της τράπεζας που επιλέξαμε. Μόλις βρεθούμε στην αρχική σελίδα της τράπεζας μπορούμε να διακρίνουμε δεξιά τα μενού της. Από εκεί ο χρήστης μπορεί να επιλέξει πολύ εύκολα αυτό που τον ενδιαφέρει λόγω του ότι το μενού που έχω φτιάξει είναι drop down μενού και έτσι δίνει την δυνατότητα να είναι ευέλικτο.

#### **3.1.1 Εμφάνιση προϊόντων όλων των τραπεζών για σύγκριση**

Αυτή η κατασκευή έχει γίνει με σκοπό να μπορεί να επιλέξει ο χρήστης μία από τις επιλογές που βρίσκονται στο κουμπί προϊόντα στο top menu της σελίδας μου και να δει όλα τα διαθέσιμα προϊόντα από κάθε τράπεζα. Αυτή την λειτουργία μπορεί να την χρησιμοποιήσει οποιοσδήποτε χρήστης εγγεγραμμένος ή μη. Όταν κάποιος είναι σίγουρος για το τι ψάχνει ακριβώς τότε είναι πολύ χρήσιμο για αυτόν να δει τα προϊόντα και να τα συγκρίνει ανά προμηθευτή.

Για να φτιαχτεί αυτή η εφαρμογή έπρεπε να φτιάξω νέες ενότητες – κατηγορίες λίγο διαφοροποιημένες από αυτές που έχω φτιάξει για το κουμπί τράπεζες του top menu.Οι ενότητες που έχω φτιάξει είναι Δάνεια, Καταθέσεις και οι κατηγορίες είναι του τύπου Στεγαστικά δάνεια κυμαινόμενου επιτοκίου, Στεγαστικά δάνεια σταθερού επιτοκίου, Καταναλωτικά δάνεια κυμαινόμενου επιτοκίου, Καταναλωτικά δάνεια σταθερού επιτοκίου και για τις καταθέσεις, καταθέσεις σε ευρώ και σε ξένο νόμισμα. Στην ουσία έτσι ονομάζονται ονομάζω και τα κουμπιά.

Τα άρθρα με την σειρά τους τα βάζω να ανήκουν σε συγκεκριμένη ενότητα – κατηγορία και έτσι μπορεί να τα εμφανίσει το κουμπί. Στην παρακάτω εικόνα δείχνω το αποτέλεσμα που εμφανίζετε στην σελίδα μου όταν πατήσουμε το κουμπί Στεγαστικά σταθερά ιδιώτη.

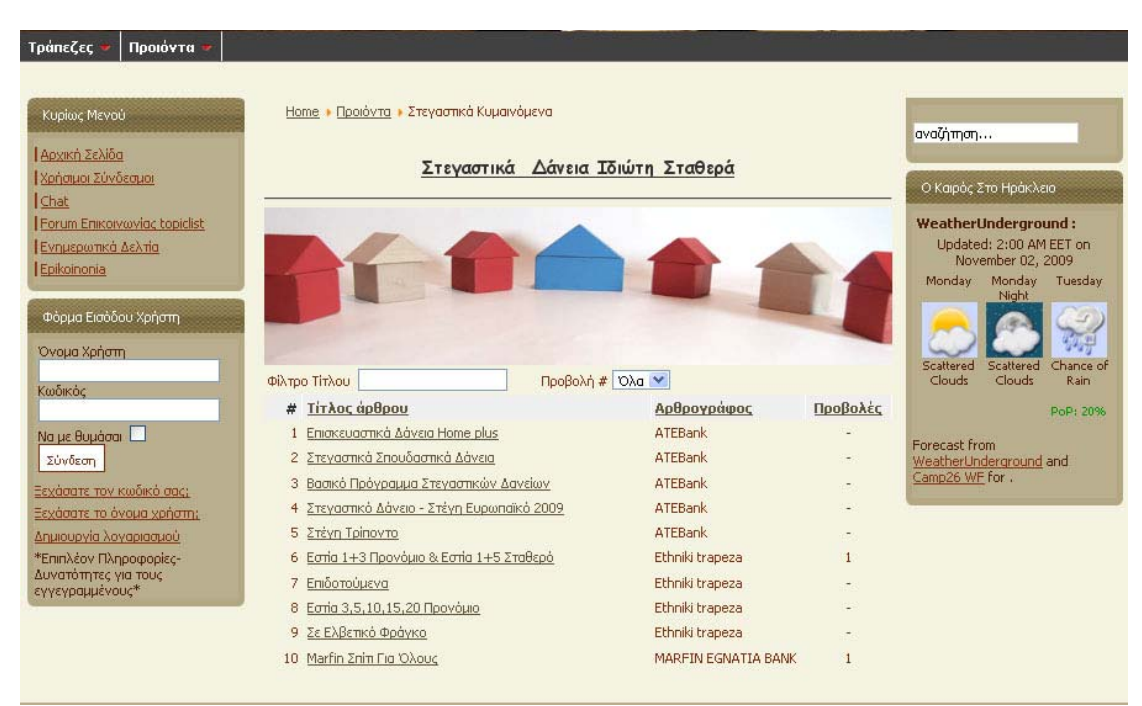

Εικόνα 3.1.1 : Στεγαστικά δάνεια σταθερού επιτοκίου

#### **3.1.2 Εμφάνιση προϊόντων ανά προμηθευτή**

Εκτός από τον παραπάνω τρόπο για να δει ένας χρήστης τα προϊόντα που τον ενδιαφέρουν μπορεί να πάει ξεχωριστά σε κάθε τράπεζα και να δει τα προϊόντα που προσφέρει η κάθε μία. Αυτό μπορεί να γίνει εύκολα πατώντας το κουμπί τράπεζες από το top menu της αρχικής σελίδας. Η παρακάτω εικόνα μας δείχνει την αρχική σελίδα της Marfin.

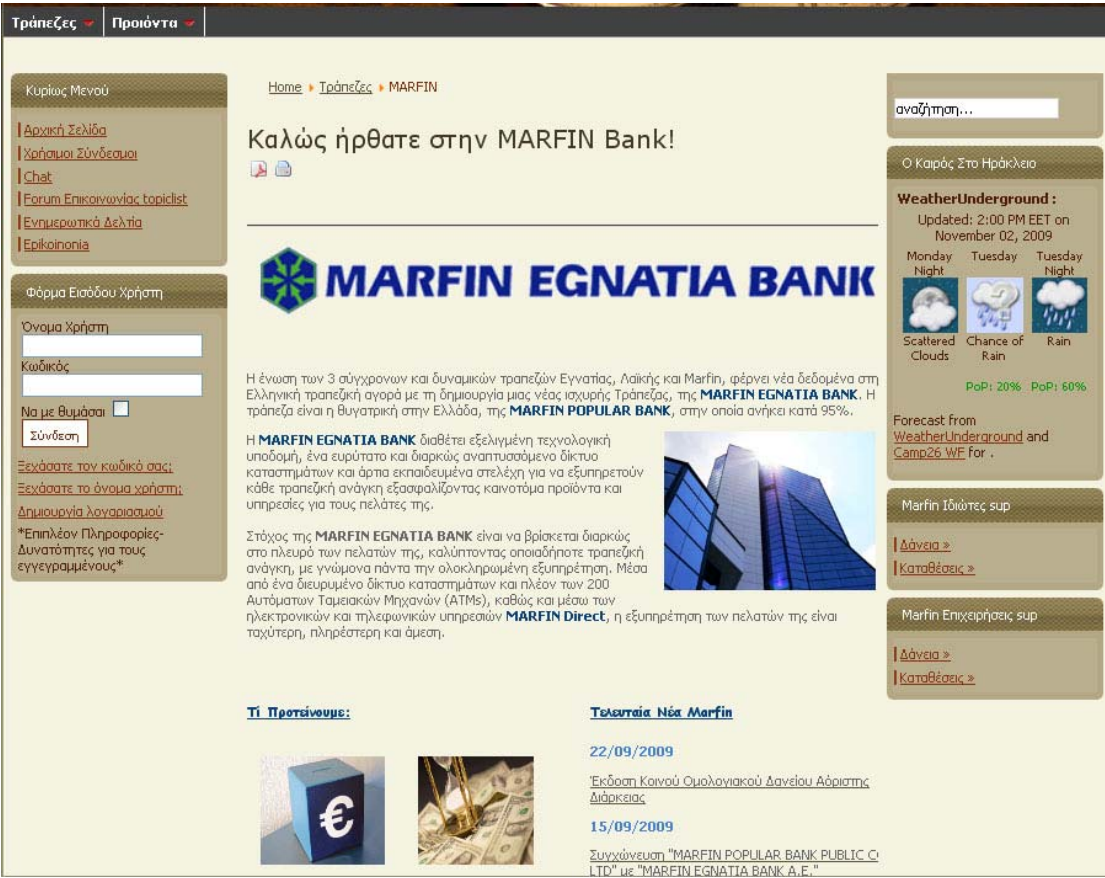

Εικόνα 3.1.2 : Αρχική σελίδα Marfin

Όπως μπορούμε να διακρίνουμε υπάρχει ξεχωριστό μενού για τα προϊόντα κάθε τράπεζας μόλις την επιλέξουμε από το top menu το οποίο χωρίζεται σε μενού ιδιωτών και επιχειρήσεων. Επίσης υπάρχουν δύο άρθρα κάτω που περιέχουν προτεινόμενα προϊόντα και τα τελευταία νέα της Marfin. Όποιος ενδιαφέρετε για παράδειγμα για καταναλωτικά δάνεια κυμαινόμενου επιτοκίου ιδιωτών δεν έχει παρά μόνο να επιλέξει από το μενού των ιδιωτών το κουμπάκι με το όνομα δάνεια το οποίο θα τον οδηγήσει μετά σε δύο επιλογές (Καταναλωτικά, Στεγαστικά) και αν επιλέξει Καταναλωτικά τότε θα του βγάλει άλλες δύο επιλογές (Σταθερά, Κυμαινόμενα). Η παρακάτω εικόνα μας δείχνει το αποτέλεσμα για τα καταναλωτικά δάνεια κυμαινόμενου επιτοκίου ιδιωτών.

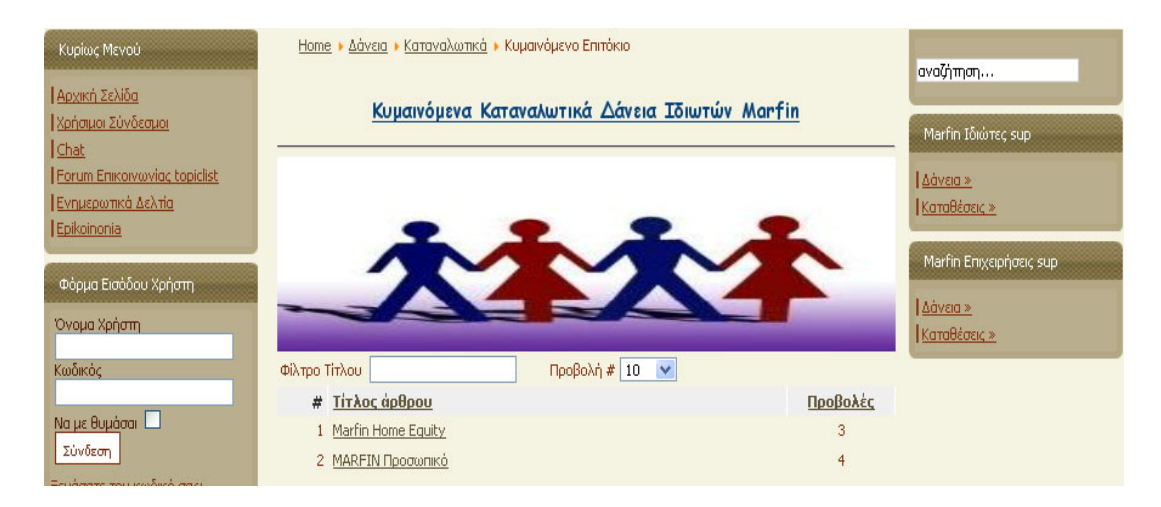

Από ότι βλέπουμε υπάρχουν δύο προϊόντα της επιλογής μας στην Marfin. Αν επιλέξουμε ένα από αυτά τότε θα δούμε το προϊόν όπως ακριβώς δείχνει παρακάτω η εικόνα 3.1.3.

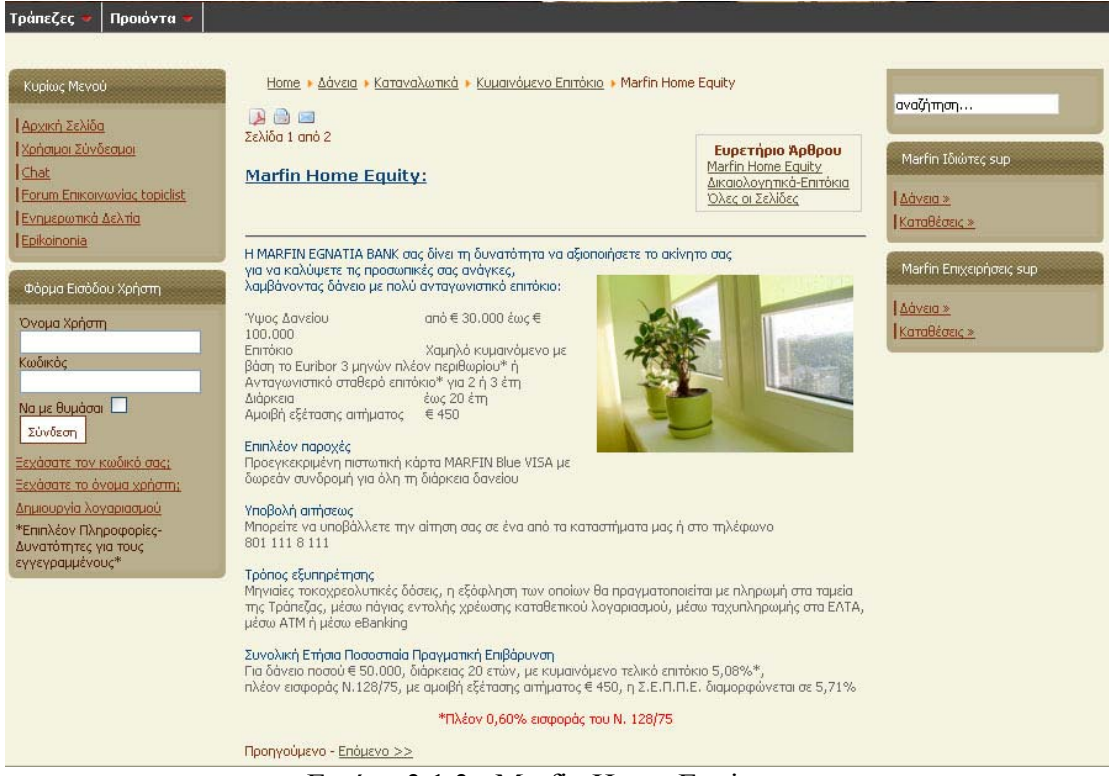

Εικόνα 3.1.3 : Marfin Home Equity

Από ότι βλέπουμε υπάρχει δυνατότητα εκτύπωσης της σελίδας πράγμα πολύ χρήσιμο, αποστολής μηνύματος και ένα εικονίδιο που αν το πατήσουμε μας εμφανίζει το άρθρο σε στυλ pdf αρχείου.

Πολύ σημαντικό είναι και αυτό που εμφανίζετε πάνω από τα εικονίδια ενημερώνοντας τον χρήστη για το πού βρίσκετε ανά πάσα στιγμή.

Ένα ακόμα σημείο που είναι σημαντικό είναι το ευρετήριο Άρθρου στο οποίο έχω τοποθετήσει χρήσιμες πληροφορίες όπως τα δικαιολογητικά που χρειάζεται το συγκεκριμένο δάνειο, τα επιτόκια καθώς και άλλες παροχές αυτού του προγράμματος.

Η παρακάτω σελίδα δείχνει την Αρχική σελίδα της εφαρμογής μου. Έχω χρησιμοποιήσει ένα flash στην αρχή της σελίδας το οποίο κάνει πιο εντυπωσιακό το πρωτοσέλιδο μου. Έχω τοποθετήσει αυτό το flash σε ένα φάκελο που τον έχω ονομάσει Videos και το έχω βάλει σε ένα άρθρο με τον εξής κώδικα για να εμφανίζεται ({swf}e8niki{/swf}). Η στοίχιση των άρθρων της αρχικής σελίδας είναι σαν ένας πίνακας τριών γραμμών και δύο στηλών όπου η πρώτη γραμμή περιέχει μία στήλη. Στις αρχικές σελίδες όλων των τραπεζών έχω τοποθετήσει τα άρθρα σε δύο γραμμές και δύο στήλες όπου στην πρώτη γραμμή έχω κάνει μία ενιαία στήλη.

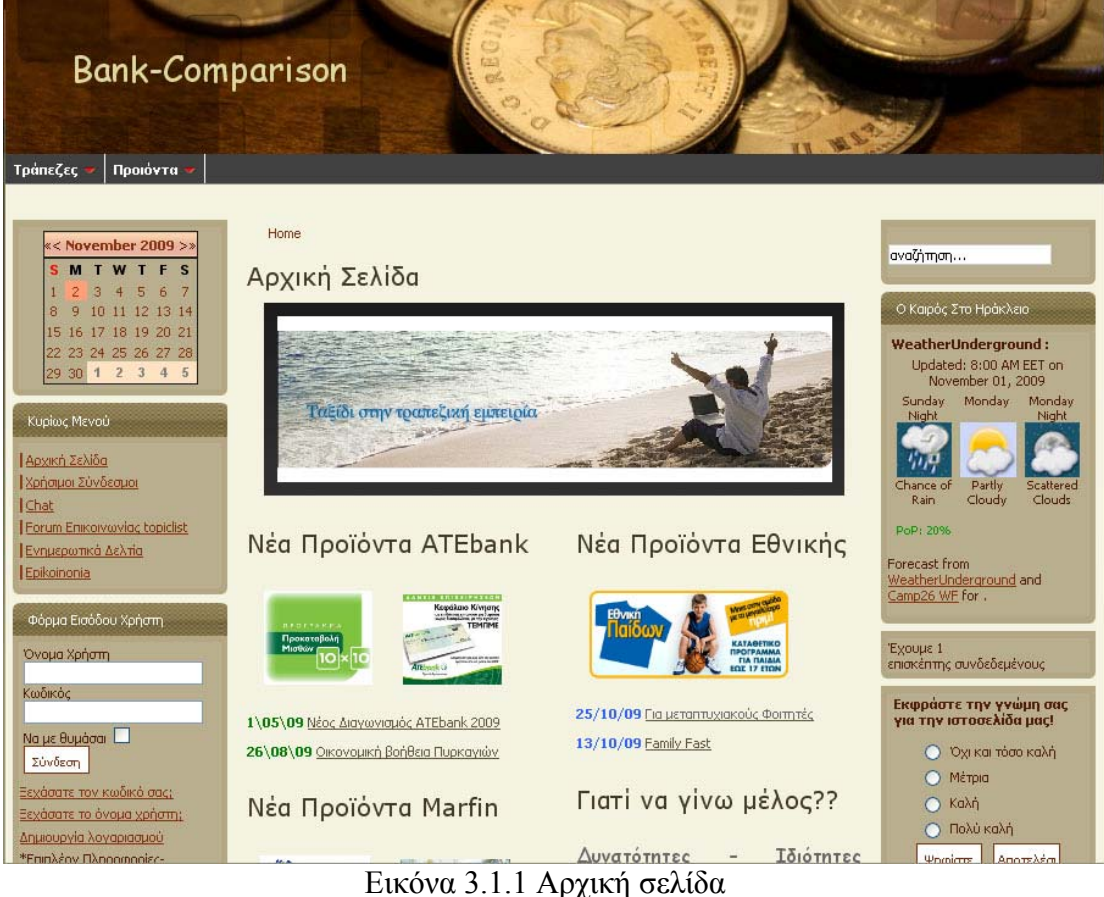

## **3.2 Τρόποι Επικοινωνίας**

Παρακάτω μπορούμε να δούμε τους τρόπους με τους οποίους μπορεί να υπάρχει επικοινωνία μέσα στην σελίδα. Η επικοινωνία μπορεί να γίνει με διάφορους τρόπους από ένα απλό μήνυμα στον προμηθευτή μέχρι και συζήτηση σε ένα Chat όπου έχει στηθεί.

## **3.2.1 Απλό Μήνυμα**

Για να μπορέσουμε να φτιάξουμε ένα χώρο στον οποίο θα μπορεί ένας χρήστης να επικοινωνήσει με ένα προμηθευτή της επιλογής του θα πρέπει να εγκαταστήσουμε ένα Component το οποίο ασχολείτο με αυτή την δυνατότητα. Η εικόνα παρακάτω τους δείχνει πως είναι η φόρμα Επικοινωνίας τους ATEbank.

| ill forecot provided. El first Corporion - 2. . @ Gettre Stated  Literatures |                                                                                                    |                                                                                                    |        |  |
|------------------------------------------------------------------------------|----------------------------------------------------------------------------------------------------|----------------------------------------------------------------------------------------------------|--------|--|
| Cheusken Enerdenze : Escationen                                              | <b>GANBack</b><br><b>Tuke Now</b><br><b>Daniel SAMIN</b><br><b>Justin</b><br><b>Tadous Linkous</b><br><b>Right Department Light 10</b><br><b>Fast</b><br><b>Rakiturie</b><br><b>Lisa Herry</b><br><b>Tracterela</b><br><b>Didne at Article</b><br><b>Endormal Medium</b><br><b>Busset</b><br>Original Continues Systems<br>THERM, ATTORN.<br>Anastoča | $0 +$<br>Hims + Gilbonone > ATERWA<br>ATTNes.<br><b>Pastico</b><br><b>Theat</b><br>Saluth<br>State<br>Zie Code<br>Eldolfer<br>gestecht@hitrak.com<br>u.<br>D<br>Telephone<br>a<br>$P_{40}$<br>a<br>Manufacture info<br>Discussionly to Dead mo<br>brifteen nierprees van de partes<br><b><i><u>Registrations</u></i></b><br>Plymbologiers to physic mc.<br>El Anomidi prispopos aunai na anvianne em Initiuser, na stor governi moderativo ou-<br>knoonstal | adjum. |  |

Εικόνα 3.2.1 : Φόρμα επικοινωνίας τους ATEbank

| <b>Bank-Comparison</b><br>Προιόντα<br>Τράπεζες                                                                                                    |                |                                                                    |                                                                                                    |                                                                            |                                 |     |                                                                                                    |
|----------------------------------------------------------------------------------------------------|----------------|--------------------------------------------------------------------|----------------------------------------------------------------------------------------------------|----------------------------------------------------------------------------|---------------------------------|-----|----------------------------------------------------------------------------------------------------|
| Κυρίως Μενού<br>Αρχική Σελίδα                                                                                                    |                | Home · Epikoinonia<br>Επικοινωνία                                  |                                                                                                    |                                                                            |                                 |     | αναζήτηση                                                                                                    |
| Χρήσιμοι Σύνδεσμοι<br>Chat                                                                                                    | #              | 'Ovoua                                                             | <b>Θέση E-mail</b>                                                                                                    | Τηλέφωνο                                                                   | Αριθμός<br>Κινητού<br>Τηλεφώνου | Fax | Ο Καιρός Στο Ηράκλειο                                                                                                    |
| Forum Enikoivaviac topiclist<br>Ενημερωτικά Δελτία<br>Epikoinonia<br>Φόρμα Εισόδου Χρήστη<br>Όνομα Χρήστη<br>Κωδικός<br>Να με θυμάσαι <b> </b><br>Σύνδεση<br>Ξεχάσατε τον κωδικό σας;<br>Ξεχάσατε το όνομα χρήστη;<br>Δημιουργία λογαριασμού<br>*Επιπλέον Πληροφορίες- | $\overline{c}$ | ATEBank<br>Εθνική<br>Τράπεζα<br>3 Marfin Egnatia<br>4 Διαχειριστής | Position anestisofi4@hotmail.com<br>anestisandr@gmail.com<br>malista malista@yahoo.gr 2810-578333 6947353998<br>anestisandr@yahoo.gr | 2810-245855 6947355174<br>2810-245856 6947355184<br>2810-467229 6947899967 |                                 | Fax | <b>WeatherUnderground:</b><br>Updated: 8:00 PM EET on<br>November 01, 2009<br>Monday Tuesday<br>Monday<br>Night<br>Scattered<br>Scattered<br>Chance of<br>Clouds<br>Clouds<br>Rain<br>PoP: 2096<br>Forecast from<br>WeatherUnderground and<br>Camp26 WF for. |

Εικόνα 3.2.2 : Επιλογή επαφής από τον χρήστη

Στην εφαρμογή μου έχω τρεις τράπεζες και τον διαχειριστή της σελίδας. Άρα έχω φτιάξει τέσσερις επαφές έτσι ώστε να μπορεί εύκολα ο χρήστης να επιλέξει με αυτόν που θέλει να επικοινωνήσει. Πατώντας μία επαφή της επιλογής του καλείτε να συμπληρώσει την παρακάτω φόρμα. Από ότι βλέπουμε αν ένα από τα πεδία συμπληρωθεί λάθος δεν μπορεί να συνεχίσει ο χρήστης στην αποστολή του μηνύματος κοκκινίζοντας το πεδίο που έχει συμπληρωθεί λάθος.

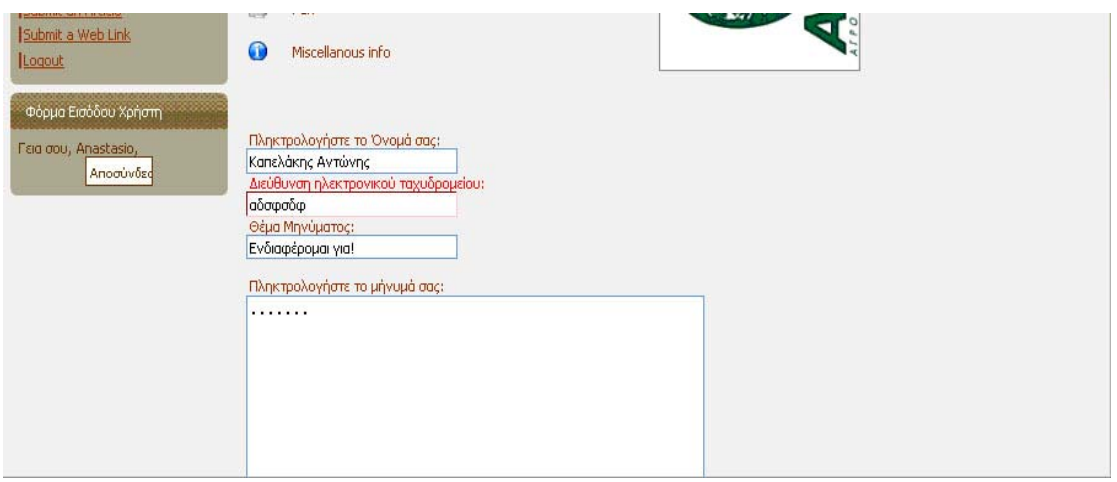

Εικόνα 3.2.3 : Σφάλμα στην συμπλήρωση τους φόρμας.

Αν συμπληρωθεί σωστά η φόρμα τότε πατάμε Submit και αποστέλλετε το μήνυμα στον ανάλογο προμηθευτή όπου έχουμε επιλέξει, ενημερώνοντάς τον με σχετικό μήνυμα όπως η παρακάτω εικόνα.

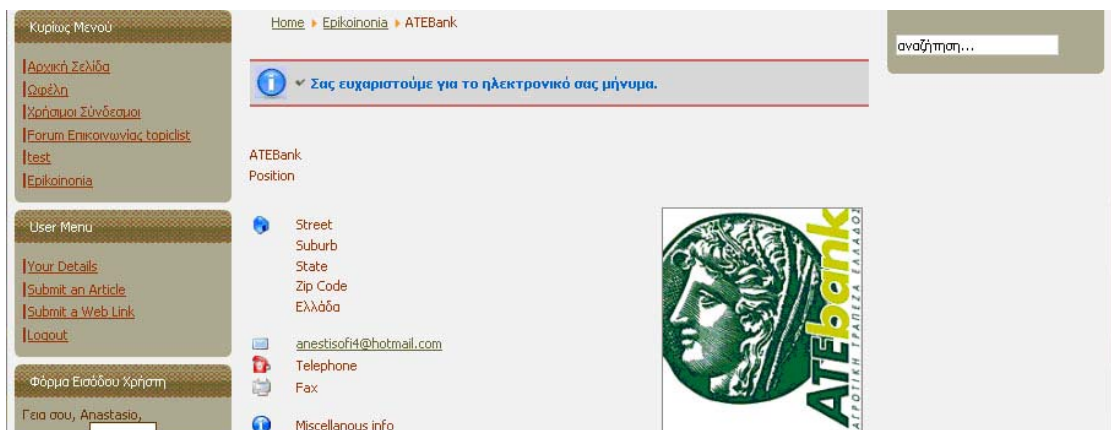

Εικόνα 3.2.4 : Ενημερωτικό μήνυμα μετά την αποστολή

## **3.2.2 Φόρουμ Επικοινωνίας**

Ένας άλλος τρόπος επικοινωνίας που έχω επιλέξει να βάλω στην σελίδα μου είναι το φόρουμ επικοινωνίας. Για να φτιάξουμε ένα φόρουμ επικοινωνίας χρηστών θα πρέπει να βρούμε ένα κατάλληλο Component έτσι ώστε να κάνει την συγκεκριμένη δουλειά. Αυτό που εγκατέστησα είναι το Simplest Forum.Το βρήκα στο site του joomla και μπορείτε να το κατεβάσετε χωρίς καμία επιβάρυνση.

Διάλεξα το συγκεκριμένο Component διότι πολλά sites δεν χρειάζεται ούτε θέλουν ένα πολύπλοκο φόρουμ, αλλά αντίθετα θέλουν έναν εύκολο τρόπο για τους χρήστες να επικοινωνούν. Πατάμε το κουμπί του φόρουμ και μας βγάζει σε μία σελίδα όπως η παρακάτω.

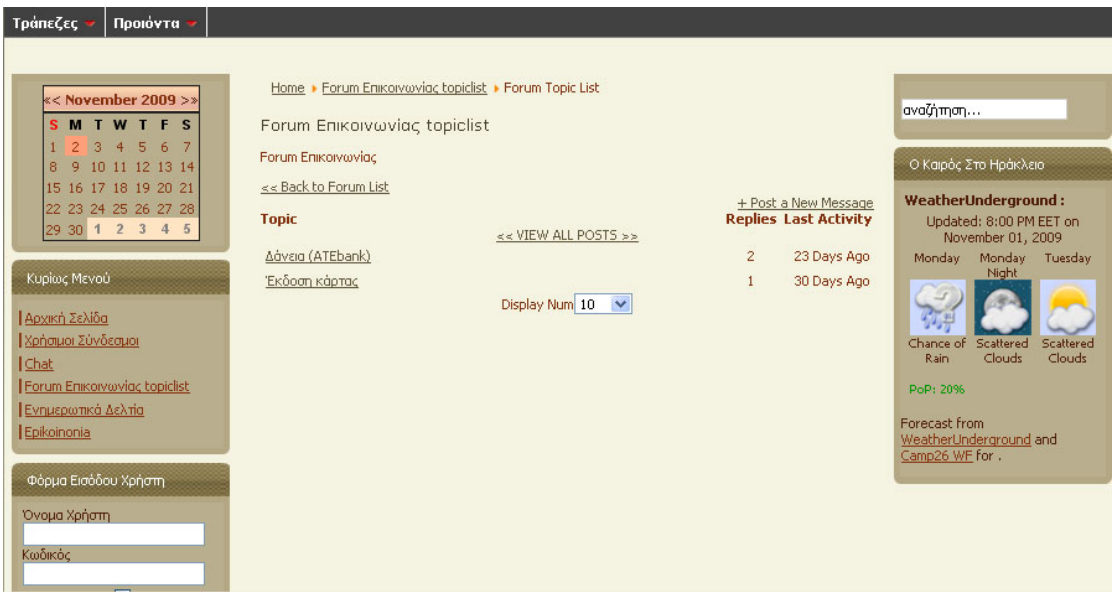

Εικόνα 3.2.5 : Φόρουμ

Οι ιδιότητες – δυνατότητες αυτού του φόρουμ είναι πολύ σημαντικές. Για παράδειγμα αν κάποιος θελήσει να γράψει ένα νέο θέμα ή να απαντήσει σε ένα μήνυμα όπου έχει γραφτεί μπορεί να το κάνει πολύ εύκολα πατώντας τα κουμπιά με τις ανάλογες δυνατότητες. Μόλις πατήσει submit τότε τον ενημερώνει με ανάλογο μήνυμα. Προσοχή πρέπει να δείξουμε στο ότι το μήνυμα που έχουμε απαντήσει ή το καινούριο θέμα που έχουμε βάλει δεν εμφανίζεται. Δεν θα πρέπει να ανησυχούμε διότι δεν εμφανίζεται επειδή θα πρέπει να ελεγχθεί από τον Administrator. Στις παρακάτω εικόνες έχει απαντήσει κάποιος σε ένα μήνυμα! Κάνουμε log in σαν administrator και εμφανίζεται το μήνυμα που έγραψε με κόκκινο περίγραμμα όπως παρακάτω.

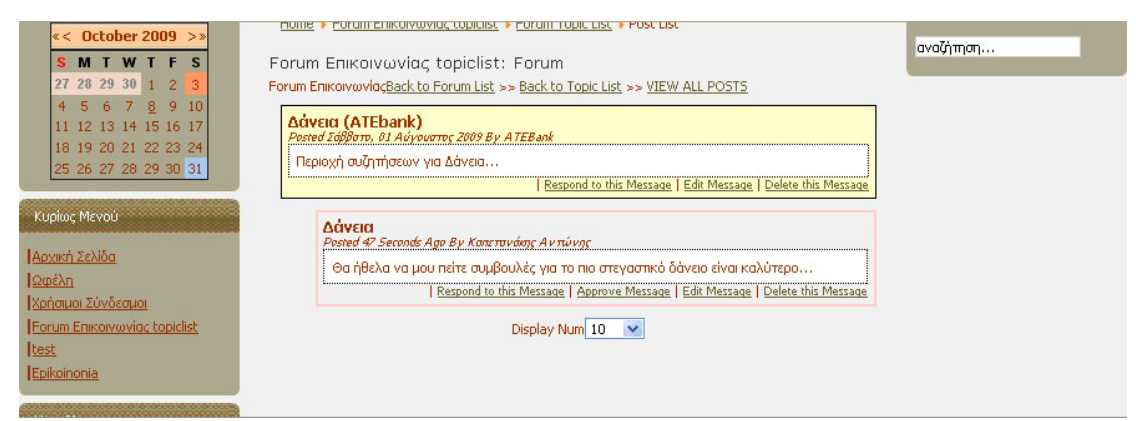

Εικόνα 3.2.6 : Έλεγχος νέου μηνύματος από τον διαχειριστή

Όπως μπορούμε να διακρίνουμε ο Administrator έχει επιλογές όσον αφορά να εγκρίνει το μήνυμα, να το αλλάξει, να το διαγράψει και να απαντήσει. Στην προκειμένη περίπτωση ό Administrator εγκρίνει το μήνυμα γιατί η απάντηση του Καπετανάκη είναι για δάνεια και δεν περιέχει ούτε άσχετα πράγματα για το θέμα αλλά ούτε και υβριστικό περιεχόμενο. Το κάνει Approve Message και τώρα πλέον αν μπει ένας χρήστης στο φόρουμ μπορεί να δει το μήνυμα του Καπετανάκη και θα είναι όπως η παρακάτω εικόνα χωρίς κόκκινο πλαίσιο.

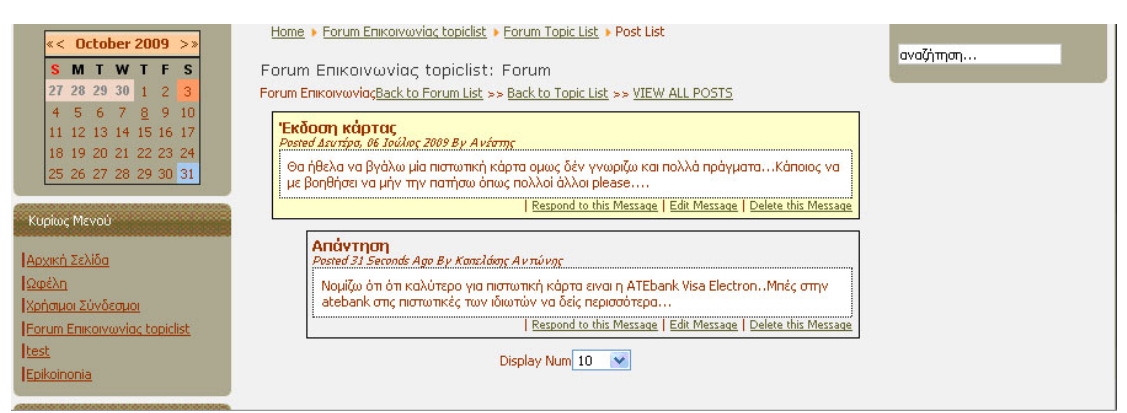

Εικόνα 3.2.7 : Επικυρωμένη απάντηση

## **3.2.3 Chat**

Ο τρίτος τρόπος και ό πιο ευχάριστος τρόπος επικοινωνίας διότι άμεσα μπορείς να λύσεις μία απορία που ενδεχομένως μπορεί να δημιουργηθεί είναι το Chat , με την προϋπόθεση ότι αυτός που μπορεί να σε βοηθήσει βρίσκετε και αυτός μέσα στο Chat εκείνη την ώρα.

Το Component που έχω χρησιμοποιήσει είναι το Jpf Chat.Είναι ένα απλό και παράλληλα πολύ εντυπωσιακό chat το οποίο μπορεί να παίξει σε πάρα πολλά templates και να εφαρμοστεί σε διαφορετικούς ιστότοπους. Παρακάτω ακολουθεί μία εικόνα που δείχνει μία ομιλία μέσα απ'αυτό.

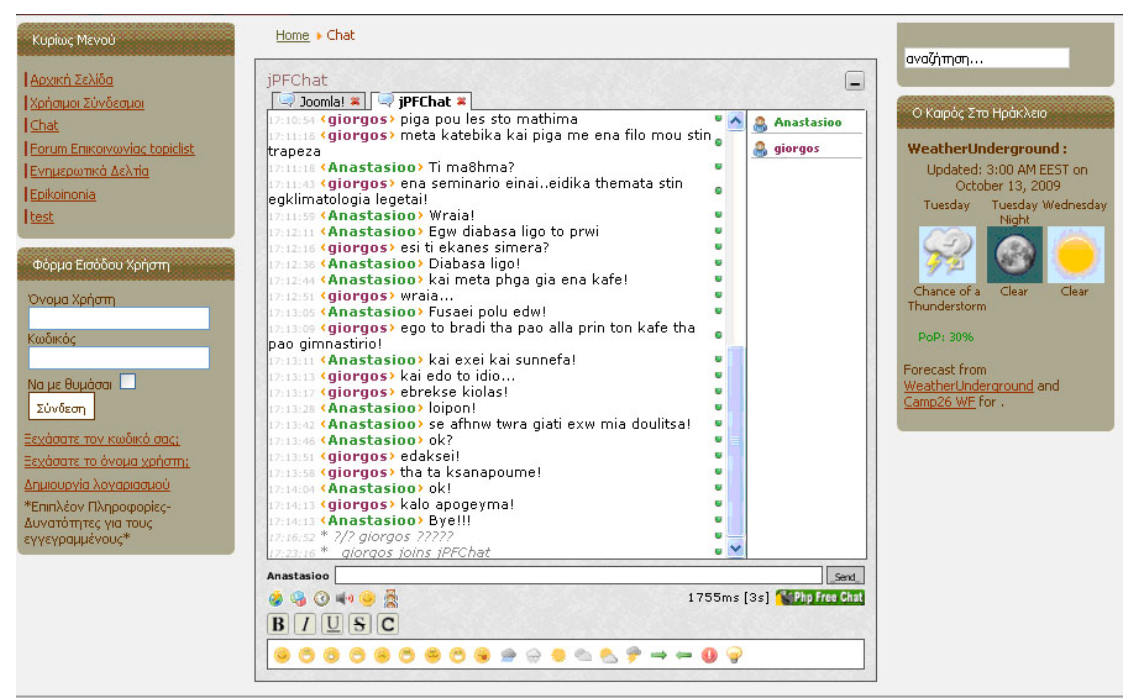

Εικόνα 3.2.8 : Ομιλία μέσω chat

#### **3.3 Τρόποι Ενημέρωσης Χρηστών**

Εδώ μπορείτε να δείτε τους τρόπους ενημέρωσης των χρηστών της σελίδας . Υπάρχουν διάφοροι τρόποι για αυτό τον σκοπό. Έχω επιλέξει δύο από τους σημαντικότερους τρόπους με τους οποίους οι χρήστες της σελίδας μου μπορούν εύκολα να ενημερώνονται για τις καινούριες υπηρεσίες του κάθε προμηθευτή.

#### **3.3.1 Ημερολόγιο Ανακοινώσεων**

Έχω εγκαταστήσει ένα Component το οποίο λέγετε Jevents Calentar το οποίο είναι ένα ημερολόγιο όπου εκτός ότι εμφανίζει την ημερομηνία αναλυτικά μπορούν οι προμηθευτές, δηλαδή η κάθε τράπεζα να τοποθετεί ανακοινώσεις για νέα προϊόντα υπηρεσίες διαγωνισμούς κ.α. Παρακάτω ακολουθεί ένα παράδειγμα όπου η ATEbank τοποθετεί μία ανακοίνωση για νέα επιτόκια σε στεγαστικά δάνεια.

Για να βάλει μία ανακοίνωση μία τράπεζα θα πρέπει να μπει στο ημερολόγιο πάνω αριστερά και να πατήσει το σηματάκι με το + που του εμφανίζει στην μέρα που έχει το ποντίκι. Θα τον βγάλει σε μια εικόνα τους η παρακάτω όπου θα πρέπει να γράψει την ανακοίνωση του.

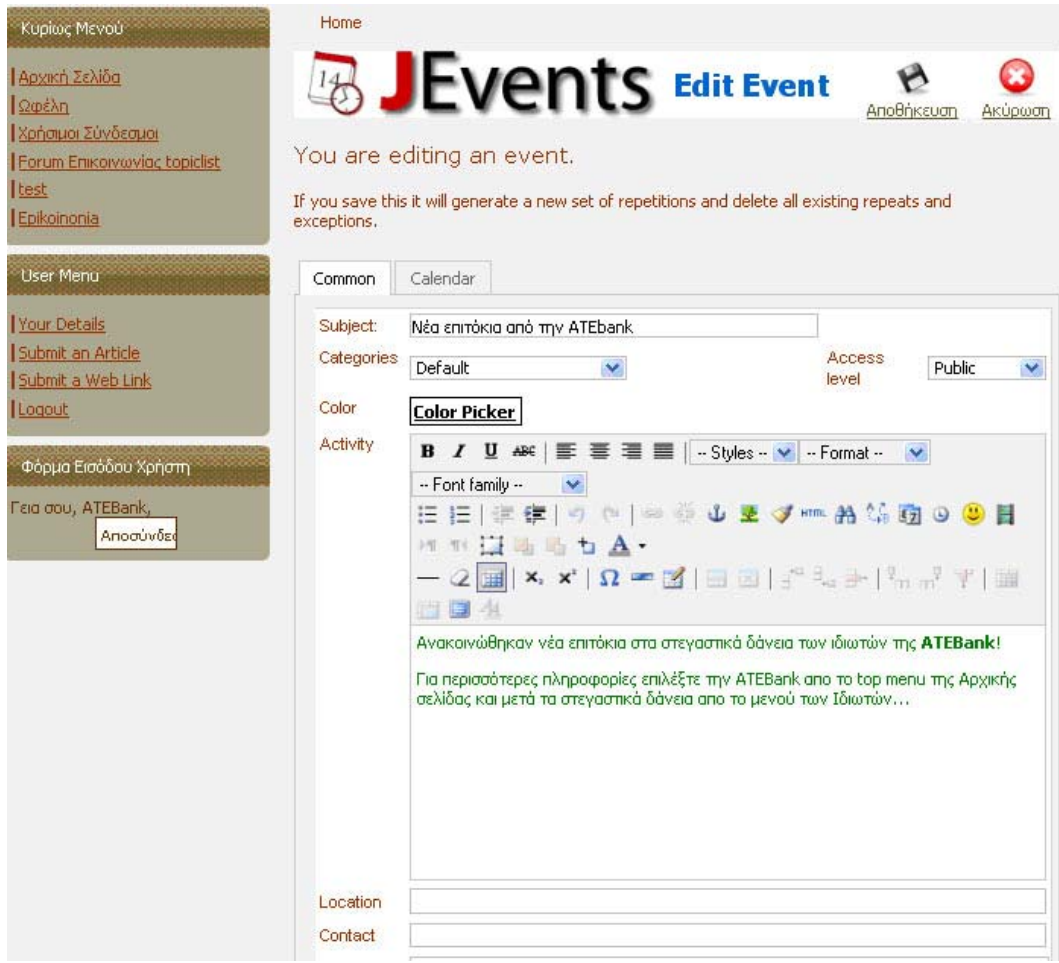

Εικόνα 3.3.1 : Τοποθέτηση ανακοίνωσης

Μόλις πατήσει αποθήκευση τότε θα τον ενημερώσει με ανάλογο μήνυμα ότι δηλαδή θα ελεγχθεί και θα δημοσιευτεί η ανακοίνωση από τον Administrator.Μόλις μπει ο διαχειριστής της σελίδας στο ημερολόγιο τότε θα δει τη μη δημοσιευμένη ανακοίνωση και θα πράξει αναλόγως όπως φαίνεται στην παρακάτω εικόνα.

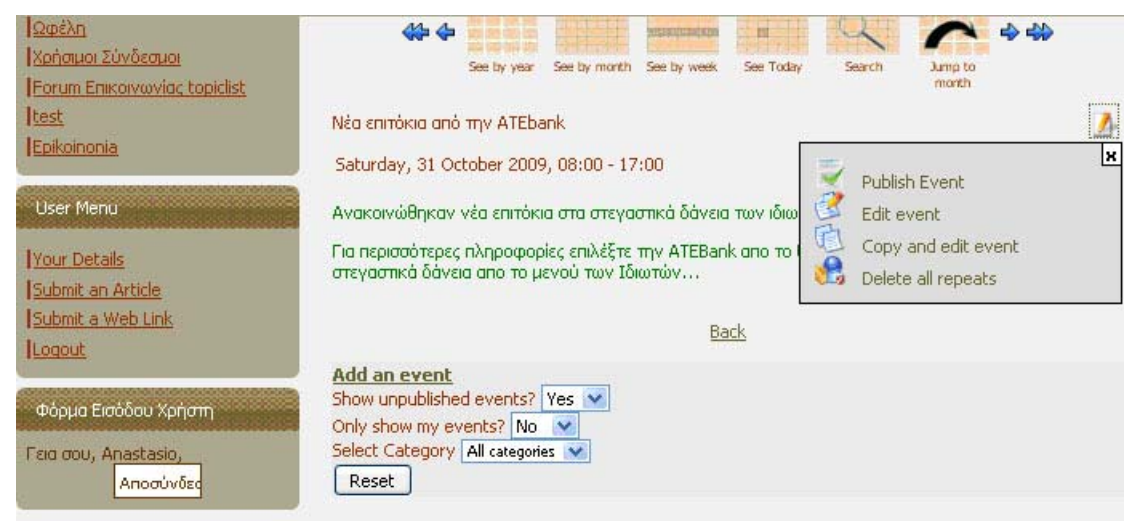

Εικόνα 3.3.2 : Επιλογές διαχείρισης για την ανακοίνωση

Όπως καταλαβαίνεται όλα περνάνε από τα χέρια του διαχειριστή για να μην γίνει κανένα λάθος. Ο διαχειριστής μπορεί να δημοσιεύσει την ανακοίνωση να την διορθώσει να την διαγράψει και να την κάνει αντιγραφή. Σημαντικό είναι να αναφέρουμε πως η κάθε τράπεζα μπορεί να διαγράψει μόνο τις δικιές της ανακοινώσεις και όχι κάποιας άλλης τράπεζας.

Εκτός από το component έχω αντικαταστήσει και ένα module το οποίο το διαχειρίζομαι από τις Επεκτάσεις -> Διαχείριση Ενθεμάτων από το μενού του διαχειριστή. Το βρίσκουμε, το ενεργοποιούμε και το βάζουμε σε όποια θέση και σελίδες να φαίνεται. Η τελική εμφάνιση προς το χρήστη αν μπαίνει στο ημερολόγιο θα είναι η παρακάτω εικόνα.

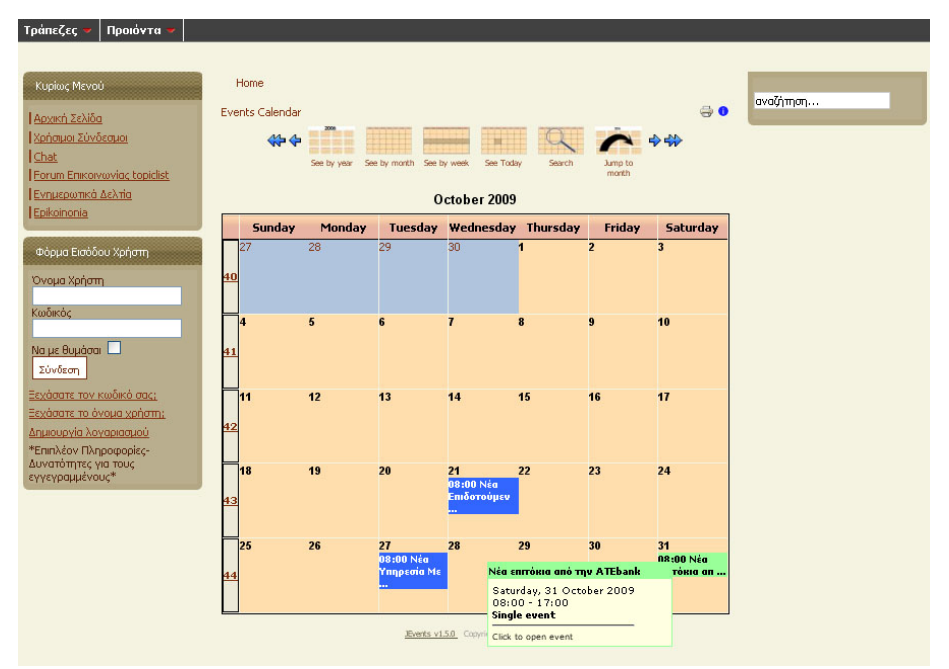

Εικόνα 3.3.3 : Τελικό αποτέλεσμα όλου του μήνα

## **3.3.2 Ενημερωτικά Δελτία Μετά Από Επιλογή**

Διάλεξα και ένα δεύτερο τρόπο για να ενημερώνονται οι χρήστες της σελίδας μου. Αυτός ο τρόπος δίνει την δυνατότητα στους χρήστες να επιλέξουν αυτά που τους ενδιαφέρει με ένα απλό τικ στο δίπλα κουτάκι όπως φαίνεται στην παρακάτω εικόνα.

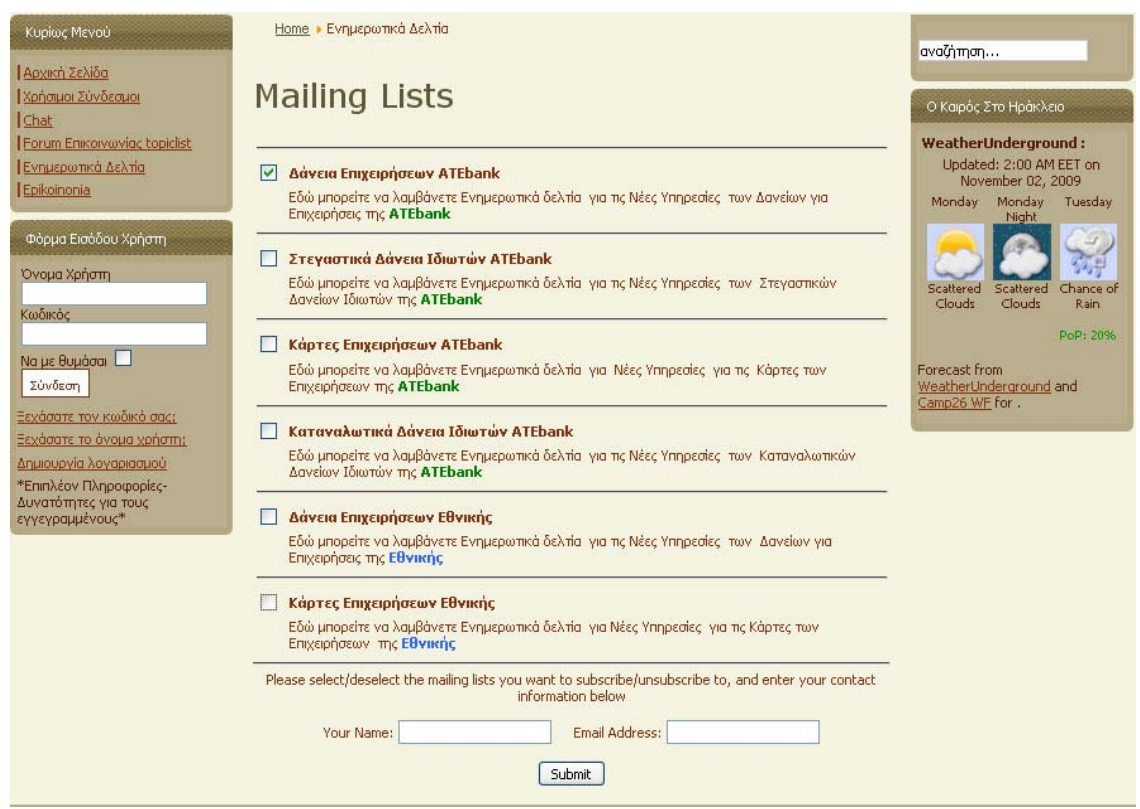

Εικόνα 3.3.4 : Ενημερωτικά δελτία μετά από επιλογή

Αν είναι εγγεγραμμένος ο χρήστης τότε δεν χρειάζεται όνομα και διεύθυνση διότι έχει συνδεθεί και έτσι γνωρίζει το σύστημα ποιος είναι και αποθηκεύει τις ρυθμίσεις στο ανάλογο όνομα. Η δουλειά του διαχειριστή είναι να στέλνει ενημερωτικά δελτία ανάλογα με τις επιλογές κάθε χρήστη κάθε εβδομάδα για παράδειγμα.

Πρώτα από όλα γίνεται η εγκατάσταση αυτού του Component.Για την σελίδα αυτή διάλεξα το Ultimate Mailing List το οποίο κάνει ακριβώς την δουλειά που θέλουμε. Μόλις προστεθούν χρήστες συμπληρώνοντας ο καθένας για τα ενδιαφέροντα του τότε ο Διαχειριστής μπορεί να στείλει μαζικά μηνύματα στους χρήστες στέλνοντας ένα μήνυμα σε όλους τους χρήστες που είναι εγγεγραμμένοι σε αυτή την κατηγορία ανά μήνα για παράδειγμα.

Επίσης καλό είναι να αναφέρουμε πώς ο Διαχειριστής μπορεί να στείλει ένα μήνυμα σε ολόκληρες ομάδες χρηστών. Για παράδειγμα μπορεί να στείλει ένα μήνυμα σε όλους τους αρθογράφους ή σε όλους τους εγγεγραμμένους χρήστες με ένα απλό πάτημα ενός κουμπιού.

## **3.4 Δυνατότητες , Ιδιότητες Χρήστη – Προμηθευτή**

Σε αυτή την ενότητα αναφέρω τις ιδιότητες – δυνατότητες των χρηστών της σελίδας μου είτε εγγεγραμμένων είτε απλών χρηστών καθώς επίσης και τις ιδιότητες –δυνατότητες των προμηθευτών (ATEbank , Εθνική , Marfin).Ανάλογα με το τι χρήστης είσαι έχεις και τις ανάλογες δυνατότητες. Είναι σενάρια που έχω φτιάξει μόνος μου τα οποία μπορούν να αλλάξουν ανάλογα το τι θέλει κάθε ένας στην σελίδα του. Παρακάτω παρουσιάζω το τι μπορεί να κάνει ο καθένας ανάλογα με το είδος του αναλυτικά.

## **3.4.1 Δυνατότητες – Ιδιότητες Εγγεγραμμένου Χρήστη ή μη**

## **Εγγεγραμμένου Χρήστη:**

Ένας χρήστης ο οποίος έχει γραφτεί στην σελίδα μου και θεωρείτε μέλος έχει κάποιες παραπάνω ιδιότητες – δυνατότητες από ένα απλό χρήστη.

- 1. Μπορεί να χρησιμοποιήσει την υπηρεσία ενημερωτικών δελτίων,
- 2. Μπορεί να χρησιμοποιήσει το φόρουμ έτσι ώστε να θέσει θέματα που τον απασχολούν και να βοηθηθεί από τους χρήστες που γνωρίζουν για το συγκεκριμένο θέμα.
- 3. Μπορεί να χρησιμοποιήσει το Chat
- 4. Μπορεί να επιλέξει τα προϊόντα από το top menu έτσι ώστε να μπορεί να δει όλα τα προϊόντα που ζήτησε από τις τράπεζες έτσι ώστε να μπορεί να συγκρίνει.
- 5. Και επίσης μπορεί να χρησιμοποιήσει όλες τις παροχές που μπορεί να έχει και ένας απλός χρήστης όπως αναφέρω παρακάτω.

## **Απλού Χρήστη:**

- 1. Μπορεί να στείλει μήνυμα στους Προμηθευτές με το κουμπί επικοινωνία στο κυρίως μενού
- 2. Μπορεί να γραφτεί σαν μέλος στην σελίδα
- 3. Μπορεί να συμμετέχει στα ψηφίσματα
- 4. Μπορεί να βλέπει τις ανακοινώσεις μέσο του ημερολογίου
- 5. Μπορεί να βλέπει τον καιρό
- 6. Και επίσης μπορεί να βλέπει όλες τις υπηρεσίες κάθε τράπεζας

Για να κόψουμε τις παροχές που δεν θέλουμε να έχει ένας απλός επισκέπτης μπορούμε πολύ απλά να πάμε στα μενού που περιέχουν αυτές τους υπηρεσίες και να θέσουμε αυτά τα κουμπιά να φαίνονται μόνο στα μέλη της σελίδας μας.

#### **3.4.2 Δυνατότητες – Ιδιότητες Προμηθευτή**

Σε κάθε Προμηθευτή δηλαδή σε κάθε τράπεζα έχω δώσει την ιδιότητα του αρθογράφου. Το έχω κάνει αυτό διότι θα πρέπει να ενημερώνουν τα προϊόντα τους η κάθε μία ξεχωριστά για τον εαυτό της, και με αυτό τον τρόπο απαλάσουμε τον διαχειριστή από αυτή την επίπονη διαδικασία. Κάθε αρθογράφος έχει ένα μενού χρήστη μόλις συνδεθεί και εμφανίζεται στο κυρίως μενού από κάτω. Εκεί μπορεί να δει τα στοιχεία του δηλαδή το όνομα του, το e-mail, τον κωδικό του και να τα επεξεργαστεί. Μπορεί να επεξεργαστεί τα δικά του άρθρα και όχι άλλων τραπεζών πατώντας το κουμπάκι Edit που εμφανίζεται σε κάθε δικό του άρθρου. Μπορεί να φτιάξει ανακοίνωση στο ημερολόγιο αλλά το σημαντικότερο όλων είναι ότι μπορεί να κατασκευάσει ένα άρθρο και να το τοποθετήσει σε συγκεκριμένη ενότητα και κατηγορία έτσι ώστε να φαίνεται στους χρήστες της σελίδας. Στην παρακάτω εικόνα βλέπουμε ένα παράδειγμα όπου η τράπεζα ATEbank έχει συνδεθεί και θέλει να προσθέσει ένα νέο στεγαστικό δάνειο κυμαινόμενου επιτοκίου για ιδιώτες.

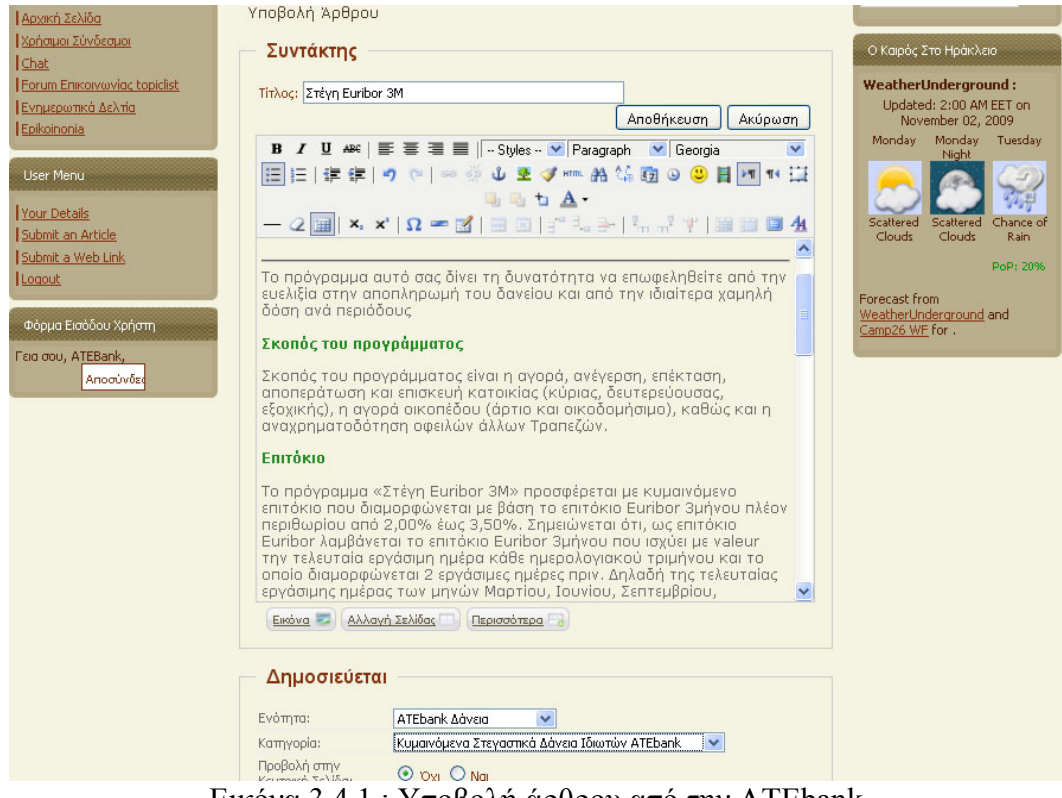

Εικόνα 3.4.1 : Υποβολή άρθρου από την ATEbank

Μόλις πατήσει αποθήκευση ενημερώνεται με σχετικό μήνυμα ότι θα ελεγχθεί και θα δημοσιευτεί το ανάλογο άρθρο. Αμέσως μετά έρχεται μήνυμα από το σύστημα στον διαχειριστή ότι η ATEbank έχει γράψει ένα καινούριο άρθρο με την ανάλογη ενότητα και κατηγορία και επιθυμεί την δημοσίευση του. Αν ο διαχειριστής κρίνει ότι το άρθρο τηρεί όλες τις προϋποθέσεις και όντος ανήκει σε αυτή την ενότητα και κατηγορία τότε το δημοσιεύει και αυτόματα μπορεί να το δει οποιοσδήποτε χρήστης. Επειδή το άρθρο είναι καινούριο θα εμφανιστεί στα τελευταία νέα κάτω κάτω στην αρχική σελίδα και στις αρχικές σελίδες όλων των τραπεζών

Επίσης μπορεί να τοποθετήσει ενημερώσεις στο ημερολόγιο βλέπε 3.3.1

## **3.5 Υπόλοιπες Παροχές Τους Σελίδας**

Σε αυτή την ενότητα αναφέρω τις υπόλοιπες παροχές που προσφέρει στους χρήστες η σελίδας μου. Πρόκειται για διάφορα Modules (πρόσθετα) τα οποία είναι τοποθετημένα στις θέσεις που θέλουμε ανάλογα όμως το Template (θέμα) που χρησιμοποιούμε

## **3.5.1 Ψηφίσματα**

Μία ιδιότητα που έχει η σελίδα αυτή είναι να εκφράζουν την γνώμη τους οι χρήστες μέσα από ψηφίσματα με διάφορα θέματα που έχουμε φτιάξει εμείς. Εγώ για παράδειγμα έχω φτιάξει μία δημοσκόπηση <<Εκφράστε την γνώμη σας για την ιστοσελίδα μου>>. Ο χρήστης έχει τέσσερις επιλογές, καλή, πολύ καλή, μέτρια, όχι και τόσο καλή. Μπορούμε να φτιάξουμε και άλλα ψηφίσματα .Είναι ένα καλό σημείο όπου εκεί ανώνυμα μπορεί κάθε χρήστης να εκφράσει την γνώμη του ελεύθερα. Το σημείο που βρίσκονται τα ψηφίσματα είναι στην αρχική σελίδα δεξιά. Επιλέγοντας την ψήφο τους πατάμε ψήφισμα και τους μεταφέρει στην παρακάτω εικόνα όπου τους δείχνει την μέχρι τώρα ψηφοφορία με μπάρες επί τις εκατό και από κάτω πόσοι έχουν ψηφίσει.

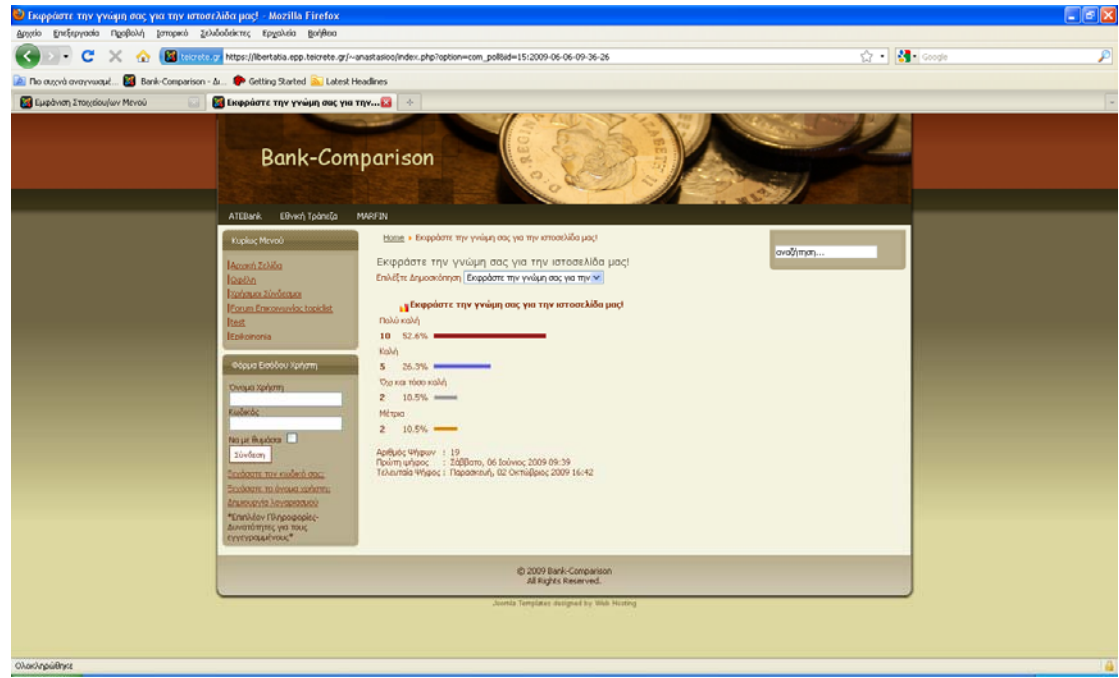

Εικόνα 3.5.1 : Αποτελέσματα δημοψηφίσματος

#### **3.5.2 Καιρός**

Για τον καιρό έχω χρησιμοποιήσει ένα Module (πρόσθετο) το οποίο ονομάζεται **weatherforecast.** Μόλις εγκαταστήσουμε αυτό το πρόσθετο θα πρέπει να το βρούμε από την διαχείριση ενθεμάτων να κάνουμε τις ρυθμίσεις που χρειαζόμαστε, να το ενεργοποιήσουμε και να το βάλουμε να φαίνεται όπου θέλουμε. Εγώ έχω επιλέξει να φαίνεται στην αρχική μου σελίδα καθώς επίσης και στις αρχικές σελίδες των τραπεζών.

Μόλις βρούμε το πρόσθετο από την διαχείριση πρόσθετων θα πρέπει να πάμε στην σελίδα από την οποία θα τραβάμε τα δεδομένα στην συγκεκριμένη πόλη που θέλουμε η οποία είναι η [www.Saratoga-weather.org.](http://www.saratoga-weather.org.%CE%B2%CF%81%CE%AF%CF%83%CE%BA%CE%BF%CF%85%CE%BC%CE%B5/)Βρίσκουμε και αντιγράφουμε το URL αυτό και το τοποθετούμε στις ρυθμήσεις του πρόσθετου και συγκεκριμένα στο πεδίο που ονομάζεται Weather Underground URL. Τώρα είμαστε έτοιμοι να του ορίσουμε θέση έτσι όπως έχει οριοθετήσει το ανάλογο template (θέμα) που χρησιμοποιούμε. Η παρακάτω εικόνα μας δείχνει την αρχική σελίδα τους Marfin και πάνω δεξιά είναι ο καιρός του Ηρακλείου.

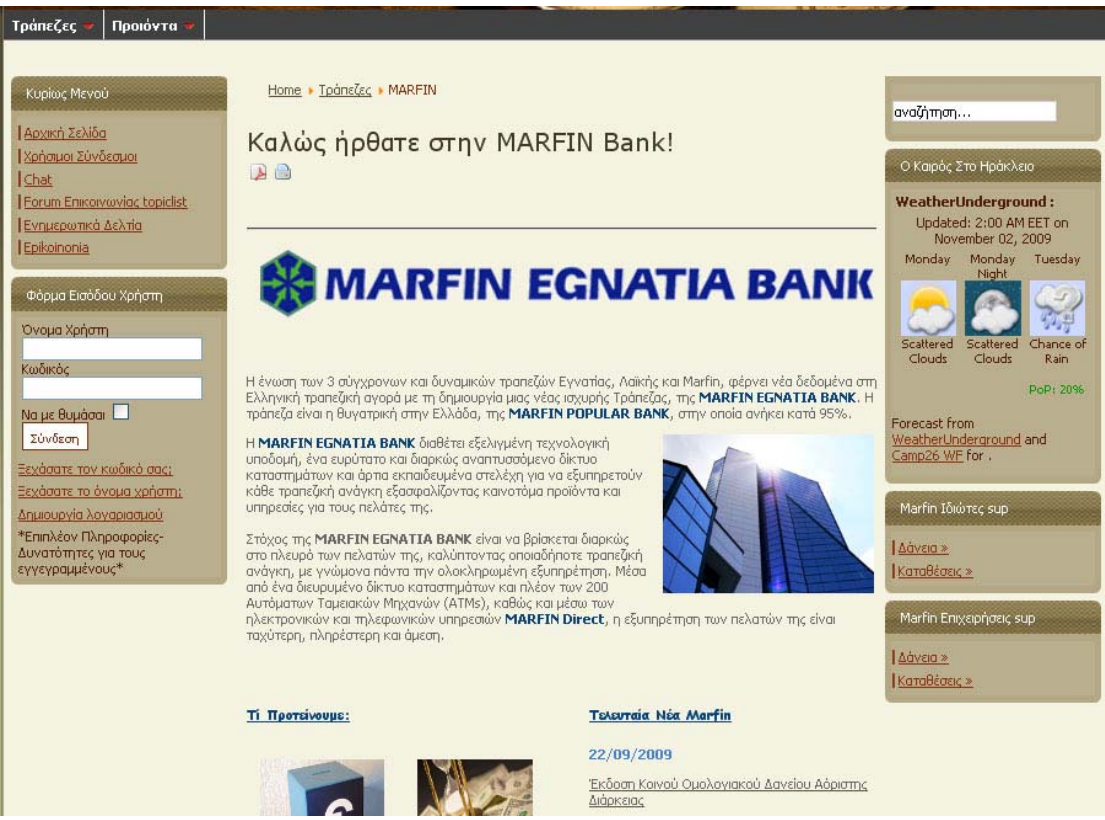

Εικόνα 3.5.2 Αρχική σελίδα Marfin

Έχει πάνω στον καιρό και συνδέσμους τους οποίους αν τους πατήσουμε θα μπούμε στην σελίδα που μας δίνει τα δεδομένα και έτσι μπορούμε να δούμε και σε άλλες πόλεις τον καιρό με περισσότερες μέρες πρόγνωσης.

#### **3.5.3 Αναζήτηση**

Η αναζήτηση σε μία σελίδα νομίζω ότι είναι ένας σημαντικός παράγοντας ο οποίος δεν θα πρέπει να λείπει από καμία σελίδα. Το joomla έχει εγκατεστημένο από μόνο του ένα Module (πρόσθετο) το οποίο έχει την δυνατότητα να μας εμφανίζει αποτελέσματα σύμφωνα με τις λέξεις κλειδιά που έχουμε τοποθετήσει στον χώρο αναζήτησης. Έχω τοποθετήσει αυτό το πρόσθετο να φαίνεται όπου και αν είμαστε στην σελίδα έτσι ώστε να μπορούν οι επισκέπτες να μπορούν να βρουν αυτό που θέλουν από όποιο μέρος βρίσκονται. Η παρακάτω εικόνα δείχνει τα αποτελέσματα που προκύπτουν όταν πληκτρολόγησα στο μέρος αναζήτησης Στεγαστικά Δάνεια.

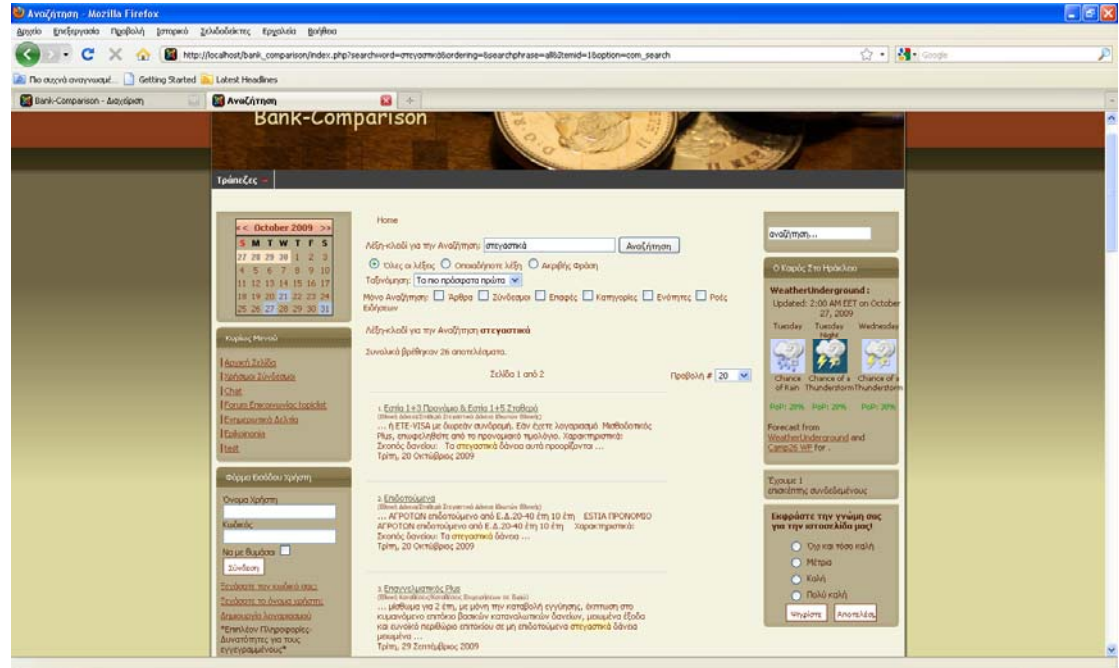

Εικόνα 3.5.3 : Αποτέλεσμα αναζήτησης

Εκτός από απλή αναζήτηση έχει και αναζήτηση δεδομένων μέσο φίλτρων όπως φαίνεται και στην παραπάνω εικόνα.

## **3.5.5 Τελευταία νέα , Συχνότερες επισκέψεις**

Άλλα δύο σημαντικά πρόσθετα που θα πρέπει να υπάρχουν σε μία σελίδα τέτοιου περιεχομένου είναι τα τελευταία νέα και οι συχνότερες επισκέψεις. Αυτά τα δύο πρόσθετα δίνουν την δυνατότητα στον χρήστη της σελίδας να μπορεί να βλέπει τα τελευταία άρθρα που έχουν τοποθετηθεί στην σελίδα έτσι ώστε να υπάρχει άμεση επέμβαση σε αυτά. Με τις συχνότερες επισκέψεις πάλι δίνει το έμβασμα να δουν άμεσα και γρήγορα τα άρθρα που έχουν επισκεφτεί οι περισσότεροι στην σελίδα.

Η κάθε τράπεζα και στην αρχική σελίδα του site αλλά και στις αρχικές αυτών περιέχουν τα τελευταία νέα τους καθώς επίσης και το τι προτείνουν. Έτσι νομίζω ότι ο επισκέπτης έχει μια σφαιρική άποψη για το τι νέο συμβαίνει στην σελίδα πολύ εύκολα και γρήγορα. Έχω επιλέξει τα πρόσθετα να φαίνονται στην αρχική σελίδα του site μου καθώς επίσης και στις αρχικές όλων των τραπεζών. Η παρακάτω εικόνα μας δείχνει το πώς φαίνονται στην σελίδα μου.

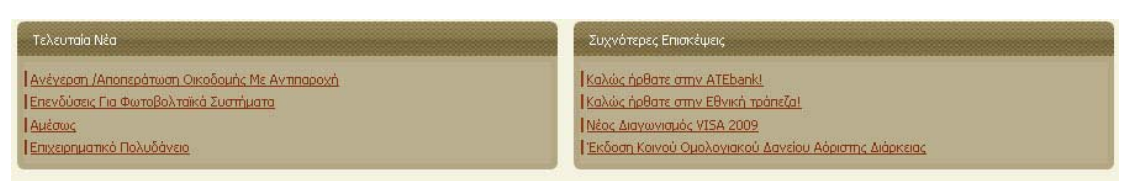

Εικόνα 3.5.4 : Τελευταία νέα και συχνότερες επισκέψεις

## **3.5.5 Χρήσιμοι Σύνδεσμοι**

Οι σύνδεσμοι σε μία σελίδα είναι ένα στοιχείο που δεν θα πρέπει να λείπει από μία ιστοσελίδα. Για να φτιάξουμε τους συνδέσμους έχουμε χρησιμοποιήσει ένα Component (Εφαρμογή) το οποίο κατηγοριοποιεί τους συνδέσμους και τους εμφανίζει με τέτοιο τρόπο έτσι ώστε εύκολα να μπορεί κάποιος να επιλέξει αυτό που θέλει.

Πρώτα από όλα θα πρέπει να φτιάξουμε τους κατηγορίες των συνδέσμων και μετά τους συνδέσμους και να τους κάνουμε να ανήκουν σ'αυτές. Οι κατηγορίες μου είναι του τύπου ΕΛΛΗΝΙΚΟΙ & ΔΙΕΘΝΕΙΣ [ΤΡΑΠΕΖΙΚΟΙ](http://localhost/bank_comparison/administrator/index.php?option=com_categories§ion=com_weblinks&task=edit&cid%5b%5d=178&type=other) ΦΟΡΕΙΣ – ΕΠΟΠΤΙΚΑ , [ΧΡΗΜΑΤΙΣΤΗΡΙΑΚΟΙ](http://localhost/bank_comparison/administrator/index.php?option=com_categories§ion=com_weblinks&task=edit&cid%5b%5d=179&type=other) ΦΟΡΕΙΣ , [ΟΙΚΟΝΟΜΙΚΟΣ](http://localhost/bank_comparison/administrator/index.php?option=com_categories§ion=com_weblinks&task=edit&cid%5b%5d=180&type=other) ΤΥΠΟΣ – ΦΟΡΕΙΣ , [ΔΙΑΦΟΡΑ](http://localhost/bank_comparison/administrator/index.php?option=com_categories§ion=com_weblinks&task=edit&cid%5b%5d=181&type=other). Η παρακάτω εικόνα δείχνει το πώς ακριβώς φαίνεται στη εφαρμογή μου.

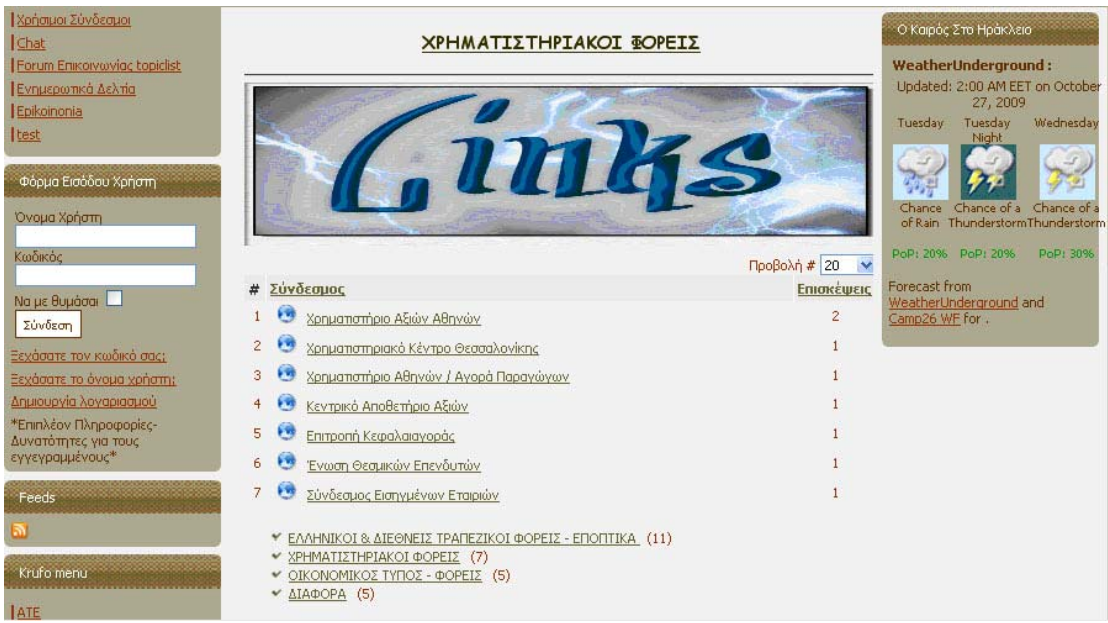

Εικόνα 3.5.5 : Χρήσιμοι Σύνδεσμοι

## **3.6 Υποστήριξη από πλευράς Διαχειριστή**

Ο διαχειριστής της σελίδας είναι αυτός που πρέπει να φτιάχνει – συντηρεί την εφαρμογή. Χωρίς την ύπαρξη του σταματάει να υπάρχει και η σελίδα μας. Οι εργασίες που έχει είναι οι εξής:

## 1. Εμφάνιση της εφαρμογής

Θα πρέπει να είναι σε θέση να μπορεί να κάνει αλλαγές στην εμφάνιση της σελίδας. Ένας τρόπος είναι να εγκαταστήσει ένα καινούριο template (βλέπε παρ 5.8.1) καθώς επίσης να αλλάξει τις εικόνες. Και τα δύο είναι πολύ γρήγορα, εύκολα και εντελώς απαραίτητα (βλέπε 5.8.2).Για την διαχείριση πολυμέσων (βλέπε 5.8.2).

#### 2. Εισαγωγή νέου χρήστη – Προμηθευτή

Για να βάλουμε ένα νέο χρήστη θα πρέπει να πάμε στην διαχείριση χρηστών από το control panel του διαχειριστή και να επιλέξουμε νέο και έτσι συμπληρώνοντας τα στοιχεία μπορούμε να του δώσουμε ιδιότητα. Αν είναι απλός χρήστης τον δίνουμε την ιδιότητα του μέλους ενώ αν θέλουμε να προσθέσουμε ένα προμηθευτή τότε θα του δώσουμε την ιδιότητα του αρθογράφου δίνοντας του την ιδιότητα να μπορεί να προσθέτει άρθρα. (βλέπε 5.8.3)

## 3. Έγκριση θεμάτων του φόρουμ

ο Administrator έχει επιλογές όσον αφορά να εγκρίνει το μήνυμα να το αλλάξει να το διαγράψει και να απαντήσει σε αυτό. Αναλυτικές οδηγίες στην παράγραφο 3.2.3

#### 4. Κατασκευή άρθρων, κατηγοριών και ενοτήτων

Θα πρέπει να κατασκευάζει τις κατηγορίες και τις ενότητες με συγκεκριμένο τρόπο μετά από συνεννόηση των προμηθευτών. Έτσι ώστε να γίνουν κατανοητοί οι κανόνες κατασκευής προκειμένου να ξέρουν οι προμηθευτές όταν κατασκευάσουν ένα άρθρο πού να το βάλουν να ανήκει. Για την κατασκευή άρθρων, κατηγοριών και ενοτήτων υπάρχουν αναλυτικές οδηγίες στην παρ 5.6, 5.7!

## 5. Επεξεργασία ημερολογίου

Μπορεί να αναρτήσει μία ανακοίνωση να την διαγράψει να την επεξεργαστεί. Επίσης είναι υπεύθυνος να ελέγχει και να εγκρίνει ανάλογα την κρίση του τις νέες ανακοινώσεις των τραπεζών.

## **Κεφάλαιο 4<sup>ο</sup>**

## **Επίλογος**

#### **4.1 Πλεονεκτήματα και μειονεκτήματα υλοποίησης**

#### **Πλεονεκτήματα:**

- Για την κατασκευή της εφαρμογής μου χρησιμοποίησα ένα Σύστημα Διαχείρισης Περιεχομένου (CMS) που ονομάζεται joomla βλέπε παρ 5.1.1 & 5.1.1. Στην πραγματικότητα, ένα CMS είναι μια εφαρμογή software η οποία προσφέρει στον δημιουργό ενός website την δυνατότητα να οργανώνει, να χειρίζεται και να τροποποιεί τα άρθρα του website. Η δημιουργία ενός website αποκτά εντελώς διαφορετικό νόημα αν χρησιμοποιηθεί ένα CMS. Γιατί μπορεί κάποιος πολύ εύκολα να δημιουργήσει μία δυναμική ιστοσελίδα μέσα σε λίγες μόνο ημέρες.
- Εκτός από την εύκολη διαχείριση των άρθρων υπάρχουν πρόσθετα τα οποία μπορούν να τα εγκαταστήσουμε πολύ εύκολα και έτσι εμπλουτίζουμε τις ιδιότητες – δυνατότητες της εφαρμογής μας.
- Μπορεί να κατασκευάσει οποιοσδήποτε ένα Site χωρίς να γνωρίζει ιδιαίτερα από Php και Sql διότι κατασκευάζονται από μόνα τους χωρίς καμία ιδιαίτερη επέμβαση από εξωτερικούς παράγοντες.
- Εύκολη εναλλαγή θεμάτων εμφάνισης.

Το software ενός CMS κάνει εύκολη την δημιουργία μενού και αντικειμένων του μενού, την δημιουργία τομέων και υποκατηγοριών, την δημοσίευση, την τροποποίηση καθώς επίσης και την μετακίνηση ενός άρθρου από ένα τομέα σε έναν άλλο. Όλες αυτές οι εργασίες είναι εύκολες με την χρήση ενός CMS καθώς η ύπαρξη του administration backend, το οποίο είναι προσβάσιμο απ' ευθείας από τον web browser.

#### **Μειονεκτήματα :**

- Πολλές φορές δεν βρίσκουμε το πρόσθετο που θέλουμε και χρειάζεται να το φτιάξουμε εμείς πράγμα δύσκολο αν δεν ξέρουμε php και sql.
- Δεν είναι όλα τα πρόσθετα χωρίς επιβάρυνση χρημάτων αν και τα περισσότερα site το υποστηρίζουν αυτό.
- Λόγω του ότι η βάση δημιουργείτε αυτόματα σου παρέχει τις δυνατότητες που αυτό ορίζει. Αν δεν πειράξουμε την βάση είμαστε κάπως περιορισμένοι χωρίς όμως αυτό να σημαίνει ότι δεν μας παρέχει δυνατότητες.

#### **4.2 Περιορισμοί εργαλείων του joomla**

Όπως ανέφερα παραπάνω υπάρχουν πρόσθετα με πολύ καλές δυνατότητες και ευκολία στην διαχείριση τους, κάνοντας την εφαρμογή μας πιο λειτουργική αλλά οι ρυθμίσεις και οι παράμετροι είναι περιορισμένες στα μέτρα του κατασκευαστή. Πολλές φορές δεν μένουμε ευχαριστημένοι λόγω του ότι λείπει κάτι το οποίο αν υπήρχε θα ταίριαζε σε αυτό που θέλουμε να έχει η εφαρμογή μας. Θα δώσω ένα παράδειγμα μέσα από την εφαρμογή μου για να γίνω πιο κατανοητός.

Στο κεφάλαιο 3.3.2 που αναφέρω για τα ενημερωτικά δελτία μετά από επιλογή θα ήθελα να υπήρχε μία παράμετρος που να είχε να κάνει με ρύθμιση στο χρονικό περιθώριο αποστολής ενημερωτικών δελτίων. Ήθελα με λίγα λόγια ένα πιο αυτοματοποιημένο σύστημα για αυτό το πρόσθετο.

Τo Joomla χρησιμοποιεί ως scripting γλώσσα την ΡΗΡ ενώ ταυτόχρονα αποθηκεύει όλες τις απαραίτητες πληροφορίες σε πίνακες βάσεων MySQL. Παρ' όλα αυτά δεν απαιτεί καθόλου γνώση PHP ή HTML από τον χρήστη καθώς όλοι οι χειρισμοί γίνονται μέσω του web browser. Κάποια από τα βασική χαρακτηριστικά του Joomla είναι τα εξής :

**Ευελιξία :** Επιλέγει την εύκολη εναλλαγή θεμάτων εμφάνισης.

**Επεκτασιμότητα :** Εκατοντάδες modules, components και mambots παρέχονται δωρεάν μέσω του internet δίνοντας έτσι την δυνατότητα για την ενσωμάτωση πολλών διαφορετικών στοιχείων στο website σας.

**Δωρεάν :** Το Joomla παρέχεται δωρεάν, επιτρέποντας έτσι στους χρήστες να αλλάξουν οποιοδήποτε σημείο του κώδικα του Joomla θέλουν, προκειμένου να ταιριάζει στις ανάγκες του.

#### **Παραδείγματα χρήσης του Joomla**

- Δημιουργία ενός RSS aggregator site που θα αναλαμβάνει να συγκεντρώνει και να εμφανίζει τις πληροφορίες που εσείς θέλετε από άλλα sites.
- Δημιουργία community portals με registration, forums, private messaging,κτλ.
- Δημιουργία e-zine (ηλεκτρονικού περιοδικού) με κατηγορίες, άρθρα, δημοψηφίσματα, downloads, κτλ.
- Δημιουργία media gallery site με αρχεία εικόνων, ήχου και βίντεο.
- Δημιουργία e-shop (ηλεκτρονικού καταστήματος) με δυνατότητα παραγγελίας και χρέωσης των χρηστών.

## **Κεφάλαιο 5<sup>ο</sup>**

## **Παράρτημα**

#### **5.1 Χρήσιμες εισαγωγικές πληροφορίες**

#### **5.1.1 Τι είναι το CMS**

Το CMS είναι ακρωνύμιο για το **Content Management System** (Σύστημα Διαχείρισης Περιεχομένου). Στην πραγματικότητα, ένα CMS είναι μια εφαρμογή software η οποία προσφέρει στον δημιουργό ενός website την δυνατότητα να οργανώνει, να χειρίζεται και να τροποποιεί τα άρθρα του website. Η δημιουργία ενός website αποκτά εντελώς διαφορετικό νόημα αν χρησιμοποιηθεί ένα CMS.

Το software ενός CMS κάνει εύκολη την δημιουργία μενού και αντικειμένων του μενού, την δημιουργία τομέων και υποκατηγοριών, την δημοσίευση, την τροποποίηση καθώς επίσης και την μετακίνηση ενός άρθρου από ένα τομέα σε έναν άλλο. Όλες αυτές οι εργασίες είναι εύκολες με την

χρήση ενός CMS καθώς η ύπαρξη του administration backend, το οποίο είναι προσβάσιμο απ' ευθείας από τον web browser.

Με ένα CMS, είναι πολύ εύκολη η λειτουργία δημοψηφισμάτων μέσω του website, το στήσιμο ενός

forum, η δημιουργία ενός blog, η χρήση news feeds, η δημιουργία βάσης δεδομένων με εικόνες, αρχεία, κτλ. Αν λοιπόν ο χρήστης θέλει να δημιουργήσει ένα δυναμικό, εύκολα αναβαθμίσιμο και μοντέρνο website, η εύκολη και σίγουρη λύση είναι ένα πρόγραμμα CMS.

## **5.1.2 Τι είναι το joomla**

To Joomla είναι ένα ελεύθερο και δωρεάν CMS υπό την άδεια GPL το οποίο παρέχει την δυνατότητα για την δημιουργία και την διαχείριση ενός δομημένου, ευέλικτου website/portal στο οποίο είναι πολύ εύκολη η δημιουργία και διαχείριση άρθρων, η αλλαγή της εμφάνισης, η λήψη πληροφοριών με την μορφή rss feeds κτλ. Τo Joomla χρησιμοποιεί ως scripting γλώσσα την ΡΗΡ ενώ ταυτόχρονα αποθηκεύει όλες τις απαραίτητες πληροφορίες σε πίνακες βάσεων MySQL. Παρ' όλα αυτά δεν απαιτεί καθόλου γνώση PHP ή HTML από τον χρήστη καθώς όλοι οι χειρισμοί γίνονται μέσω του web browser. Κάποια από τα βασική χαρακτηριστικά του Joomla είναι τα εξής :

**Ευελιξία :** Επιλέγει την εύκολη εναλλαγή θεμάτων εμφάνισης.

**Επεκτασιμότητα :** Εκατοντάδες modules, components και mambots παρέχονται δωρεάν μέσω του internet δίνοντας έτσι την δυνατότητα για την ενσωμάτωση πολλών διαφορετικών στοιχείων στο website σας.

**Δωρεάν :** Το Joomla παρέχεται δωρεάν, επιτρέποντας έτσι στους χρήστες να αλλάξουν οποιοδήποτε σημείο του κώδικα του Joomla θέλουν, προκειμένου να ταιριάζει στις ανάγκες του.

**Παραμετροποιήσιμο σύστημα μενού :** Τα μενού του Joomla δημιουργούνται δυναμικά

ανάλογα με τις ρυθμίσεις και τις παραμέτρους που επιλέγει ο χρήστης.

**Δυνατότητα εγγραφής χρηστών :** Πολλοί χρήστες μπορούν να εγγραφούν ως registered users έτσι ώστε να απολαμβάνουν επιπλέον υπηρεσιών.

**Αναζήτηση :** Ο κάθε χρήστης μπορεί να ψάξει πολύ γρήγορα για οτιδήποτε στο website.

**Templates :** Πολλά δωρεάν και μη templates σας δίνουν την δυνατότητα να αλλάζετε όποτε θέλετε και εύκολα το look and feel του website σας.

**Στατιστικά :** Τo Joomla αποθηκεύει στατιστικά στοιχεία σχετικά με οτιδήποτε συμβαίνει στο website σας όπως για παράδειγμα μετρητές θέασης ανά άρθρο, πιο πρόσφατα άρθρα, πιο δημοφιλή άρθρα, κτλ.

#### **Παραδείγματα χρήσης του Joomla**

- Δημιουργία ενός RSS aggregator site που θα αναλαμβάνει να συγκεντρώνει και να εμφανίζει τις πληροφορίες που εσείς θέλετε από άλλα sites.
- Δημιουργία community portals με registration, forums, private messaging,  $\kappa \tau \lambda$ .
- Δημιουργία e-zine (ηλεκτρονικού περιοδικού) με κατηγορίες, άρθρα, δημοψηφίσματα, downloads, κτλ.
- Δημιουργία media gallery site με αρχεία εικόνων, ήχου και βίντεο.
- Δημιουργία e-shop (ηλεκτρονικού καταστήματος) με δυνατότητα παραγγελίας και χρέωσης των χρηστών.

## **5.1.3 Πριν ξεκινήσετε**

Αν λοιπόν αποφασίσετε να ασχοληθείτε με το Joomla, θα πρέπει να βεβαιωθείτε ότι το μηχάνημα στο οποίο θα στήσετε το website σας έχει εγκατεστημένα τα εξής :

- PHP Τελευταία έκδοση
- MySQL Τελευταία έκδοση
- Apache Τελευταία έκδοση

Επίσης θα πρέπει να βεβαιωθείτε ότι η εγκατεστημένη ΡΗΡ υποστηρίζει MySQL, XML και Zlib.

Τέλος, το Joomla είναι πλήρως συμβατό με τους browsers Netscape, Internet Explorer και Mozilla.

Σημαντικό είναι να αναφέρουμε πως με την εγκατάσταση του joomla στον υπολογιστή μας ανάλογα με την έκδοση όπου έχουμε επιλέξει τότε εγκαθστούνται

#### **5.2 Περιβάλλον ανάπτυξης της Πλατφόρμας joomla**

#### **5.2.1 Τι είναι PHP**

Η PHP είναι μία γλώσσα script, από την πλευρά του διακομιστή, σχεδιασμένη αποκλειστικά για το Web.

Μέσα σε μια HTML σελίδα μπορούμε να ενσωματώσουμε PHP κώδικα, που θα εκτελείται κάθε φορά που θα επισκεπτόμαστε τη σελίδα.O PHP κώδικας μεταφράζεται στον Web διακομιστή και δημιουργεί κώδικα HTML ή άλλη έξοδο που θα δει ο επισκέπτης.

Η ιστορία της PHP ξεκινά από το 1995, όταν ένας φοιτητής, ο Rasmus Lerdorf δημιούργησε χρησιμοποιώντας τη γλώσσα προγραμματισμού Perl ένα απλό script με όνομα php.cgi, για προσωπική χρήση.

Το script αυτό είχε σαν σκοπό να διατηρεί μια λίστα στατιστικών για τα άτομα που έβλεπαν το online βιογραφικό του σημείωμα. Αργότερα αυτό το script το διέθεσε και σε φίλους του, οι οποίοι άρχισαν να του ζητούν να προσθέσει περισσότερες δυνατότητες. Η γλώσσα τότε ονομαζόταν PHP/FI από τα αρχικά Personal Home Page/Form Interpreter.

Το 1997 η PHP/FI έφθασε στην έκδοση 2.0, βασιζόμενη αυτή τη φορά στη γλώσσα C και αριθμώντας περισσότερους από 50.000 ιστότοπους που τη χρησιμοποιούσαν, ενώ αργότερα την ίδια χρονιά οι Andi Gutmans και Zeev Suraski ξαναέγραψαν τη γλώσσα από την αρχή, βασιζόμενοι όμως αρκετά στην PHP/FI 2.0. Έτσι η PHP έφθασε στην έκδοση 3.0 η οποία θύμιζε περισσότερο τη σημερινή μορφή της.

Στη συνέχεια, οι Zeev και Andi δημιούργησαν την εταιρεία Zend (από τα αρχικά των ονομάτων τους), η οποία συνεχίζει μέχρι και σήμερα την ανάπτυξη και εξέλιξη της γλώσσας PHP.

Ακολούθησε το 1998 η έκδοση 4 της PHP, τον Ιούλιο του 2004 διατέθηκε η έκδοση 5, ενώ αυτή τη στιγμή έχουν ήδη διατεθεί και οι πρώτες δοκιμαστικές εκδόσεις της επερχόμενης PHP 6, για οποιονδήποτε προγραμματιστή θέλει να τη χρησιμοποιήσει. Οι περισσότεροι ιστότοποι επί του παρόντος χρησιμοποιούν κυρίως τις εκδόσεις 4 και 5 της PHP.

Τον Αύγουστο του 2004 ήταν σε χρήση σχεδόν σε 17 εκατομμύρια τομείς παγκόσμια και αυτός ο αριθμός μεγαλώνει γρήγορα. μπορείτε να δείτε τον τρέχοντα αριθμό στο :

http://www.php.net/usage.php.

Η PHP είναι ένα προϊόν ανοιχτού κώδικα, που σημαίνει ότι έχετε πρόσβαση στον κώδικα προέλευσης και μπορείτε να τον χρησιμοποιείτε, να τον αλλάζετε και να τον αναδιανείμετε χωρίς χρέωση.

Η PHP αρχικά ήταν το ακρωνύμιο του Personal Home Page(προσωπική αρχική σελίδα), αλλά άλλαξε σύμφωνα με τη σύμβαση GNU και τώρα είναι ακρωνύμιο του PHP Hypertext Preprocessor(προεπεξεργαστής κειμένου PHP).

Η τρέχουσα βασική έκδοση της PHP είναι η 5. Αυτή η έκδοση έχει υποστεί πλήρη ανανέωση στη Zend μηχανή της και μερικές μεγάλες βελτιώσεις στη γλώσσα.

Η αρχική σελίδα της PHP είναι διαθέσιμη στο: http://www.php.net Η αρχική σελίδα της Zend Technologies είναι διαθέσιμη στο: http://www.zend.com

Ένα αρχείο με κώδικα PHP θα πρέπει να έχει την κατάλληλη επέκταση (π.χ. \*.php, \*.php4, \*.phtml  $\kappa$ .ά.).

Η ενσωμάτωση κώδικα σε ένα αρχείο επέκτασης .html δεν θα λειτουργήσει και θα εμφανίσει στον browser τον κώδικα χωρίς καμία επεξεργασία, εκτός αν έχει γίνει η κατάλληλη ρύθμιση στα MIME types του server.

Επίσης ακόμη κι όταν ένα αρχείο έχει την επέκταση .php, θα πρέπει ο server να είναι ρυθμισμένος για να επεξεργάζεται κώδικα PHP. Ο διακομιστής Apache, που χρησιμοποιείται σήμερα ευρέως σε συστήματα με τα λειτουργικά συστήματα Linux και Microsoft Windows, υποστηρίζει εξ ορισμού επεξεργασία κώδικα PHP.

#### **Πλεονεκτήματα της PHP :**

Κάποιοι από τους ανταγωνιστές της PHP είναι η Perl, Microsoft ASP.NET, Java Server Pages(JSP), ColdFusion.

Σε σύγκριση με αυτά τα προϊόντα τα πλεονεκτήματα της PHP είναι:

- Υψηλή απόδοση
- Διασυνδέσεις με πολλά διαφορετικά συστήματα βάσεων δεδομένων
- Ενσωματωμένες βιβλιοθήκες για πολλές συνηθισμένες Web διαδικασίες
- Χαμηλό κόστος
- Ευκολία μάθησης και χρήσης
- Δυνατή αντικειμενοστραφή υποστήριξη
- Μεταφερσιμότητα
- Διαθεσιμότητα του κώδικα προέλευσης
- Διαθεσιμότητα υποστήριξης

## **5.2.2 Τι είναι SQL**

Η Mysql είναι ένα πολύ δυνατό, γρήγορο σύστημα διαχείρισης σχεσιακών βάσεων δεδομένων.Μία βάση δεδομένων σας επιτρέπει να αποθηκεύετε, να αναζητάτε, να ταξινομείτε και ανακαλείτε τα δεδομένα σας αποτελεσματικά.

Ο Mysql διακομιστής ελέγχει την πρόσβαση στα δεδομένα σας για να διασφαλίσει ότι πολλοί χρήστες θα μπορούν να δουλεύουν ταυτόχρονα, για να παρέχει γρήγορη πρόσβαση και για να διασφαλίζει ότι μόνο οι πιστοποιημένοι χρήστες θα έχουν πρόσβαση.

Συνεπώς η Mysql είναι ένας πολυνηματικός διακομιστής πολλαπλών χρηστών. Χρησιμοποιεί την SQL(Structured Query Language), την τυπική γλώσσα ερωτημάτων για βάσεις δεδομένων παγκόσμια. Η Mysql είναι διαθέσιμη από το 1996 αλλά η ιστορία της ξεκινά από 1979.Είναι παγκοσμίως η πιο δημοφιλής βάση ανοιχτού κώδικα. Η Mysql είναι τώρα διαθέσιμη με άδειες δύο ειδών. Μπορείτε να τη χρησιμοποιήσετε δωρεάν με άδεια ανοιχτού κώδικα(open source license), εφόσον συμφωνήσετε με τους όρους αυτής της άδειας.

Αν θέλετε να διανείμετε μια εφαρμογή που δεν είναι ανοιχτού κώδικα που να περιλαμβάνει την Mysql, μπορείτε να αγοράσετε μια εμπορική άδεια.

## **Πλεονεκτήματα της Mysql :**

Μερικοί από τους κύριους ανταγωνιστές της Mysql είναι οι PostgreSQL, Microsoft SQL Server, Oracle.

Η Mysql όμως διαφέρει γιατί έχει τα εξής πλεονεκτήματα:

- Υψηλή απόδοση
- Χαμηλό κόστος
- Εύκολη διαμόρφωση και εκμάθηση
- Μεταφερσιμότητα
- Διαθεσιμότητα του κώδικα προέλευσης
- Διαθεσιμότητα υποστήριξης

## **5.2.3 Τι είναι APACHE**

Ο **Apache HTTP** γνωστός και απλά σαν Apache είναι ένας εξυπηρετητής του παγκόσμιου ιστού (web). Όποτε επισκέπτεστε έναν ιστότοπο ο πλοηγός σας επικοινωνεί με έναν διακομιστή HTTP.

O Apache είναι ένας από τους δημοφιλέστερους, εν μέρει γιατί λειτουργεί σε διάφορες πλατφόρμες σαν τα Windows, το Linux, το Unix, και το Mac OS X. Διατηρείται τώρα από μια κοινότητα ανοιχτού κώδικα με επιτήρηση από το Ίδρυμα Λογισμικού Apache (Apache Software Foundation).

Η πρώτη του έκδοση, γνωστή ως NCSA HTTPd, δημιούργησε από τον Robert McCool και κυκλοφόρησε το 1993. Θεωρείται ότι έπαιξε σημαντικό ρόλο στην αρχική επέκταση του ιστού.

Ήταν η πρώτη βιώσιμη εναλλακτική επιλογή που παρουσιάστηκε απέναντι στον εξυπηρετητή http της εταιρείας Netscape και από τότε έχει εξελιχθεί στο σημείο να ανταγωνίζεται άλλους εξυπηρετητές βασισμένους στο Unix σε λειτουργικότητα και απόδοση.

Από το 1996 ήταν από τους πιο δημοφιλείς όμως από τον Μάρτιο του 2006 έχει μειωθεί το ποσοστό της εγκατάστασής του κυρίως από τον Microsoft Internet Information Services και τη πλατφόρμα .NET .

Τον Οκτώβριο του 2007 το μερίδιο του ήταν 47.73% από όλους τους ιστοτόπους.

Ο Apache είναι ένα ελεύθερο ανοικτού κώδικα λογισμικό. Εκτός του κόστους, είναι ιδιαίτερα διαμορφώσιμο και είναι πλήρες των προηγμένων χαρακτηριστικών γνωρισμάτων, όπου αυτός είναι και ο κύριος λόγος για τον οποίο οι περισσότεροι πάροχοι web hosting το χρησιμοποιούν.

#### **5.3 Εγκατάσταση στο τοπικό μας μηχάνημα**

Πρώτα έγινε εγκατάσταση τοπικά στον υπολογιστή μου , προχώρησε λίγο και αργότερα μετά από συνεννόηση του καθηγητή μου το ανεβάσαμε στο Server του ΤΕΙ ΗΡΑΚΛΕΊΟΥ.

#### **5.3.1 Εγκατάσταση του XAMPP**

#### **Εγκατάσταση τοπικά**

Για να εγκαταστήσετε τοπικά το Joomla έτσι ώστε να πειραματιστείτε αν θέλετε με τις δυνατότητες και την χρήση του, θα πρέπει να κάνετε τα εξής βήματα:

Αρχικά, θα πρέπει να εγκαταστήσετε το XAMPP. Το XAMPP προσφέρει ένα ολοκληρωμένο πακέτο με Apache, PHP, MySQL καθώς επίσης και πολλά άλλα, χωρίς να απαιτεί πολλές γνώσεις από την πλευρά του χρήστη.

Αφότου κάνετε λοιπόν την εγκατάσταση του XAMPP με τις default ρυθμίσεις, θα δημιουργηθείστην επιφάνεια εργασίας ένα εικονίδιο «XAMPP Control Panel» στο οποίο θα πρέπει να κάνετεδιπλό κλικ και να πατήσετε το κουμπί Start δίπλα στις υπηρεσίες Apache, MySQL και FileZilla FTP.

Στη συνέχεια πατήστε Exit για να κλείσετε το παράθυρο.

Μετά, ανοίξτε τον browser που προτιμάτε και πληκτρολογήστε την διεύθυνση http://127.0.0.1 (η διεύθυνση δηλαδή του μηχανήματος στο οποίο δουλεύετε) και θα εμφανιστεί η αρχική σελίδα του XAMPP. Επιλέξτε την γλώσσα που σας βολεύει και στην επόμενη σελίδα πατήστε το Status από την αριστερή στήλη. Αν οι υπηρεσίες που ενεργοποιήσατε πιο πριν εμφανίζονται ως activated, τότε όλα έχουν πάει καλά και μπορείτε πλέον να συνεχίσετε με την εγκατάσταση του Joomla.
#### **5.3.2 Δημιουργία Βάσης Δεδομένων**

Για να λειτουργήσει το Joomla χρειάζεται να έχει πρόσβαση σε μία βάση δεδομένων MySQL. Αυτή την βάση πρέπει να την δημιουργήσετε εσείς. Πριν προχωρήσετε στην εγκατάσταση του Joomla λοιπόν, θα πρέπει να δημιουργήσετε τη βάση δεδομένων MySQL που θα χρησιμοποιήσετε. Αυτό γίνεται με τη βοήθεια του phpMyAdmin. Στο phpMyAdmin έχετε πρόσβαση μέσω της αρχικής σελίδας του ΧΑΜΡΡ από το οποίο θα πρέπει να πατήσετε την επιλογή phpMyAdmin από το Tools στην αριστερή μπάρα. Ακολουθήστε λοιπόν τα παρακάτω βήματα για να δημιουργήσετε την βάση .

#### **Βήμα 1**

Στο παράθυρο που εμφανίζεται, εισάγετε στο πεδίο «Δημιουργία νέας βάσης» (Create new database) το όνομα που θα έχει η βάση δεδομένων σας, για παράδειγμα m452 και πατάμε το πλήκτρο «Δημιουργία» (Create).

ΠΡΟΣΟΧΗ ! Μην ξεχάσετε να ορίσετε ότι το collation της βάσης σας θα είναι utf8 unicode ci όπως επίσης και το connection collation !

- 园 Έκδοση Διακομιστή: 5.0.27-community
	- ▶ Protocol version: 10
- 园 Діакошотіс: localhost via TCP/IP
	- > Χρήστης: root@localhost
- <sub>22</sub> Σετ χαρακτήρων της MySQL: **UTF-8 Unicode (utf8)**
- **图 MySQL connection collation:** utf8\_unicode\_ci Ø
- ች Δημιουργία νέας βάσης ⊚ testdb utf8 unicode ci ┳ Δημιουργία
- <sup>●</sup> Εμφάνιση πληροφορών εκτέλεσης της MySQL
- Εμφάνιση μεταβλητών της MySQL ®

#### **Βήμα 2**

Το phpMyAdmin θα σας πληροφορήσει ότι η βάση έχει δημιουργηθεί.

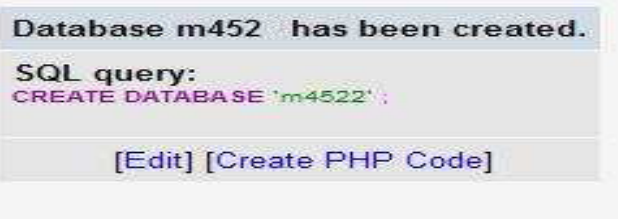

No tables found in database.

## **Βήμα 3**

Στη συνέχεια θα πρέπει να δημιουργήσετε έναν χρήστη που θα έχει τα κατάλληλα δικαιώματα για τον χειρισμό της βάσης. Επιστρέφοντας λοιπόν στην κεντρική σελίδα (το εικονίδιο με το σπιτάκι), κάνετε κλικ στο «Προνόμια» (Privileges).

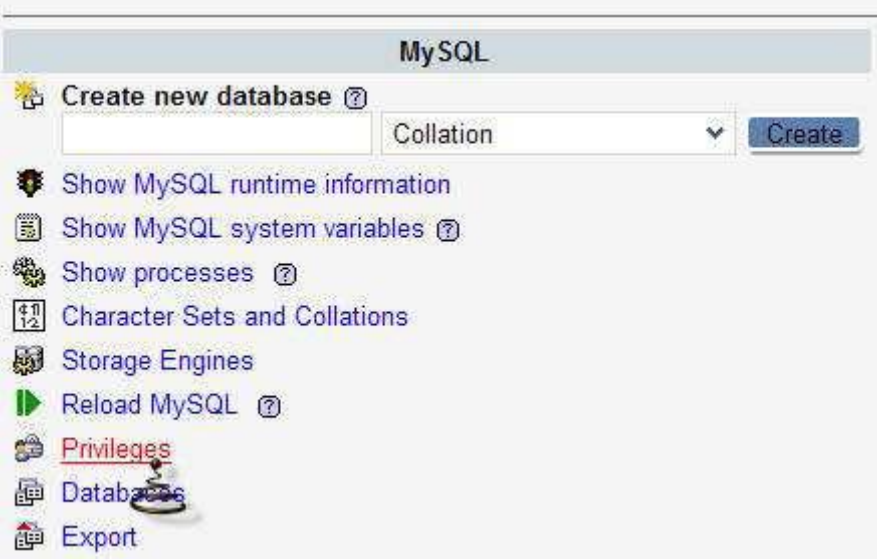

### **Βήμα 4**

Κάνετε κλικ στο link «προσθήκη νέου χρήστη» (Add a new User) και στην οθόνη που εμφανίζεται συμπληρώνεται τα στοιχεία του νέου χρήστη και τα προνόμια που θα έχει. Π.χ

- 1. Username: m452admin
- 2. System: localhost
- 3. Password: m452pass
- 4. Retype Password: m452pass
- 5. Τα δικαιώματα

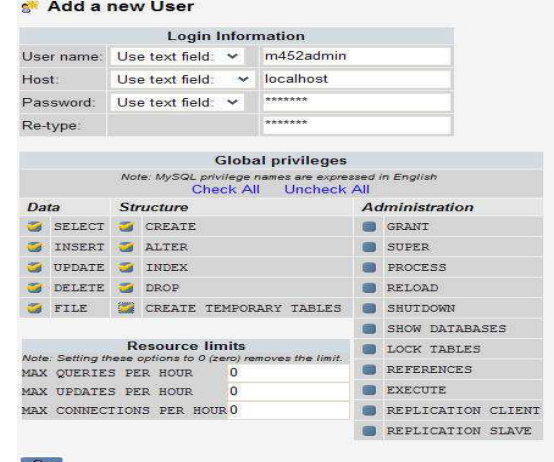

### **Βήμα 5**

Στη συνέχεια θα πρέπει να δώσουμε προνόμια στο χρήστη που μόλις φτιάξαμε, για το χειρισμό της βάσης m452.Από την κεντρική σελίδα επιλέγουμε «Βάσεις Δεδομένων» (Databases) και εμφανίζεται η παρακάτω εικόνα, στην οποία επιλέγουμε «Έλεγχος Προνομίων» (το εικονίδιο με το ανθρωπάκι).

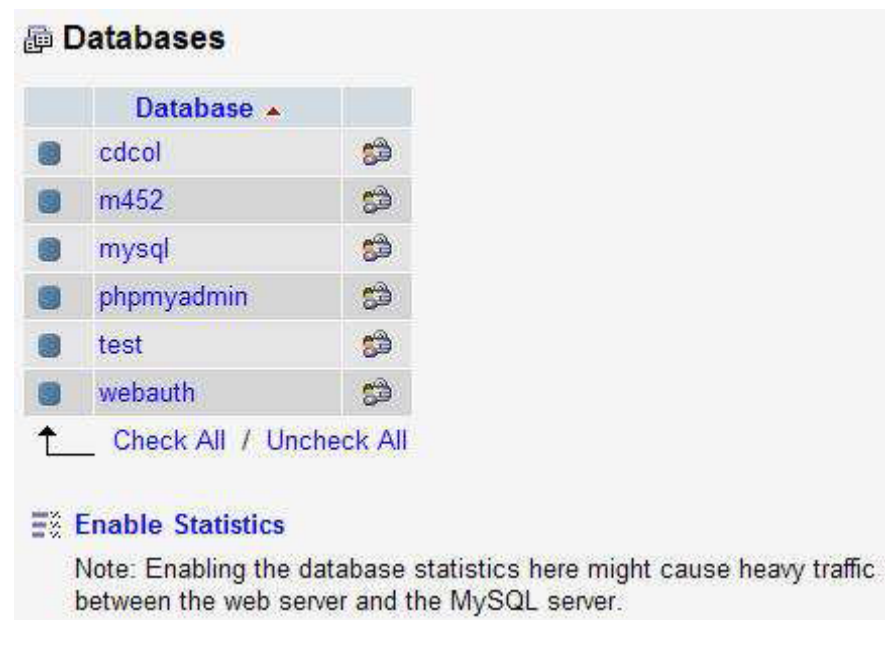

## **Βήμα 6**

Θα δείτε ότι ο χρήστης που μόλις δημιουργήσατε δεν έχει προνόμια όσον αφορά τη βάση m452.Θα πρέπει λοιπόν να του τα δώσετε.

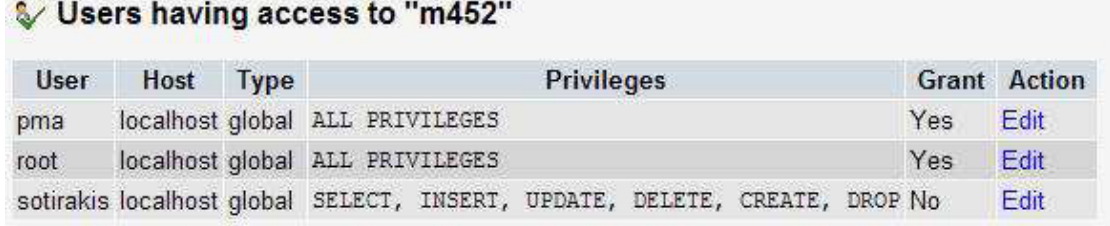

Πατάμε «Επεξεργασία» (Edit) και στην οθόνη που εμφανίζεται επιλέγετε την βάση σας, m452.

Στην επόμενη οθόνη μπορείτε να ορίσετε τα προνόμια που θα έχει ο χρήστης m452admin στην βάση m452 και να πατήσετε το κουμπί «Εκτέλεση» (Go) για να τα αποδώσετε. Με αυτόν τον τρόπο ολοκληρώσατε την δημιουργία της βάσης δεδομένων που θα χρησιμοποιήσετε για το Joomla και δημιουργήσατε και έναν χρήστη που έχει δικαιώματα διαχείρισης σε αυτήν την βάση. Και τα δύο αυτά στοιχεία θα τα αξιοποιήσετε σε επόμενα βήματα.

### **5.3.3 Εγκατάσταση Joomla**

Αποσυμπιέζουμε το αρχείο το οποίο περιέχει την εγκατάσταση του Joomla, το οποίο

μπορούμε να κατεβάσουμε από το site www.myjoomla.gr ή από το επίσημο website του Joomla,

www.joomla.org. Μετονομάζουμε τον φάκελο ο οποίος περιέχει τα αρχεία του Joomla σε «joomla» (χωρίς τα εισαγωγικά) και τον μεταφέρουμε στον φάκελο C:\apachefirends\xampp\htdocs.

Τώρα πλέον θα πρέπει μέσα στον φάκελο C:\apachefirends\xampp να υπάρχει ένας ακόμη φάκελος με όνομα joomla.Στη συνέχεια, ανοίγουμε έναν browser και πληκτρολογούμε ως διεύθυνση http://127.0.0.1/joomla. Θα πρέπει να μεταφερθείτε σε μια σελίδα που θα μοιάζει με την παρακάτω.

| έλεγχος       | έλεγχος                                                                 |                               |              | Συνέχει α >>                  |
|---------------|-------------------------------------------------------------------------|-------------------------------|--------------|-------------------------------|
| $a\delta$ εια | $\omega$                                                                |                               |              | Επανέλεγχος                   |
| βήμα: 1       | έλεγχος για:<br>Joomla! 1.0.8 Stable [ Sunshade ] 25-Feb-2006 04:00 UTC |                               |              |                               |
| βήμα 2        | Εάν κάττοιο από τα αντικείμενα<br>εμφανίζεται με κόκινη γραφή           | PHP version $>= 4.1.0$        | Nat          |                               |
|               | μεριμνήστε για τη διόρθωσή του,<br>γιατί η εγκατάσταση του Joomla       | - zlib compression<br>support | Διαθέσιμο    |                               |
| βήμα 3        | μπορεί να μην λειτουργεί σωστά.                                         | - XML support                 | Διαθέσιμο    |                               |
| βήμα 4        |                                                                         | - MySQL support               | Διαθέσιμο    |                               |
|               |                                                                         | configuration.php             | Εγγράψιμο    |                               |
|               |                                                                         | Session save path             | Μη Εγγράψιμο | .;c:\apachefriends\xampp\tmp, |
|               | Προτεινόμενο:                                                           |                               |              |                               |
|               | Αυτές είναι οι προτεινόμενες<br>ρυθμίσεις PHP για να υπτάρχει           | Directive                     | Προτεινόμενο | Πραγματικό                    |
|               | ττλήρης συμβατότητα με το                                               | Safe Mode:                    | OFF:         | OFF                           |
|               | Joomla.                                                                 | Display Errors:               | ON:          | ON                            |

Εικόνα 5.3.1 : Έλεγχος

Ελέγχουμε αν είναι πράγματι σωστά όσα εμφανίζονται στο μενού και πατάμε «Συνέχεια».Στο επόμενο παράθυρο θα εμφανιστεί η άδεια χρήσης του Joomla, η οποία όπως είπαμε είναι η GPL. Αφότου την διαβάσετε πατήστε το «Συνέχεια». Η επόμενη σελίδα μας ζητάει να ορίσουμε το όνομα του μηχανήματος στο οποίο θα γίνει η εγκατάσταση του Joomla (στην προκειμένη περίπτωση θα είναι αυτό που δώσατε κατά την δημιουργία της βάσης, δηλαδή localhost), το username και password που δώσαμε επίσης πριν (δηλαδή m452admin και m452pass) ενώ τέλος θα πρέπει να δώσουμε και το όνομα της βάσης που δημιουργήσαμε, m452.

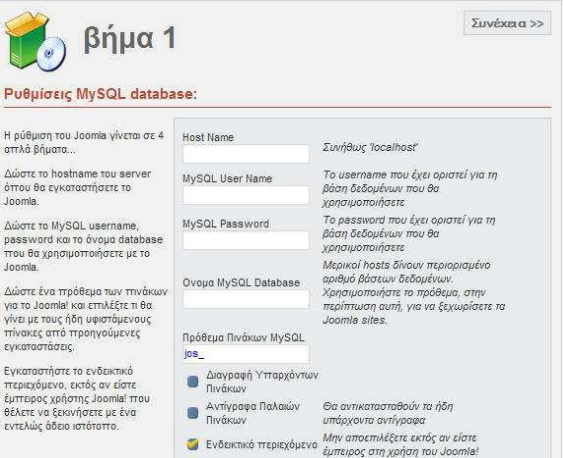

**Βήμα 2**: Αν όλα πάνε καλά, η εγκατάσταση του Joomla Θα μας ενημερώσει με το ανάλογο μήνυμα, όπου θα μας ζητάει να ορίσουμε το όνομα του website σας. Αφότου επιλέξουμε το όνομα, πατάμε το «Συνέχεια».

Στην επόμενη σελίδα θα πρέπει να ορίσουμε το password του διαχειριστή (administrator) του website ενώ θα πρέπει να δηλώσουμε και το email στο οποίο θα θέλουμε να λαμβάνουμε τα email των χρηστών.

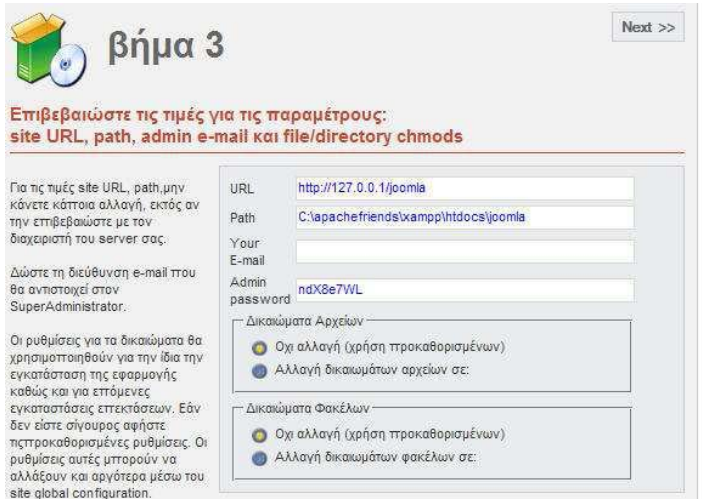

Η επόμενη σελίδα σας πληροφορεί ότι όλα πήγαν καλά και σας εμφανίζει το administrator username και password. Πατώντας το κουμπί «Ιστότοπος» θα μεταβείτε στο website το οποίο έχει φτιάξει το Joomla για εσάς προκειμένου να το επεξεργαστείτε, ενώ πατώντας το κουμπί «Διαχείριση» θα μεταβείτε στο μενού διαχείρισης. Προσοχή ! Μην ξεχάσετε να διαγράψετε τον φάκελο installation, προκειμένου να αποφύγετε κινδύνους ασφάλειας.

#### **5.4 Εγκατάσταση στο Server του τμήματός μου**

Όπως έχω αναφέρει πιο πάνω πρώτα έστησα την σελίδα τοπικά ακολουθώντας την παραπάνω διαδικασία την προχώρησα και αργότερα την ανέβασα στο Server του ΤΕΙ έτσι ώστε να έχει εύκολη πρόσβαση ο καθηγητής να επιβλέπει την πορεία-Ανάπτυξή της. Για να ανεβεί μία σελίδα σε ένα Server θα πρέπει:

- 1. Να κρατήσουμε το Back up της βάσεις με τα στοιχεία της σελίδας μας (Άρθρα, εικόνες κτλ)
- 2. Καθώς επίσης και τον φάκελο εγκατάστασης όπου έχουμε εγκαταστήσει το Joomla (στην περίπτωσή μου ο φάκελος έχει όνομα Joomla)

Επειδή είδη το είχα εγκαταστήσει τοπικά φυσικά δεν χρειάζεται να το ξανά εγκαταστήσουμε…

### **5.4.1 Backup της Βάσης**

Πάμε στο command του υπολογιστή όπου είχαμε εγκαταστήσει το site τοπικά και γράφουμε τις εξής εντολές << **mysqldump -u m452admin -p \*\*\*\*\*\*\* m452 > export.sql** >>

Όπου το **m452admin** είναι ο user τα αστεράκια περιέχουν τον κωδικό μας και το **m452** είναι το όνομα της βάσης μας όπου θα κάνουμε Export τα δεδομένα της. Μόλις πατήσουμε Enter τότε αμέσως μετά δημιουργείται ένα αρχειάκι με όνομα export.sql το οποίο το βρίσκουμε στα έγγραφά μας. Αν το ανοίξουμε θα δούμε δεδομένα όπως παρακάτω.

```
export29.sql - Notepad
                                                                                                                                                                                      \Boxdk
 File Edit Format View Help
   - MySQL dump 10.11
  -- Host: localhost
                                                 Database: m452
  -- Server version
                                                     5.0.51a/*!40101 SET @OLD_CHARACTER_SET_CLIENT=@@CHARACTER_SET_CLIENT */;<br>/*!40101 SET @OLD_CHARACTER_SET_RESULTS=@@CHARACTER_SET_RESULTS */;<br>/*!40101 SET @OLD_COLLATION_CONNECTION=@@COLLATION_CONNECTION */;<br>/*!40101 SET @OLD_COL
 -- Table structure for table 'bak_banner'
DROP TABLE IF EXISTS `bak_banner`;<br>SET @saved_cs_client = @@character_set_client;<br>SET character_set_client = @@character_set_client;<br>CREATE TABLE `bak_banner` (
SET character_set_client = wecharacter_set_client;<br>SET character_set_client = utf8;<br>CREATE TABLE `bak_banner` (<br>'bid' int(11) NOT NULL default '0',<br>'type' varchar(30) NOT NULL default 'banner',<br>'name' varchar(355) NOT NULL
                                                                                                                                                                                               \rightarrow
```
Εικόνα 5.4.1 : Η βάση δεδομένων σε txt αρχείο

Το λεγόμενο back up της βάσης μας είναι το παραπάνω. Με αυτό και με τον φάκελο εγκατάστασης μπορούμε να ανεβάσουμε την σελίδα μας.

## **5.4.2 Δημιουργία Χρήστη-Είσοδος με Putty, WinSCP**

Επόμενο βήμα είναι να συμπιέσουμε το φάκελο εγκατάστασης του joomla αφού τον βρούμε πρώτα και δημιουργούμε ένα χρήστη όπου από εκεί θα κάνουμε login.Αυτό το κάνει αυτός που έχει πρόσβαση σαν administrator στο Server όπου το ανεβάζουμε.

Επόμενο βήμα είναι να κατεβάσουμε δυο προγράμματα το putty και το winscp Όπου το πρώτο είναι η κονσόλα μας για login και το winscp είναι για να ανεβάζουμε τα αρχεία μας.(εικόνες modules components κτλ)

Για να κάνουμε login στο putty θα πρέπει να του βάλουμε την IP (193.92.9.223) Εικόνα 5.4.2 και το username – passwordΕικόνα 2.Μόλις μπούμε μπορούμε να κάνουμε τα πάντα εκεί .

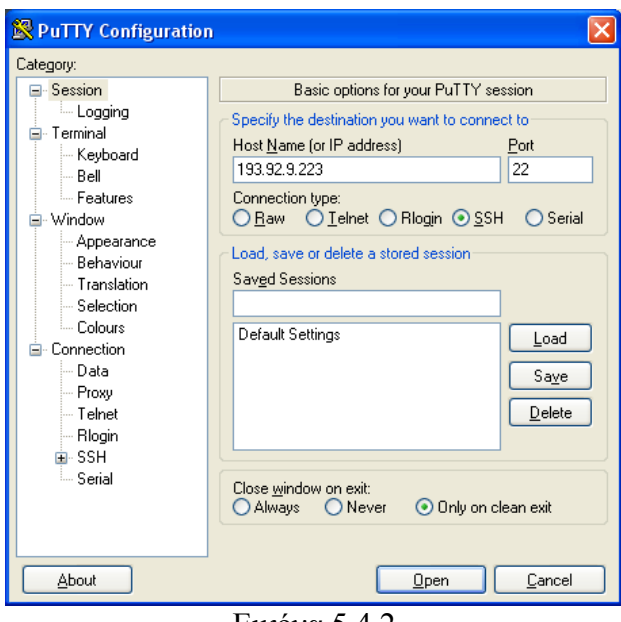

Εικόνα 5.4.2

Για παράδειγμα να δούμε τους φακέλους του Site μας (με εντολές πάντα), να αποσυμπιέσουμε αρχεία κ.α

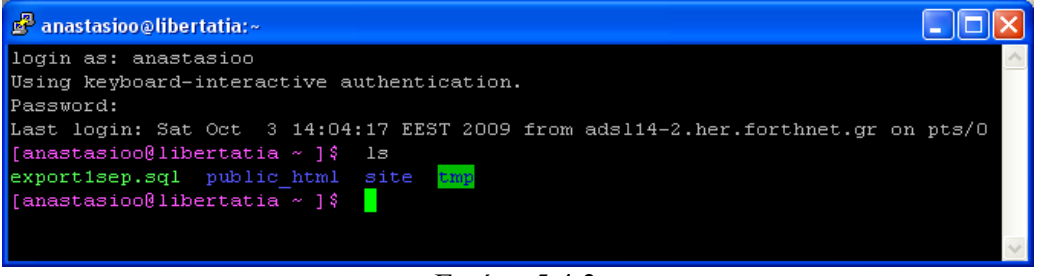

Εικόνα 5.4.3

Στο winscp τώρα βάζουμε πάλι IP username και password και πατάμε open εικόνα Θα μας εμφανίσει την Εικόνα 5.4.4

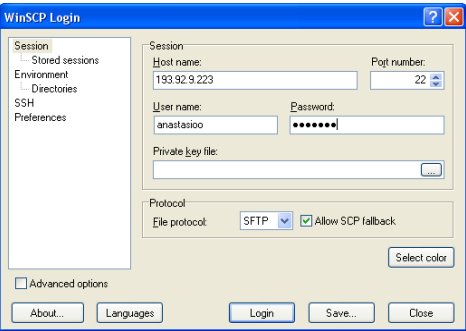

|                                                       | <b>Ta</b> anastasioo - anastasioo@193.92.9.223 - WinSCP |                                                                              |                             |               |                                                                                                    |              |                                          |                  |               |  |  |  |  |  |
|-------------------------------------------------------|---------------------------------------------------------|------------------------------------------------------------------------------|-----------------------------|---------------|----------------------------------------------------------------------------------------------------|--------------|------------------------------------------|------------------|---------------|--|--|--|--|--|
| Local Mark Files Commands Session Options Remote Help |                                                         |                                                                              |                             |               |                                                                                                    |              |                                          |                  |               |  |  |  |  |  |
| ・  音略で <br>副                                          | EOM                                                     | 子名<br>EB EL                                                                  | $ \Phi $<br>IA)<br>Ø<br>KS. | Default       | - 19                                                                                                   |              |                                          |                  |               |  |  |  |  |  |
| My documents                                          |                                                         | $\cdot$ ale $\cdot$ $\rightarrow$ and $\cdot$ $\cdot$ in $\circ$ and $\circ$ |                             | 帽             | anastasioo                                                                                             |              | - <del>6</del>   ← - ⇒ -   6   6   6   6 |                  | 唱             |  |  |  |  |  |
| C:\Documents and Settings\Anastasioo\My Documents     |                                                         |                                                                              |                             |               | /home/anastasioo                                                                                       |              |                                          |                  |               |  |  |  |  |  |
| Ext<br>Name<br>- alle                                 | <b>Size</b>                                             | Type                                                                         | Changed                     | Attr          | Name $\triangleq$ Ext                                                                                  | Size         | Changed                                  | Rights           | Owner         |  |  |  |  |  |
| Ò.                                                    |                                                         | Parent directory                                                             | $3/10/2009$ r               |               | Ò.                                                                                                    |              | 1/9/2009 9:05:                           | rwxr-xr-x        | root          |  |  |  |  |  |
| <b>Exer-GB</b>                                        |                                                         | File Folder                                                                  | 2/10/2009                   |               | <b>a</b> nussh                                                                                         |              | 12/6/2008 9:27                           | <b>rwx------</b> | anastas       |  |  |  |  |  |
| My Music                                              |                                                         | File Folder                                                                  | 18/9/2009  r                |               | public html                                                                                            |              | 1/9/2009 9:35:                           | rwxr-xr-x        | anastas.      |  |  |  |  |  |
| My Pictures                                           |                                                         | File Folder                                                                  | 18/9/2009  r                |               | <b>in</b> site                                                                                         |              | 1/9/2009 9:25:                           | rwxr-xr-x        | anastas.      |  |  |  |  |  |
| stories                                               |                                                         | File Folder                                                                  | 2/10/2009                   |               | <b>in</b> tmp                                                                                          |              | 2/10/2009 10:1                           | rwxrwxrwx        | anastas.      |  |  |  |  |  |
| <b>ληφθέντα αρχεία</b>                                |                                                         | File Folder                                                                  | 2/10/2009                   |               | bash_history                                                                                           | 430          | 17/9/2009 10:2                           | <b>FW-------</b> | anastas.      |  |  |  |  |  |
| desktop.ini                                           | 81                                                      | Configuration S                                                              | 18/9/2009  ash              |               | bash logout                                                                                            | 127          | 31/7/2009 12:0 rw-r--r--                 |                  | anastas.      |  |  |  |  |  |
| helpsites-15.xml                                      | 624                                                     | XML Document                                                                 | 27/3/2009  a                |               | bash_profile                                                                                           | 193          | 31/7/2009 12:0 rw-r--r--                 |                  | anastas.      |  |  |  |  |  |
| index.html                                            | 44                                                      | Firefox Document                                                             | 27/3/2009 a                 |               | to bashro                                                                                              | 551          | 31/7/2009 12:0 rw-r--r--                 |                  | anastas.      |  |  |  |  |  |
| problhma.doc                                          | 50.688                                                  | Έγγραφο του Μ 13/9/2009 a                                                    |                             |               | $\mathbb{E}$ exportisep.sql                                                                            | 3.825.042    | 1/9/2009 9:10:                           | rwxr-xr-x        | anastas.      |  |  |  |  |  |
| problhma.rar                                          | 31.615                                                  | WinRAR archive                                                               | 18/9/2009  a                |               |                                                                                                    |              |                                          |                  |               |  |  |  |  |  |
| screenshots.doc                                       | 4.154.880                                               | Έγγραφο του Μ                                                                | $3/10/2009$ a               |               |                                                                                                    |              |                                          |                  |               |  |  |  |  |  |
|                                                       |                                                         |                                                                              |                             |               |                                                                                                    |              |                                          |                  |               |  |  |  |  |  |
| $\overline{\left( \cdot \right)}$                     | $\parallel$ III                                         |                                                                              |                             | $\rightarrow$ | ∢                                                                                                    | <b>TITLE</b> |                                          |                  | $\rightarrow$ |  |  |  |  |  |
| 0 B of 4.138 KiB in 0 of 11                           |                                                         |                                                                              |                             |               | 0 B of 3.736 KiB in 0 of 9                                                                             |              |                                          |                  |               |  |  |  |  |  |
|                                                       |                                                         |                                                                              |                             |               | P F2 Rename T F4 Edit B F5 Copy C F6 Move F F7 Create Directory X F8 Delete F F9 Properties T F10 Quit |              |                                          |                  |               |  |  |  |  |  |
|                                                       |                                                         |                                                                              |                             |               |                                                                                                    |              | ê<br>SFTP-3                              |                  | 0:00:17       |  |  |  |  |  |

Εικόνα 5.4.4: Οι φάκελοι της σελίδας μας

Το επόμενο βήμα είναι να βάλουμε τα αρχεία μέσα στους φακέλους και μετά μέσω του putty να αποσυμπιέσουμε τον φάκελο εγκατάστασης joomla. Γράφουμε την εξής εντολή για να βάλουμε το backup της βάσης μας στην καινούρια μας. **Mysqldump –u Anastasioo –p \*\*\*\*\*\*\* m425<export.sql**

Τώρα πλέον αν πάμε στον browser και πατήσουμε ανανέωση εμφανίζεται το site μας όπου είναι το [https://libertatia.epp.teicrete.gr/~anastasioo/](https://libertatia.epp.teicrete.gr/%7Eanastasioo/)

# **5.5 Πρώτη Επαφή με το joomla**

### **5.5.1 Είσοδος στο Control Panel του joomla**

Για να μπούμε στο administration control panel, γράφουμε την διεύθυνση του website σας (πρώτα που το είγα εγκαταστήσει τοπικά έμπαινα έτσι -> )<http://127.0.0.1/jooomla> και <http://127.0.0.1/jooomla/administrator> για το administrator control panel ενώ αργότερα που το εγκαταστησα σε web server [https://libertatia.epp.teicrete.gr/~anastasioo](https://libertatia.epp.teicrete.gr/%7Eanastasioo) και [https://libertatia.epp.teicrete.gr/~anastasioo/administrator](https://libertatia.epp.teicrete.gr/%7Eanastasioo/administrator) αντίστοιχα. Αυτό θα σας εμφανίσει την παρακάτω σελίδα στην οποία θα πρέπει να εισάγετε τα στοιχεία του administrator έτσι ώστε να μπείτε ως τέτοιος.

### **5.5.2 Μενού και administrator's panel**

Καθετί που εμφανίζεται στο website σας, οφείλεται και καθορίζεται από το administration panel. Για παράδειγμα, όλα τα μενού μπορείτε να τα χειριστείτε από την επιλογή «Menu» του Top level menu. Όποιες αλλαγές κάνετε ως administrator μέσω του panel, θα φανούν αφότου κάνετε «Reload» το site σας.

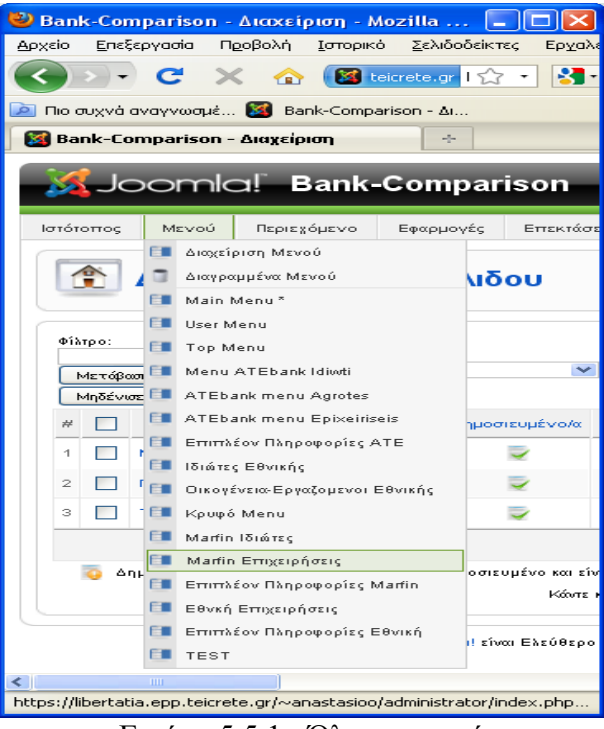

Εικόνα 5.5.1 : Όλα τα μενού

Για να κατασκευάσουμε ένα μενού θα πρέπει να πάμε στα μενού εικόνα 5.5.2 και να πατήσουμε Νέο μενού

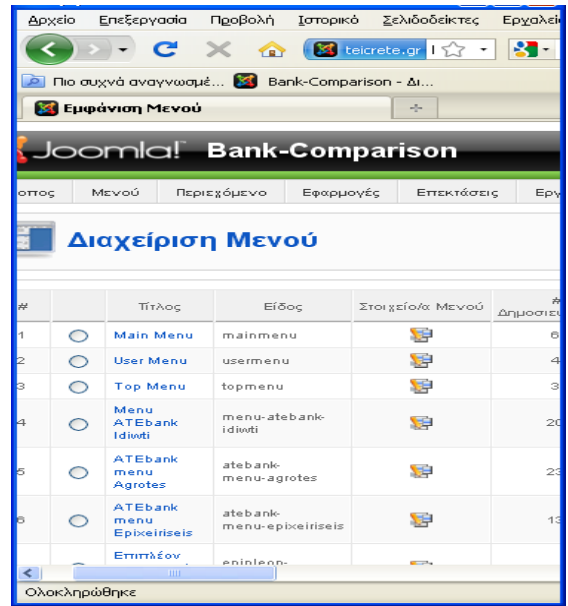

#### Εικόνα 5.5.2 : Διαχείριση μενού

Μόλις πατήσουμε Νέο τότε θα εμφανιστεί η Εικόνα 5.2.3.Πρέπει να προσέξουμε όμως στις ονομασίες του μενού μας ιδιαίτερα .Για παράδειγμα στο **Αποκλειστικό Όνομα:** 

και στο **Τίτλο Ενθέματος:** πρέπει να βάλουμε αγγλική ονομασία. Μόνο στα άλλα δύο επιτρέπετε να βάλουμε Ελληνικά αν θελήσουμε. Η εξήγηση για αυτή την ιδιοτροπία είναι πολύ απλή. Αυτά τα ονόματα χρησιμοποιούνται από το joomla για αναγνωρίζει αυτό το μενού μέσα στον κώδικα.. Και όπως είναι φυσικό κατά κύριο λόγω χρησιμοποιείτε αγγλική ορολογία για εκχώρηση μεταβλητών. Επίσης σε αυτά τα δύο πεδία που ανέφερα παραπάνω δεν θα πρέπει να υπάρχουν κενά ανάμεσα σε λέξεις. Παρακάτω η Εικόνα 5.2.3 σας δείχνει επακριβώς πώς θα πρέπει να συμπληρωθούν τα κενά.

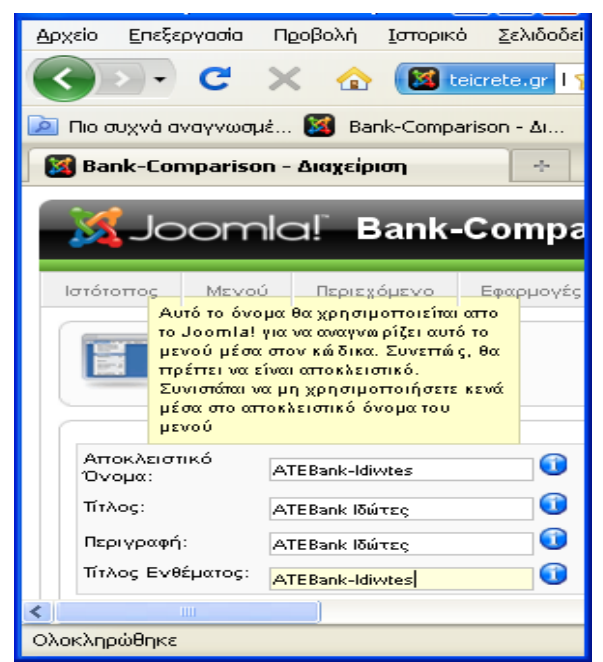

Εικόνα 5.5.3 : Συμπλήρωση πεδίων νέου μενού

Επίσης, μέσω του administrating panel μπορείτε να χειριστείτε κάθε module και component που έχετε εγκατεστημένο στο site σας καθορίζοντας για παράδειγμα τα δημοψηφίσματα (Polls) που θα γίνονται, τον τρόπο που θα εμφανίζονται τα τελευταία άρθρα, τις πληροφορίες που θα εμφανίζονται σχετικά με τους συνδεδεμένους χρήστες, τον τρόπο εμφάνισης των τομέων, των κατηγοριών και των άρθρων, κτλ.

#### **5.5.3 Δομή των περιεχομένων του site**

Κάθε site που σέβεται τον εαυτό του θα πρέπει να έχει μια συγκεκριμένη δομή στο περιεχόμενο του. Η δομή αυτή θα επιτρέψει την εύκολη κίνηση του χρήστη μέσα σ' αυτό ,την γρήγορη εύρεση αυτού που τον ενδιαφέρει και την μεγαλύτερη κατανόηση του σκοπού δημιουργίας και ύπαρξης αυτού του site. Επίσης ,ένα δομημένο site κάνει πιο εύκολη την συντήρηση του και το στήσιμο του από την πλευρά του διαχειριστή. Το Joomla παρέχει μια εξ ορισμού πολύ σωστή δομή των περιεχομένων του έτσι ώστε να διευκολύνει όλες τις εργασίες. Πιο συγκεκριμένα, τα περιεχόμενα ενός site που χρησιμοποιεί το CMS Joomla χωρίζονται σε :

- Section (Τομείς)
- Categories (Κατηγορίες)
- Content Items (Αντικείμενα)

Κάθε τομέας μπορεί να περιλαμβάνει πολλές κατηγορίες και κάθε κατηγορία μπορεί να περιλαμβάνει πολλά αντικείμενα.Μία δομή θα μπορούσε να είναι η παρακάτω έτσι ώστε να γίνω πιο σαφής.

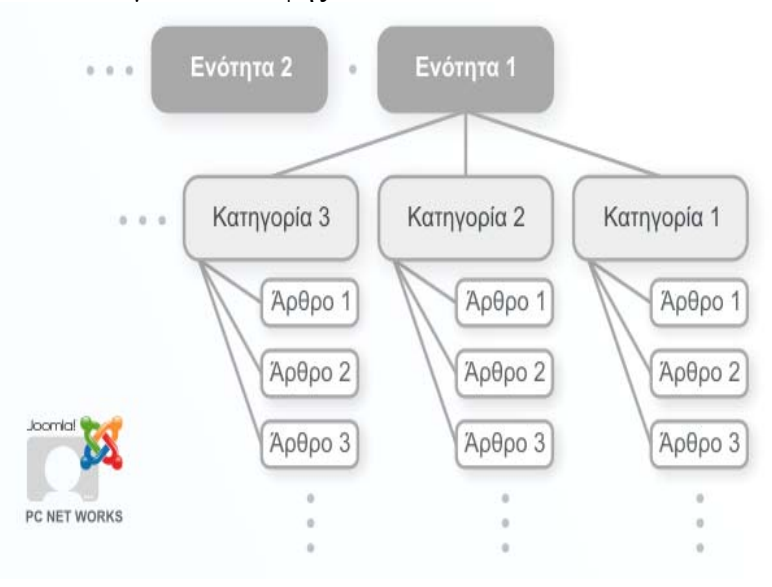

## **Ενότητες :**

Το πρώτο πράγμα το οποίο θα κάνετε θα είναι να δημιουργήσετε ένα section (τομέας) το οποίο είναι εν γένει ένα αντικείμενο σε υψηλό επίπεδο και το οποίο στην συνέχεια θα περιέχει κατηγορίες.

Για να δημιουργήσετε ένα section επιλέγουμε από το control panel του Administrator τα Περιεχόμενα και μετά Διαχείριση Ενότητας θα μας βγάλει την παρακάτω Εικόνα 5.5.4 στην οποία περιέχει τις ενότητες που έχω δημιουργήσει για το site μου. Εκεί μας επιτρέπει να προσθέσουμε και να διαχειρίζεστε ενότητες.. Παρακάτω θα αναφέρω το πώς με το δικό μου σκεπτικό τις έχω φτιάξει.

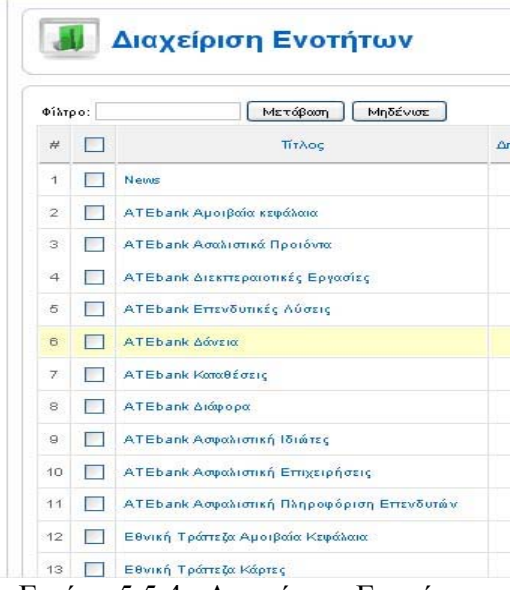

Εικόνα 5.5.4 : Διαχείριση Ενοτήτων

Για να κατασκευάσουμε λοιπόν μία Ενότητα πατάμε ΝΈΟ και μας βγάζει στην Εικόνα 5.5.5.Πληκρολογούμε το όνομα της Ενότητάς μας επιλέγουμε να είναι δημοσιευμένο

Αν θελήσουμε μπορούμε να Επιλέξουμε μια εικόνα να φαίνεται και Επίσης μπορούμε να γράψουμε μία περιγραφή για αυτή την Ενότητα η οποία θα φαίνεται στο site μας. Με το που πατήσουμε το save τότε θα μας ενημερώσει αυτόματα το joomla ότι έχει δημιουργηθεί μία νέα ενότητα και μπορούμε να την δούμε να υπάρχει στην λίστα παρακάτω. Συνήθως ο τίτλος είναι μια-δύο λέξεις, ενώ το όνομα είναι μεγαλύτερο και μπορεί να χρησιμεύσει για heading σε μια σελίδα.

Η περιοχή του description χρησιμοποιεί στην πραγματικότητα μια βοηθητική εφαρμογή του Joomla, τα λεγόμενα components, το οποίο λέγεται HTML Editor. To Joomla επιτρέπει την χρήση πολλών και διαφορετικών HTML Editors, προτείνεται όμως ο Tiny MCE. Για να λειτουργήσει σωστά θα πρέπει πιο πριν να τον έχετε επιλέξει πιο πριν ως default HTML Editor μέσω του Global Configuration.

Έχω διαλέξει Ονόματα Ενοτήτων όπως ATEBank δάνεια , ATEBank κάρτες Εθνική Αμοιβαία κεφάλαια κ.α Έτσι ώστε αργότερα που θα φτιάχνω τις κατηγορίες να μπορώ να επιλέγω με ευκολία την Ενότητα που ανήκει αυτή η κατηγορία καθώς επίσης να ξεχωρίζω τις Ενότητες που ανήκουν σε διαφορετικές τράπεζες.

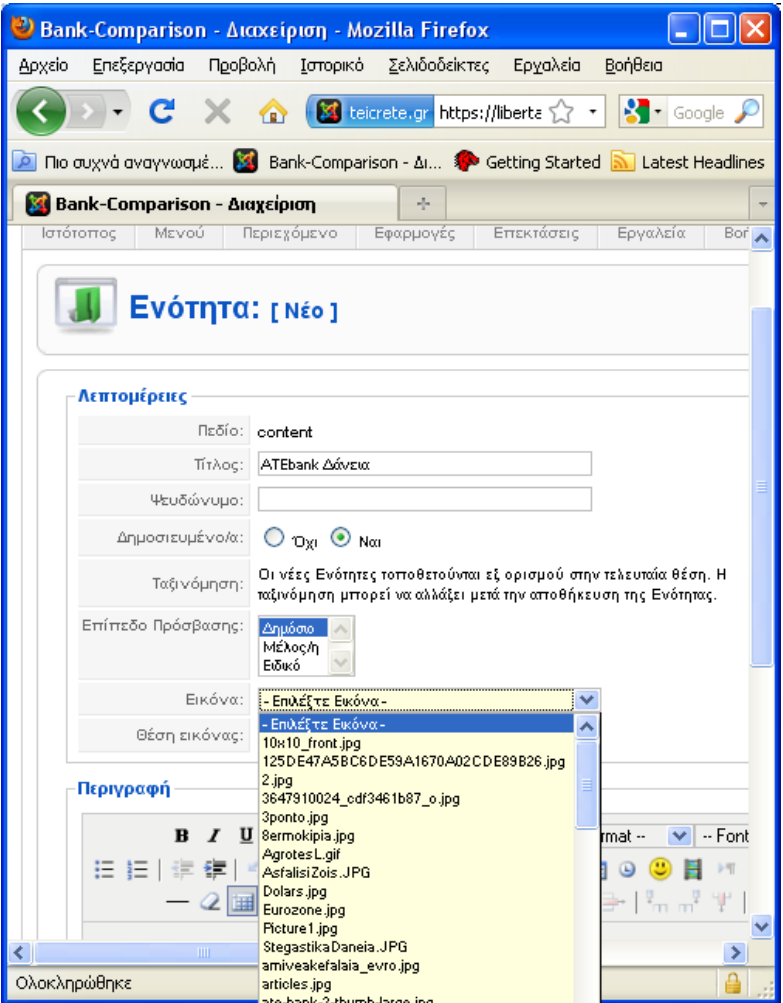

Εικόνα 5.5.5 : Κατασκευή Ενότητας

## **Κατηγορίες :**

Η δημιουργία Κατηγοριών είναι σχεδόν παρόμοια με την δημιουργία των Ενοτήτων (sections). Από το Control Panel επιλέγουμε Περιεχόμενα και μετά Διαχείρηση Κατηγοριών.O Category Manager είναι σχεδόν παρόμοιος με τον Section Manager με την προσθήκη όμως κάποιων επιπλέον στοιχείων. Μπορείτε για παράδειγμα να εφαρμόσετε φίλτρα έτσι ώστε να εμφανίζονται μόνο κατηγορίες από κάποιες συγκεκριμένες Ενότητες ή μπορείτε επίσης να μεταφέρετε κατηγορίες από ένα section σε ένα άλλο πατώντας το κουμπί 'Μετακίνηση' από την toolbar. Εικόνα 5.5.6

| Ιστότοπος      |  | Περιεχόμενο<br>Εφαρμογές<br>Μενού         | Επεκτάσεις     | Εργαλεία       | Βοήθεια  | <b>Προεπισκόπηση</b>                                                             |                                                           |  |  |  |  |  |  |
|----------------|--|-------------------------------------------|----------------|----------------|----------|----------------------------------------------------------------------------------|-----------------------------------------------------------|--|--|--|--|--|--|
|                |  | Διαχείριση Κατηγορίας: [<br>Περιεχόμενο ] |                | Δημοσίευση     | Απόσυρση | Μετακίνηση<br>Αντιγραφή<br>Διαγραφή                                              | Επεί:                                                     |  |  |  |  |  |  |
| Φίλτρο:        |  | Μετάβαση<br>Μηδένισε                      |                |                |          | ATEbank Αμοβαία κεφάλαια                                                         |                                                           |  |  |  |  |  |  |
| #              |  | Τίτλος                                    | Δημοσιευμένο/α | Ταξινόμηση≛ ιδ |          | - Επιλέξτε Ενότητα-<br>ETT News<br>Πρός ΑΤΕbank Αμοβαία κεφάλαια                 |                                                           |  |  |  |  |  |  |
| 1              |  | Μετοχικά Αμοιβαία Κεφάλαια Ιδιώτη         |                |                |          | ΑΤΕbank Ασαλιστικά Προιόντα<br><sup>Δη</sup> ATEbank Διεκπεραιοτικές Εργασίες    |                                                           |  |  |  |  |  |  |
| $\overline{2}$ |  | Μετοχικά Αμοιβαία Κεφάλαια Αγρότη         |                |                |          | ATEbank Επενδυτικές Λύσεις<br>Δη ATEbank Δάνεια<br>ATEbank Καταθέσεις            |                                                           |  |  |  |  |  |  |
|                |  | Μικτά Αμοιβαία Κεφάλεια Αγρότη.           |                | $\overline{c}$ | Δη       | ATEbank Διάφορα<br>ATEbank Ασφολιστική Ιδιώτες                                   |                                                           |  |  |  |  |  |  |
| 3              |  | Ομολογιακά Αμοιβαία Κεφάλαια Αγρότη       |                | $\overline{3}$ |          | ATEbank Ασφολιστική Επιχειρήσεις<br>Δη ΑΤΕbank Ασφαλιστική Πληροφόριση Επενδυτών |                                                           |  |  |  |  |  |  |
| 4              |  | Υπόλοιπα Αμοιβαία Αγροτη                  |                |                |          |                                                                                  | Εθνική Τρόπεζα Αμοιβαία Κεφάλαια<br>Εθνική Τρόπεζα Κάρτες |  |  |  |  |  |  |
| 5              |  |                                           |                | 4              | Δn       | Εθνική Τρόπεζα Διάφορα                                                           |                                                           |  |  |  |  |  |  |

Εικόνα 5.5.6 Διαχείριση κατηγοριών

Όταν πατάτε το κουμπί 'New' από την toolbar ή ένα link από κάποια υπάρχουσα κατηγορία, τότε μπαίνετε σε λειτουργία Category Editor το οποίο είναι παρόμοιο με το Section Editor. Στην πραγματικότητα, η μόνη διαφορά είναι ότι πρέπει να καθορίσετε και την Ενότητα στην οποίο θα ανήκει η κατηγορία που θέλετε να δημιουργήσετε.Εγώ έχω επιλέξει κατηγορίες με ονόματα όπως

## • **Καταθέσεις Ιδιωτών**

## • **Πιστωτικές Κάρτες Εθνικής**

Αυτό το κάνω για να ξεχωρίζω κάθε κατηγορία για το πού ανήκει και αν θελήσω αργότερα να την συνδέσω σε κάποια Ενότητα να μπορέσω να το κάνω χωρίς να ψάχνω.

Επιλέγουμε όπως και στις Ενότητες Όνομα και τίτλο πατάμε το κουμπί να το κάνουμε δημόσιο και το βασικότερο απ'όλα είναι να επιλέξουμε την Ενότητα που ανήκει η συγκεκριμένη Κατηγορία.

## **Για παράδειγμα:**

Αν θελήσω να φτιάξω μία κατηγορία με όνομα Καταθέσεις ιδιωτών για την ΑΤΕ τότε θα πρέπει να έχω δημιουργήσει και μία Ενότητα η οποία ονομάζετε ΑΤΕbank Καταθέσεις και την συνδέω όπως παρακάτω στην Εικόνα 5.5.7.

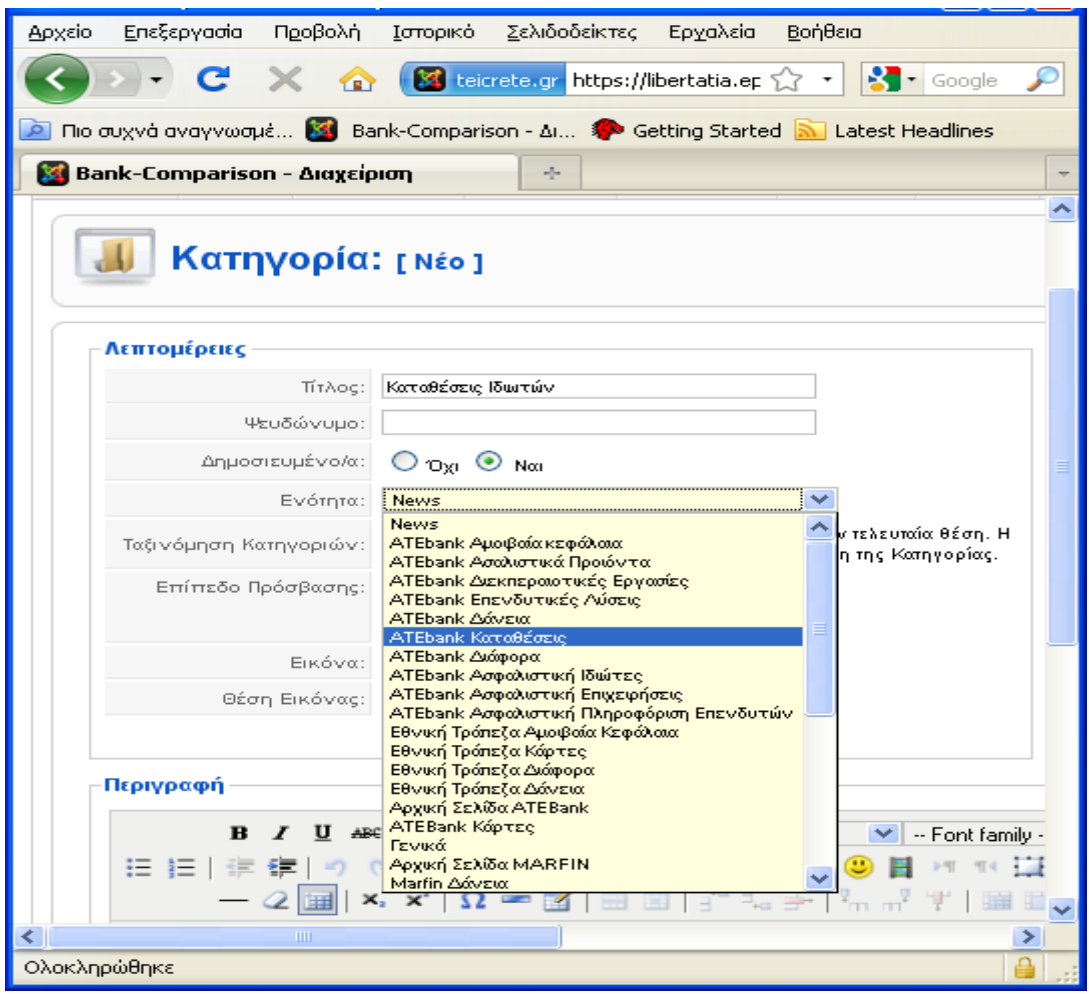

Εικόνα 5.5.7 : Κατασκευή κατηγορίας

Επίσης μπορούμε να βάλουμε εικόνα σχετική με την κατηγορία. Για παράδειγμα θα μπορούσαμε να βάλουμε μια εικόνα όπως η παρακάτω!

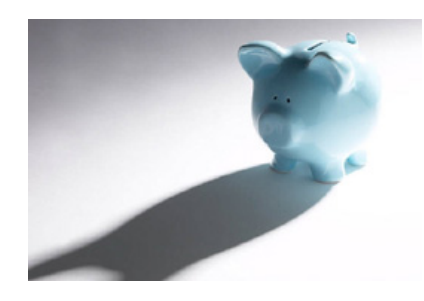

## **Άρθρα :**

Το επόμενο βήμα είναι τώρα να δημιουργήσουμε ένα αντικείμενο (content item), το οποίο είναι ένα άρθρο σχετικά με κάποιο αντικείμενο το οποίο ταιριάζει βέβαια σε κάποια κατηγορία και θα μπει κάτω από αυτήν. Υπάρχουν δύο τρόποι για να δημιουργήσουμε ένα αντικείμενο :

1. Πατήστε τα Περιεχόμενα και μετά Διαχείριση Άρθρων στην home page προκειμένου να μεταφερθείτε σε μια σελίδα που θα σας εμφανίσει όλα τα άρθρα που έχετε στο site σας.

2. Πατήστε το 'Προσθήκη Νέου Άρθρου' από την κεντρική Home page και θα μεταφερθείτε αμέσως στον Content Item Editor όπου εκεί μπορείτε να κατασκευάσετε το άρθρο αμέσως..

Χρησιμοποιώντας την 2η μέθοδος καταφέρνετε να έχετε οργανωμένα όλα τα αντικείμενα καθώς θα εφαρμόζονται αμέσως φίλτρα του section το οποίο διαχειρίζεστε. Η δυνατότητα αυτή είναι ιδιαίτερα χρήσιμη αν φτάσετε να έχετε πολλά items στο site σας τα οποία θέλετε να είναι σωστά οργανωμένα έτσι ώστε να τα διαχειρίζεστε πιο εύκολα. Επίσης, η 1η μέθοδος είναι εξίσου βολική και εύκολη καθώς σας επιτρέπει να δημιουργήσετε αμέσως αντικείμενα που θέλετε να δημοσιεύσετε στο site σας.

Όταν δημιουργείτε ή διαχειρίζεστε αντικείμενα έχετε κάποιες περισσότερες επιλογές παραμετροποίησης σε σχέση με αυτά των sections και των κατηγοριών ο content item editor δύο HTML editors. Αυτό σας επιτρέπει να «σπάτε» το περιεχόμενο ενός αντικειμένου σε δύο κομμάτια αν θέλετε : Μια μικρή εισαγωγή και το κυρίως άρθρο. Το συγκεκριμένο feature σας επιτρέπει να εμφανίζεται τα αντικείμενα μια συγκεκριμένης κατηγορίας στην μορφή ενός Blog ή ενός journal. To blog (συντομογραφία για το web log) αποτελεί ένα διαρκώς αυξανόμενο και πολύ

δημοφιλή τρόπο παρουσίασης πληροφοριών και άρθρων που μπορούν να ανανεώνονται σε καθημερινή βάση, όπως για παράδειγμα νέα ή ειδήσεις εφημερίδων. Αντί για μια απλή λίστα από links προς τα διάφορα άρθρα, με αυτούς τους δύο editors μπορείτε να εμφανίζετε τον τίτλο και μία ή δύο αρχικές παραγράφους του ολικού άρθρου και στην συνέχεια να εμφανίζετε το link στο οποίο ο αναγνώστης θα μπορεί να διαβάσει όλο το άρθρο. Επίσης, η αρχική παράγραφος μπορείτε να είναι και μια γενικότερη περιγραφή του άρθρου στο οποίο αναφέρεται, κάτι το οποίο θα προτρέπει τον αναγνώστη να διαβάσει όλο το άρθρο.

| #              | П                        | Τίτλος                                                                                        |   | Δημοσιευμένο/α Κεντρική Σελίδα | Ταξινόμηση<br>B                | Επίπεδο<br>Πρόσβασης | Ενότητα.                 | Κατηγορία                                           | Αρθρογράφος Ημερομηνία Εμφανίσεις Α/Α          |          |         |     |
|----------------|--------------------------|-----------------------------------------------------------------------------------------------|---|--------------------------------|--------------------------------|----------------------|--------------------------|-----------------------------------------------------|------------------------------------------------|----------|---------|-----|
|                | L.                       | Γιατί να γίνω μέλος??                                                                         | ₹ | ✓                              | $\mathbf{v}$<br>$\overline{1}$ | Δημόσιο              |                          |                                                     | anastasioo                                     | 01.04.09 | 3       | 607 |
| $\overline{2}$ | L                        | Αρχική Σελίδα                                                                                 | ⋑ | ✓                              | $\overline{2}$<br>A V          | Δημόσιο              |                          |                                                     | anastasioo                                     | 17.10.09 | $\circ$ | 602 |
| 3              | П                        | Χρήσιμοι Σύνδεσμοι                                                                            | ₹ | O                              | 3<br>A V                       | Δημόσιο              |                          |                                                     | anastasioo                                     | 01.10.09 | 5       | 599 |
| $\overline{4}$ | C                        | Νέα Προϊόντα<br>ATEbank                                                                       | ⋑ | ✓                              | $\overline{4}$<br>A.W          | Δημόσιο              |                          |                                                     | <b>ATEBank</b>                                 | 13.05.09 | $\circ$ | 213 |
| 5              | E                        | ATEbank Mετογικά<br>Αμοτβαία Κεφάλαια                                                         | ₹ | O                              | 5                              | Δημόσιο              |                          |                                                     | <b>ATEBank</b>                                 | 13.07.09 | 20      | 85  |
| 6              | Г                        | Πιά ειναι τα ωφέλη.                                                                           | ⋑ | o                              | 6<br>$\mathbf{v}$<br>۰.        | Δημόσιο              |                          |                                                     | anastasioo                                     | 15.05.09 | 82      | 48  |
| 7              | Г                        | Νέα Προϊόντα Marfin                                                                           | ⋑ | ✔                              | $\overline{7}$<br>A V          | Δημόσιο              |                          |                                                     | <b>MARFIN</b><br><b>EGNATIA</b><br><b>BANK</b> | 12.05.09 | 18      | 46  |
| 8              | $\overline{\phantom{a}}$ | Νέα Προϊόντα<br>Εθνικής                                                                       | ₹ | ✓                              | 8                              | Δημόσιο              |                          |                                                     | Ethniki<br>trapeza                             | 15.05.09 | $\circ$ | 47  |
| $\Omega$       | Е                        | <b>Example Pages and</b><br><b>Menu Links</b>                                                 | Ų | O                              | 9                              | Δημόσιο              |                          |                                                     | anastasioo                                     | 12.08.08 | 46      | 43  |
| 10             | Г                        | Κεφάλαιο Κίνησης<br>"ΣΤΑΘΕΡΟ"                                                                 | Б | O                              | $\overline{1}$<br>٠            | Δημόσιο              | <b>ATEbank</b><br>Δάνεια | Ετταγγελματικά<br>Δάνεια<br>Επιχειρήσεων<br>ATEbank | <b>ATEBank</b>                                 | 22.07.09 | $\circ$ | 620 |
| 11             | $\blacksquare$           | Κεφάλαιο Κίνησης<br>Χρηματοδότησης<br>Απαιτήσεων Άτοκων<br>Δόσεων μέσω<br>Πιστατικά ν Καρτά ν | U | o                              | $\overline{c}$<br>$\mathbf{v}$ | Δημόσιο              | ATEbank<br>Δάνεια        | Ετταγγελματικά<br>Δάνεια<br>Επηγειρήσεων<br>ATEbank | <b>ATEBank</b>                                 | 22.07.09 | 0       | 619 |
| 12             | $\overline{\phantom{a}}$ | Μ/Μ Δάνειο<br>Επαγγελματικής<br>Στέγης                                                        | ⋑ | Q                              | 3                              | Δημόσιο              | <b>ATEbank</b><br>Δάνεια | Επαγγελματικά<br>Δάνεια<br>Επηγειρήσεων<br>ATEbank  | <b>ATEBank</b>                                 | 22.07.09 | $\circ$ | 618 |
|                | <b>College State</b>     | Μ/Μ Νέο Δάνειο                                                                                |   |                                |                                |                      | <b>ATFhank</b>           | Επαγγελματικά<br><b>Adoresce</b>                    |                                                |          |         |     |

Εικόνα 5.5.8 : Τόπος διαχείρισης άρθρων

Η παραπάνω εικόνα μας δείχνει πώς είναι όταν πας Περιεχόμενα ->Διαχείριση Άρθρων. Εκεί υπάρχουν όλα τα άρθρα που είναι στο site μας. Επισης μπορούμε να επιλέξουμε από τα φίλτρα την ενότητα και την κατηγορία που θέλουμε έτσι ώστε να μας εμφανίσει μόνα τα άρθρα που ανήκουν σ΄αυτές. Παρακάτω στο 5.6 που αναφέρω πως δημιουργούνται όλα αναφέρω και την κατασκευή των άρθρων μου.

#### **5.6 Κατασκευή Άρθρων**

Στην κάτω Εικόνα1 παρουσιάζεται η γενική εικόνα του content item editor. Μέσω αυτού μπορείτε να δημιουργήσετε και αν επεξεργαστείτε τα άρθρα που έχετε γράψει στο site σας καθώς επίσης και να ορίσετε πλήθος χαρακτηριστικών τους. Μέσω της επάνω δεξιά toolbar μπορείτε να κάνει προεπισκόπηση των άρθρων, να τα ανεβάσετε στον web server καθώς επίσης και να τα αποθηκεύετε. Παρακάτω (στα φίλτρα) μπορούμε να ορίσουμε, την κατηγορία και την Ενότητα στο οποίο θα ανήκει.

|                                        | Άρθρο: [Επεξεργασία]                                                                                                    |                          |                                                                                                    | Προεπισκόπηση                                          | Αποθήκευση                                          | Εφαρμογή<br>Клатонно<br>Βοήθεια                                                                  |
|----------------------------------------|----------------------------------------------------------------------------------------------------|--------------------------|----------------------------------------------------------------------------------------------------|--------------------------------------------------------|-----------------------------------------------------|--------------------------------------------------------------------------------------------------|
| Tirkoç<br>Ψευδώνυμο marfin-<br>Ενότητα | Marfin Σπίτι Για Όλους<br>Marfin Δάνεια<br>$\checkmark$                                                                                                    | Πρωτοσέλιδο<br>Κατηγορία | Δημοσιευμένο/α Ο Όχι <sup>1</sup> Ναι<br>$\odot$ 10 $\times$ 10 $\odot$ Noti<br>Στοθερά Στεγοστικά Δάνεια Ιδιωτών Marfin                                                                            | Α/Α Άρθρου:<br>Κατάσταση<br>Εμφανίσεις<br>$\checkmark$ | 717<br>Δημοσιευμένο/α<br>n.<br>Αναθεωρημένο 2 Φορές | Δημιουργήθηκε Σάββατο, 19 Σεπτέμβριος 2009 08:31<br>Τροποποιήθηκε Τρίτη, 27 Οκτάβριος 2009 15:22 |
|                                        | ■ ■ ■   - Styles -- v   -- Format -- v   -- Font family --<br>$2 \times \mathbf{x} \times \mathbf{z} = \mathbf{z} \times \mathbf{z} + \mathbf{z} \times \mathbf{z}$                                                                                                    |                          | ままり(2)の影山里は血晶結面の9日の形面ありA·                                                                                                    |                                                        | • Παράμετροι (Άρθρου)<br>Αρθρογράφος                | MARFIN EGNATIA BANK                                                                              |
|                                        | Marfin Σπίτι Για Όλους:                                                                                                    |                          |                                                                                                    | Ψευδώνυμο Αρθρογράφου                                  |                                                     | Επίπεδο Πρόσβασης Δημόσιο ν<br>Ημερομηνία Δημιουργίας 2009-09-19 08:31:40                        |
|                                        | Το MARFIN ΣΠΙΤΙ ΓΙΑ ΟΛΟΥΣ, με τα επιμέρους προγράμματα που αυτό<br>περιλαμβάνει, είναι η λύση που σας προσφέρει η MARFIN EGNATIA<br>ΒΑΝΚ για να αποκτήσετε τώρα το δικό σας σπίτι.<br>Πρόκειται για μια ολοκληρωμένη λίστα στεγαστικών προγραμμάτων,<br>που σας παρέχει τη δυνατότητα να επιλέξετε εκείνο που |                          | <b>MARFIN</b>                                                                                                    |                                                        | Τέλος Δημοσίευσης Ποτέ<br>Παράμετροι (Προχωρημένες) | Έναρξη Δημοσίευσης 2009-09-19 08:31:40                                                           |
|                                        | ανταποκρίνεται πληρέστερα στις δικές σας ανάγκες :<br>· Αγορά έτοιμης ή υπό κατασκευή κατοικίας<br>• Ανέγερση ή Αποπεράτωση<br>· Επισκευή - Ανακαίνιση<br>· Αγορά οικοπέδου με σκοπό την ανέγερση<br>• Μεταφορά στεγαστικού δανείου από άλλη τράπεζα                                                          |                          | via óñous<br>· Bridge financing (άμεση χρηματοδότηση αγοράς νέας κατοικίας πριν την πώληση της παλαιάς)                                                                                             |                                                        | Πληροφορίες Περιγραφής                              |                                                                                                  |
|                                        | Τα γενικά χαρακτηριστικά του MARFIN ΣΠΙΤΙ ΓΙΑ ΟΛΟΥΣ είναι:<br>Ύψος Δανείου Από € 30.000<br>Διάρκεια Έως 40 έπι                                                                                                    |                          |                                                                                                    |                                                        |                                                     |                                                                                                  |
| για επισκευές                          |                                                                                                    |                          | Ποσοστό χρηματοδότησης - Έως το 100% της εμπορικής αξίας του χρηματοδοτούμενου ακινήτου ή<br>του προϋπολογισμού εργασιών Έως το 75% της εμπορικής αξίας για οικόπεδο Έως το 80% της εμπορικής αξίας |                                                        |                                                     |                                                                                                  |
|                                        | Επιπλέον το MARFIN ΣΠΙΤΙ ΓΙΑ ΟΛΟΥΣ σας προσφέρει μοναδικά οφέλη:                                                                                                    |                          |                                                                                                    |                                                        |                                                     |                                                                                                  |

Εικόνα 5.6.1 :Παράδειγμα του Editor για ένα Άρθρο

Πάνω βάζουμε τον τίτλο του άρθρου μας και επιλέγουμε ένα κατάλληλο ψευδώνυμο πάντα στα Αγγλικά έτσι ώστε να αναγνωρίζετε από τον κώδικα. Επίσης επιλέγουμε δίπλα αν θέλουμε να είναι δημοσιευμένο το άρθρο και αν εμφανίζετε στην αρχική αυτό το άρθρο. Εγώ έχω επιλέξει να είναι δημοσιευμένο καθώς επίσης να μην εμφανίζετε στην αρχική.

Παρακάτω είναι το πιο σημαντικό μέρος που θα πρέπει να προσέξουμε ιδιαιτέρως. Επιλέγουμε λοιπόν την ενότητα και την κατηγορία που ανήκει αυτό το άρθρο.(θα πρέπει να έχουμε δημιουργήσει από πριν την Ενότητα-Κατηγορία βλέπε παραπάνω) Στο συγκεκριμένο άρθρο έχω επιλέξει την ενότητα MARFIN Δάνεια και την Κατηγορία Σταθερά Στεγαστικά Δάνεια ιδιωτών Μarfin γιατί το άρθρο αναφέρετε σε ένα δάνειο της MARFIN.

Άλλο ένα μέρος που θα πρέπει να προσέξουμε είναι οι ρυθμίσεις όπου θα πρέπει να κάνουμε δεξιά. Στις παραμέτρους άρθρου θα πρέπει να επιλέξουμε αυτόν που έχει γράψει το άρθρο και αργότερα με τα ανάλογα δικαιώματα να μπορεί να το τροποποιεί η και ακόμα να το διαγράψει. Στο επίπεδο πρόσβασης μπορείτε να καθορίσετε ποιοι θα έχουν πρόσβαση σε αυτό το άρθρο (public σημαίνει όλοι ενώ registered σημαίνει μόνο οι εγγεγραμμένοι χρήστες). Επίσης μπορείτε να καθορίσετε και τις ημερομηνίες στην οποία θα αρχίσει να εμφανίζεται δημοσιευμένο το άρθρο και στην οποία θα πάψει να εμφανίζεται (πολύ βολικό αν θέλετε να έχετε ένα διαγωνισμό ο οποίος θα ξεκινάει μια συγκεκριμένη ημερομηνία και θα λήγει κάποια άλλη)

Στις παραμέτρους για προχωρημένους να επιλέξουμε αν θα φαίνεται ο τίτλος ο αρθογράφος τα εικονίδια της εκτύπωσης κτλ.καλό είναι να τα αφήνουμε στην ρύθμιση (Χρήση γενικής ρύθμισης) Όπου είναι ρυθμίσεις που κάνουμε γενικά για όλα τα άρθρα και το βλέπουμε αυτό μόλις μπούμε στα περιεχόμενα - > διαχείριση άρθρων.

Στις πληροφορίες περιγραφής τοποθετούμε λέξεις κλειδιά Αν θέλετε το site σας να βρίσκεται εύκολα από τις μηχανές αναζήτησης, καλό θα ήταν να καθορίσετε και κάποιες πληροφορίες σχετικά με αυτό , οι οποίες λέγονται meta info. Ορίζοντας κάποιες λέξεις-κλειδιά οι οποίες παρουσιάζουν το θέμα του άρθρου , μπορείτε να το κάνετε πιο εύκολα προσβάσιμο και κατά συνέπεια να φέρετε περισσότερους επισκέπτες στο site σας. Δείτε την Εικόνα 5.6.2 παρακάτω

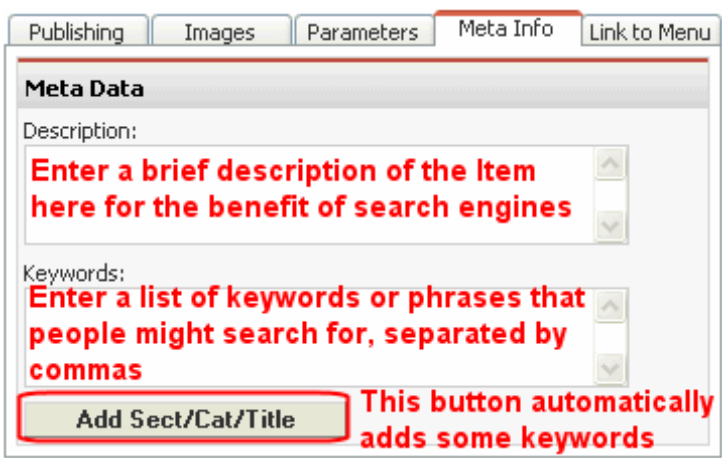

Εικόνα 5.6.2: Πληροφορίες Περιγραφής

Τώρα είμαστε έτοιμοι να γράψουμε στον Editor. Μπορείτε να χρησιμοποιήσετε την toolbar στο πάνω μέρος για να αλλάξετε μορφή γραμμάτων ,να προσθέσετε δηλαδή bold, italics, bullets, κτλ. Το μενού 'Styles' περιλαμβάνει μια λίστα με predefined τρόπους γραφής που έχει φτιάξει ο editor για εσάς. Μπορείτε όπως και στο Word, να αλλάξετε το χρώμα, την γραμματοσειρά, την στοίχιση και οτιδήποτε άλλο θέλετε στον τρόπο με τον οποίο θα παρουσιάζεται το κείμενο. δίπλα στο 'Styles' μενού υπάρχει το 'Format' μενού το οποίο σας επιτρέπει να καθορίσετε τον τύπο της πληροφορίας που γράφετε. Για παράδειγμα μπορείτε να καθορίσετε αν το κείμενο θα εμφανίζεται ως main heading, subheading, απλό κείμενο, παράγραφο, κτλ. Τέλος, μπορείτε επίσης να εισάγετε emoticons, εικόνες, πίνακες, σύμβολα, γραμμές, κτλ. Για να βάλουμε μία εικόνα θα πρέπει να πατήσουμε κάτω αριστερά το κουμπί της Εικόνας και θα μας μεταφέρει στον Media Manager.Απο εκεί μπορούμε να επιλέξουμε την εικόνα που θέλουμε και ανάλογα να επιλέξουμε πώς θέλουμε να εμφανίζετε (δεξιά, κέντρο, αριστερά) Θα πρέπει να χρησιμοποιήσετε τον 'Media Manager' προκειμένου να ανεβάσετε και να οργανώσετε τις εικόνες που θέλετε να έχετε οργανωμένες σε υποφάκελους.

Υπάρχουν ακόμα δυο πλεονεκτήματα στον Editor του Joomla.

1. Αν για παράδειγμα θέλουμε να γράψουμε ένα μεγάλο άρθρο μπορούμε να γράψουμε 10 σειρές και μετά από το κουμπάκι κάτω αριστερά που λέει περισσότερα το πατάμε και μας βγάζει μια διακεκομμένη γραμμή. Συνεχίζουμε κάτω απ ' αυτή να γράφουμε και το υπόλοιπο μήνυμα .Όταν αποθηκεύουμε το άρθρο και το εμφανίσουμε σε ένα browser τότε θα εμφανίζονται αυτά που είχαμε πληκτρολογήσει και από κάτω ένα κουμπάκι που γράφει περισσότερα. Αν το πατήσουμε αυτό θα μας εμφανίσει όλο το κείμενο και κάτω από την νοητή διακεκομμένη γραμμή. Αυτό το χρησιμοποιούμε για ένα άρθρο το οποίο δεν είναι και πολύ μεγάλο ,καθώς επίσης και για λόγους αισθητικής στο site μας.

2. Επίσης αν το άρθρο μας είναι αρκετά μεγαλύτερο για παράδειγμα 5 σελίδες μπορούμε τα το χωρίσουμε με τίτλους και να φτιάξουμε κομμάτια αυτού. Μόλις φτιάξουμε τα κομματάκια λοιπόν αυτά τότε κάτω από κάθε κομμάτι πατάμε το κουμπί αλλαγή σελίδας που βρίσκετε δίπλα από το κουμπί περισσότερα. Μόλις το πατήσουμε αυτό το κουμπί μας εμφανίζει ένα κουτάκι με κενά που θα πρέπει να πληκτρολογήσουμε τον τίτλο του κομματιού που αναφερόμαστε και να πατήσουμε ok!

# **Για παράδειγμα:**

 Άν θέλω να φτιάξω ένα άρθρο που έχει να κάνει με ένα στεγαστικό δάνειο και έχει πολλές σελίδες, χωρίζω τις πληροφορίες σε ενότητες όπως Γενική Περιγραφή, Όφελος, Δικαιολογητικά κτλ και βάζω ανάλογους τίτλους κάθε φορά. Η παρακάτω εικόνα δείχνει το πώς ακριβώς φαίνεται !

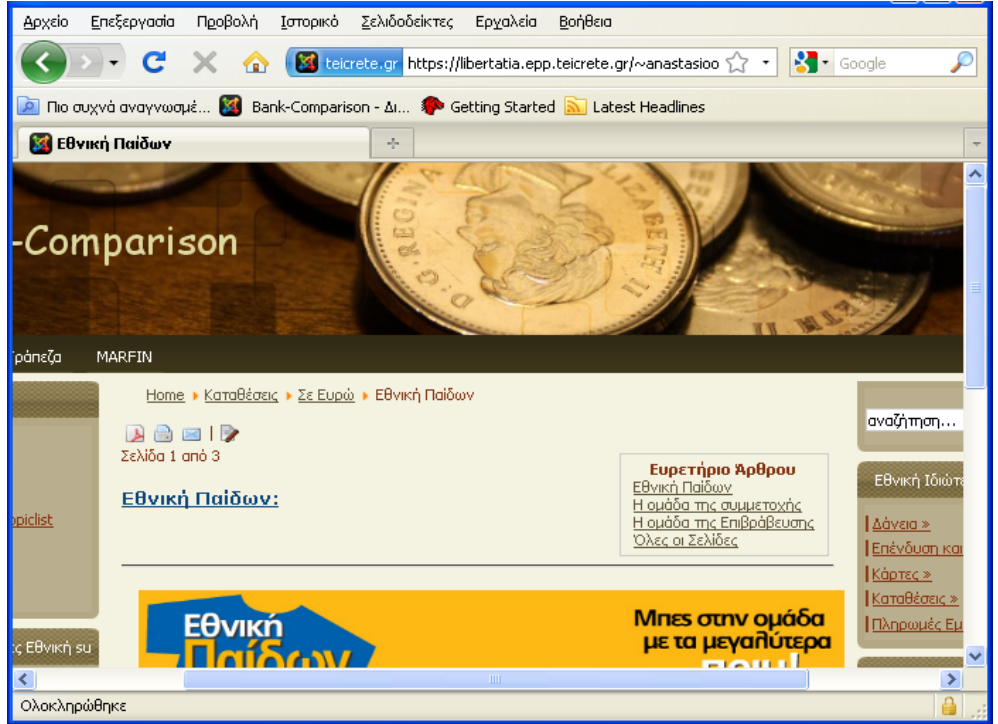

Εικόνα 5.6.3 :Εστίαση στο Ευρετήριο Άρθρου

Όταν πραγματοποιήσουμε ότι μας βολεύει για το site μας πατάμε αποθήκευση. Για να δούμε ότι δημιουργήθηκε το άρθρο μας δεν μένει παρά να πάμε στα Περιεχόμενα -> διαχείριση άρθρων να επιλέξουμε την κατάλληλη Ενότητα και Κατηγορία και το βλέπουμε να υπάρχει.

## **5.7 Κατασκευή Μενού**

Ένας ευέλικτος τρόπος εισαγωγής και διαχείρισης των αντικειμένων ενός μενού είναι μέσω του Menu Manager. Επιλέγοντας λοιπόν το 'Menu' από to top level menu ,και πηγαίνοντας στην συνέχεια στο Menu Manger μπορείτε να έχετε τον γενικό έλεγχο των μενού του site σας. Στην σελίδα αυτή βλέπετε όλα τα μενού που εμφανίζονται στο site σας και μπορείτε να αλλάξετε τον τίτλο που θα εμφανίζεται στο administration control panel κάνοντας κλικ στο όνομα του, ενώ αν πατήσετε το εικονίδιο με το μολύβι θα μπορέσετε να αλλάξετε τα αντικείμενα του συγκεκριμένου μενού καθώς επίσης και την σειρά που αυτά εμφανίζονται.

Αφού λοιπόν έχετε φτιάξει ένα δομημένο περιεχόμενο για το site σας, έρχεται η ώρα όπου θα πρέπει να το παρουσιάσετε στον end-user, στον επισκέπτη του site δηλαδή. Για να έχει πρόσβαση κάποιος στα αντικείμενα-άρθρα, ο χρηστής θα πρέπει να έχει κάποια μενού μέσω τον οποίων θα μπορεί να δει τα αντικείμενα. Ένα μενού μπορεί να θεωρηθεί ως μια συλλογή από κουμπιά που οδηγούν τους επισκέπτες στα αντικείμενα - άρθρα-κείμενα του website. Στο Joomla Μπορείτε να έχετε πολλά μενού αλλά στην συγκεκριμένη περίπτωση θα εστιάσουμε μόνο στο κεντρικό μενού (main menu) το οποίο αποτελεί και την πιο αντιπροσωπευτική περίπτωση και το οποίο παρέχει συνήθως πρόσβαση καις τα περισσότερα αντικείμενα των μενού. Ο τρόπος με τον οποίο εμφανίζεται ένα μενού καθορίζεται κυρίως από το συγκεκριμένο template Που χρησιμοποιείτε στο site σας. στην πιο απλή περίπτωση είναι μια σειρά από γραμμές κειμένου οι οποίες λειτουργούν ως links ενώ σε κάποιες περιπτώσεις μπορούν να υπάρχουν και υπό μενού μέσα στο κεντρικό μενού.

#### **5.7.1 Εμφάνιση ενός άρθρου**

Το συγκεκριμένο Template που χρησιμοποιώ εγώ εμφανίζει τα μενού σαν κουτάκια με τίτλο και είναι χρωματισμένο ανάλογα με το γενικό σύνολο αυτού. Επίσης τα links που οδηγούν σε άρθρα περιέχουν και υποκατηγορίες. Το να φτιάξουμε ένα μενού το έχω αναφέρει στο Κεφάλαιο 5.7!Μετά από αυτό λοιπόν πρέπει να κατασκευάσουμε τα links που θα περιέχει το μενού μας. Έστω λοιπόν ότι έχουμε κατασκευάσει ένα μενού στο Κεφάλαιο 5.7 με όνομα **Main menu.**Αυτό το μενού θα θέλουμε να περιέχει ένα Link με όνομα Οφέλη αυτού του site.Πάμε λοιπόν στο control panel του administrator και επιλέγουμε Μενού -> **Main menu** που έχουμε φτιάξει ήδη. Παταμε μετά Νέο και μας μεταφέρει σε μία εικόνα όπως η παρακάτω Εικόνα 5.7.1.Μπορούμε να επιλέξουμε από εδώ ότι θέλουμε να μας κάνει το συγκεκριμένο link που φτιάχνουμε. Υπάρχουν δυνατότητες όπως να μας εμφανίζει ένα συγκεκριμένο άρθρο που εμείς θα το επιλέξουμε να μας εμφανίσει όλα τα άρθρα μιας συγκεκριμένης Ενότητας που θα επιλέξουμε επίσης μπορούμε να μας εμφανίζει όλα τα άρθρα που ανήκουν σε μία συγκεκριμένη κατηγορία και πολλά άλλα τα οποία αναφέρω παρακάτω .Επίσης μπορεί να μας φτιάξει και άλλα πράγματα που δεν έχουν να κάνουν με άρθρα. Όπως κουμπί Επαφών, συνδέσμους, αναζήτηση, επικοινωνίας, δημοσκοπήσεων, περιβλήματα καθώς επίσης οτιδήποτε εφαρμογή-πρόσθετο έχουμε βάλει στο site μας.

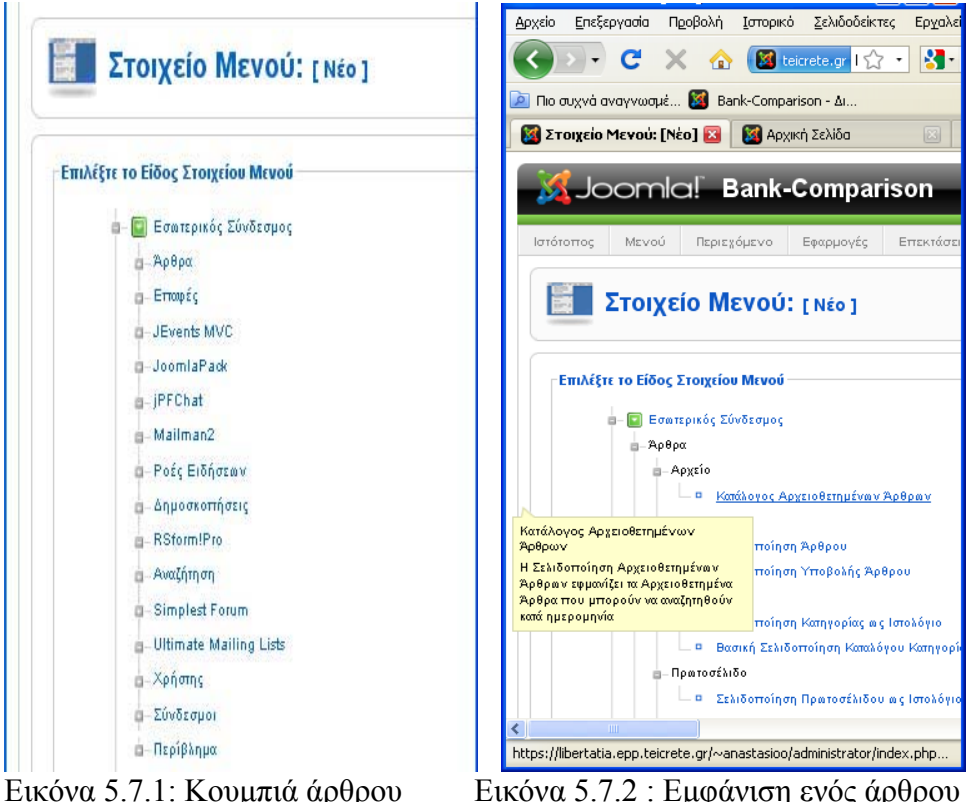

Μόλις πατήσουμε το κουμπί που φαίνεται στην Εικόνα 5.7.2 παραπάνω τότε μας βγάζει σε μία νέα σελίδα όπου καλούμαστε να συμπληρώσουμε τα κενά κουτιά. Αρχικά θα πρέπει να πληκτρολογήσουμε το όνομα του link που θα αντιπροσωπεύει το συγκεκριμένο άρθρο. Αν για παράδειγμα έχουμε ήδη δημιουργήσει ένα άρθρο που τα έχουμε δώσει όνομα Οφέλη τότε ονομάζουμε το link μας έτσι. Παρακάτω στην Επιλογή Γονικό στοιχείο επιλέγουμε για το πού θέλουμε να βρίσκετε το link που φτιάχνουμε στο menu μας. Εμείς αυτή την στιγμή επιλέγουμε την κορυφή .Αν επιλέξουμε κάποιο άλλο στοιχείο τότε αυτό το link που φτιάχνουμε αυτή την στιγμή θα πάει να κάτσει κάτω από αυτό που έχουμε επιλέξει .Αυτό μας δίνει την δυνατότητα να φτιάξουμε κουμπιά του μενού τα οποία είναι υποκατηγορίες άλλων. Δηλαδή για παράδειγμα έχουμε τις κάρτες μίας τράπεζας οι οποίες έχουν από κάτω τους πιστωτικές και χρεωστικές. Άρα τώρα ξέρουμε πώς να φτιάξουμε και υπομενού .

Επόμενη κίνησή μας είναι να επιλέξουμε αν θέλουμε να είναι δημόσιο η αν χρειάζεται να είσαι μέλος για να δεις το τι περιέχει αυτό το κουμπί που φτιάχνουμε. Παρακάτω μας έχει την επιλογή αν θέλουμε να είναι δημόσιο ή όχι καθώς επίσης και αν θέλουμε πατώντας αυτό το κουμπί να μας βγάζει σε άλλο παράθυρο ή όχι.

Το τελευταίο που πρέπει να κάνουμε είναι να φτιάξουμε και τις ρυθμίσεις που βρίσκονται στα δεξιά μας. Δηλαδή να επιλέξουμε το άρθρο που θέλουμε να μας εμφανίζει αυτό το κουμπί καθώς και πιο εξειδικευμένες ρυθμίσεις παρακάτω όπως ρυθμίσεις τίτλων όπως προβολές τίτλων, εικονιδίων όπως το εικονίδιο pdf να εμφανίζετε ή όχι και διάφορες άλλες ενδιαφέρουσες ρυθμίσεις. Τωρα το μόνο που μένει είναι να πάμε να ενεργοποιήσουμε το μενού μας και αυτό γίνετε αν πάμε από το μενού στο control panel Επεκτάσεις -> Διαχείριση Ενθεμάτων να το βρούμε από εκεί με το όνομα που του είχαμε δώσει και να του πατήσουμε δημοσίευση.

### **5.7.2 Εμφάνιση άρθρων μίας ολόκληρης Ενότητας**

Για να γίνει αυτό θα πρέπει πρώτα απ ΄όλα να έχουμε φτιάξει μία Ενότητα στην οποία θα καταχωρίσουμε το άρθρο που μας ενδιαφέρει Μετά από την κατασκευή του άρθρου και της ενότητας πάμε στο μενού που θέλουμε να προσθέσουμε το link μας το οποίο θα εμφανίζει όλα τα άρθρα μιας ολόκληρης Ενότητας και πατάμε Νέο έτσι ώστε να μας φτιάξει ένα καινούριο στοιχείο στο μενού μας. Επιλέγουμε σελιδοποίηση ενότητας και μετά μας βγάζει σε μία καινούρια σελίδα στην οποία καλούμαστε να συμπληρώσουμε. Αρχικά θα πρέπει να πληκτρολογήσουμε το όνομα του link που θα αντιπροσωπεύει το συγκεκριμένο κουμπί άρα και τα άρθρα της ενότητας. (Για παράδειγμα θέλουμε να μας εμφανίζει αυτό το κουμπί όλα τα δάνεια της ATEbank.Άρα πρέπει να δημιουργήσουμε μία ενότητα που θα λέγετε ATEbank Δάνεια και κάποια άρθρα τα οποία τα έχουμε βάλει να ανήκουν στη συγκεκριμένη ενότητα. )Στα δεξιά μας έχουμε πάλι να κάνουμε ρυθμίσεις. Θα πρέπει να επιλέξουμε την ενότητα που θέλουμε να μας εμφανίζει άρα και τα άρθρα που ανήκουν σ'άυτην καθώς επίσης και προχωρημένες ρυθμίσεις που καλύτερο είναι να τις αφήσουμε στην default τιμή τους. Παρακάτω φαίνεται το αποτέλεσμα μόλις πατήσουμε το κουμπί που έχουμε φτιάξει.(Δάνεια ATEbank)

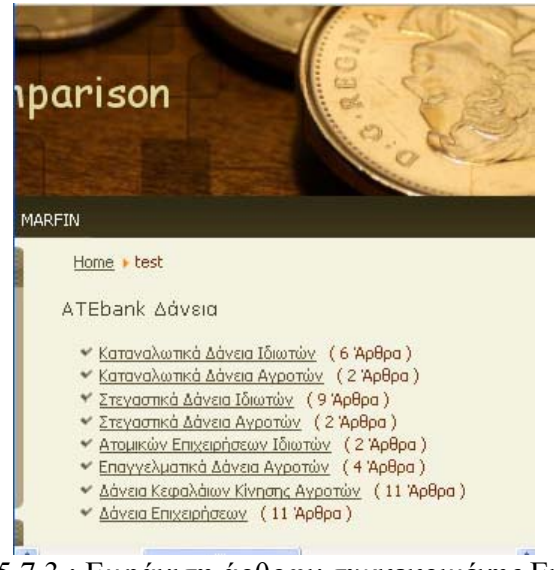

Εικόνα 5.7.3 : Εμφάνιση άρθρων συγκεκριμένης Ενότητας

## **5.7.3 Εμφάνιση άρθρων μίας ολόκληρης Κατηγορίας**

Αυτός είναι και ο τρόπος που έχω χρησιμοποιήσει στο site μου κατά 90% στα κουμπιά των μενού μου. Νομίζω πως είναι ο πιο κατάλληλος τρόπος και εξηγώ παρακάτω το γιατί. Για παράδειγμα θα χρησιμοποιήσω τις καταθέσεις ιδιωτών της ATEbank για τους Ιδιώτες. Οι καταθέσεις χωρίζονται σε δύο κατηγορίες. Καταθέσεις σε ευρώ και σε ξένο νόμισμα.

- 1. Δημιουργούμε μία ενότητα όπου θα λέγετε ATEbank Καταθέσεις
- 2. Δημιουργούμε μία κατηγορία όπου τις δίνουμε όνομα [Καταθέσεις](http://localhost/bank_comparison/administrator/index.php?option=com_categories§ion=com_content&task=edit&cid%5b%5d=189&type=content) Ιδιωτών Σε [Ευρώ](http://localhost/bank_comparison/administrator/index.php?option=com_categories§ion=com_content&task=edit&cid%5b%5d=189&type=content) και άλλη μία κατηγορία που θα λέγετε [Καταθέσεις](http://localhost/bank_comparison/administrator/index.php?option=com_categories§ion=com_content&task=edit&cid%5b%5d=189&type=content) Ιδιωτών Σε [Ξένο](http://localhost/bank_comparison/administrator/index.php?option=com_categories§ion=com_content&task=edit&cid%5b%5d=189&type=content) Νόμισμα και τις συνδέουμε με την ενότητα ATEbank καταθέσεις.

Τώρα λοιπόν έχουμε δύο κατηγορίες που ανήκουν στην Ενότητα που θέλουμε.

- 3. Δημιουργούμε τα άρθρα της Κατηγορίας καταθέσεις σε ευρώ και τα βάζουμε να ανήκουν στην συγκεκριμένη Ενότητα – Κατηγορία όπου έχουμε δημιουργήσει.
- 4. Πάμε στο μενού που θέλουμε να φαίνονται τα κουμπιά για τις καταθέσεις (μενού -> ATEbank Ιδιώτες -> Νέο -> Άρθρα -> Βασική σελιδοποίηση καταλόγου κατηγορίας) Η παρακάτω Εικόνα 5.7.4 δείχνει ακριβώς τι επιλέγουμε για να μην γίνει κανένα λάθος.

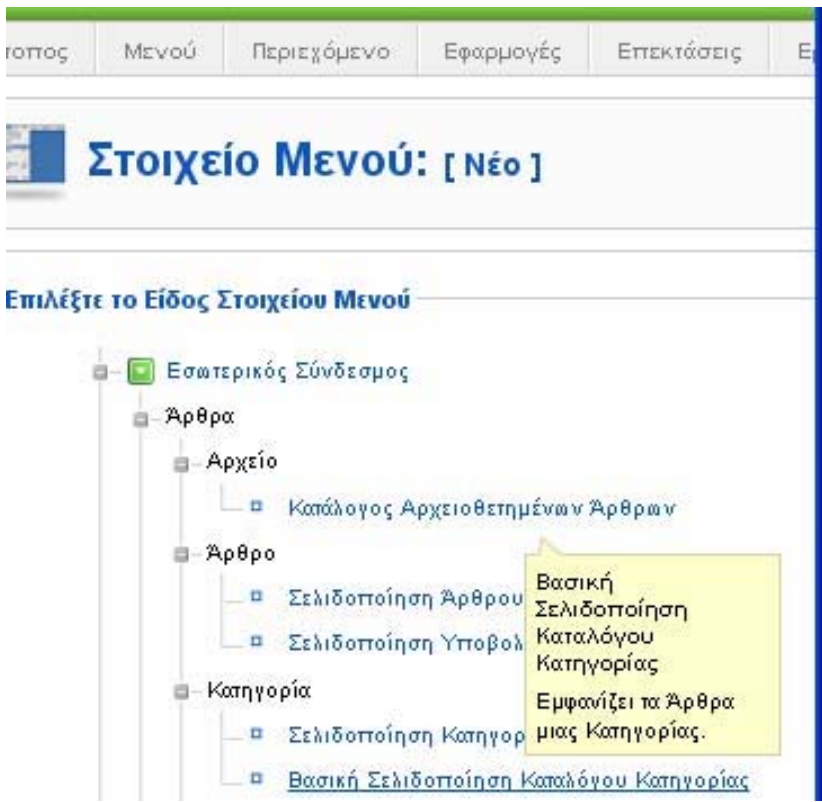

Εικόνα 5.7.4 :Επιλογή Βασικής Σελιδοποίησης Καταλόγου Κατηγορίας

Το τελευταίο βήμα είναι να συμπληρώσουμε τα κενά κουτάκια. Να δώσουμε όνομα στο link μας όπως για παράδειγμα καταθέσεις σε ευρώ να συμπληρώσουμε αν θέλουμε να είναι δημόσιο ή αν χρειάζεται να είσαι μέλος για να το βλέπεις και γενικά οι ρυθμίσεις είναι ίδιες με παραπάνω .Το μόνο που αλλάζει είναι η ρύθμιση πάνω δεξιά που πρέπει να επιλέξουμε την Ενότητα/Κατηγορία των άρθρων που θέλουμε να μας εμφανίζει. Εμείς όπως έχω αναφέρει ξανά και έχουμε δημιουργήσει την ενότητα ATEbank Καταθέσεις και την κατηγορία καταθέσεις σε ευρώ. Δεν μένει παρά μόνο να επιλέξουμε την επιλογή ATEbank Καταθέσεις/ Καταθέσεις σε ευρώ. Αν όλα πάνε καλά τότε στον browser μας αν πατήσουμε ανανέωση τότε θα εμφανιστεί κάτι σαν την παρακάτω Εικόνα 4.7.5

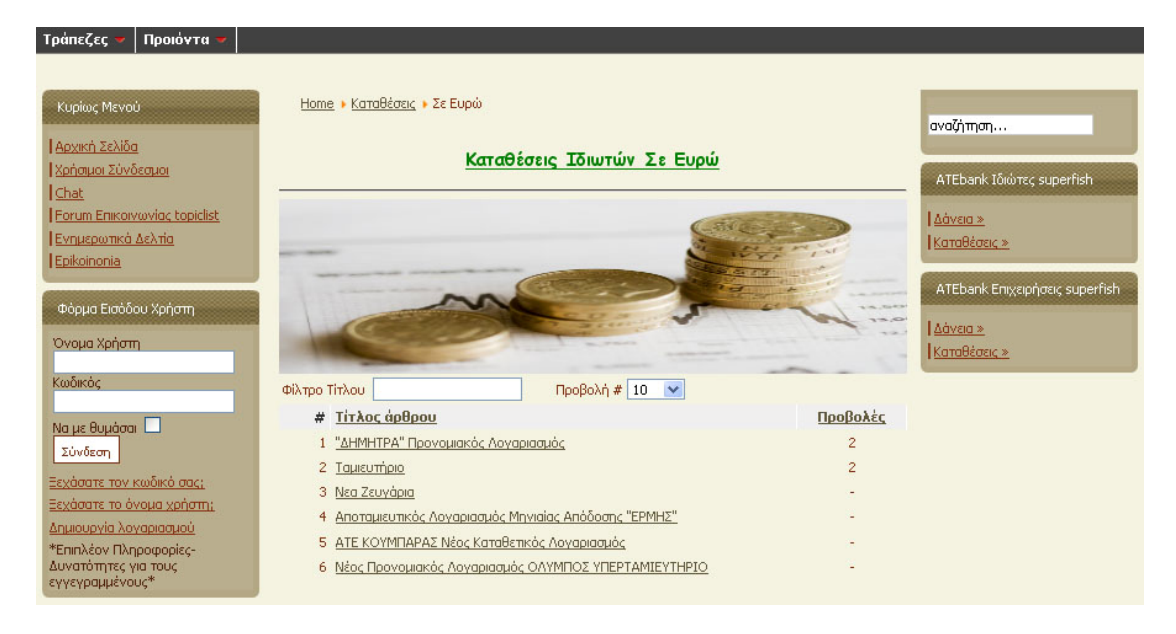

Εικόνα 4.7.5: Εμφάνιση όλων των άρθρων μιας κατηγορίας

Αυτή η εικόνα είναι από το site μου, έχω βάλει και άλλα μενού και links αυτών. Για να εμφανιστεί και η εικόνα και η γραμμή από πάνω της εικόνας αλλά και ο τίτλος μπορεί να γίνει εύκολα αν πάμε στην κατηγορία που έχουμε φτιάξει και βάλουμε στον editor πράγματα μέσα. Μπορούμε να πληκτρολογήσουμε κείμενο, να βάλουμε διαχωριστικές γραμμές, φωτογραφίες και γενικά ότι μπορούμε να βάλουμε και σε ένα απλό άρθρο. Εγώ σε όλες μου τις κατηγορίες έχω ακολουθήσει ένα συγκεκριμένο τρόπο όπως ο παραπάνω στην εικόνα. Σε κάθε τράπεζα έχω βάλει για τίτλο με έντονα γράμματα και υπογραμμισμένα. Το μέγεθός τους είναι Heading 4 και έχω επιλέξει γράμματα Comic Sans.Το χρώμα τους αλλάζει ανάλογα σε πια τράπεζα βρισκόμαστε. Για παράδειγμα στην ATEbank έχω χρησιμοποιήσει πράσινο χρώμα στην Εθνική γαλάζια και στην Marfin μπλε όπως είναι με τα ίδια χρώματα τα λογότυπα των εταιριών αντίστοιχα.

Από την στιγμή που διαλέξαμε Βασικής Σελιδοποίησης Καταλόγου Κατηγορίας τότε μας εμφανίζει λίστα των άρθρων. Επέλεξα αυτό τον τρόπο γιατί υπάρχουν απ'ότι βλέπετε παραπάνω πολλές κάρτες. Παρακάτω παρουσιάζω και άλλες επιλογές … Άλλες επιλογές που μπορούμε να χρησιμοποιήσουμε είναι :

- **Σελιδοποίηση Κατηγορίας ως Ιστολόγιο** όπου εδώ μας εμφανίζει όλα τα άρθρα που ανήκουν σε αυτή την κατηγορία αλλά σε μορφή ιστολογίου δηλαδή αμέσως θα μας δείξει το πρώτο άρθρο ακριβώς από κάτω το επόμενο και ούτο καθεξής αλλά δεν είναι χρηστικό όταν είναι να εμφανίσουμε πολλά άρθρα
- **Κατάλογος Αρχειοθετημένων Άρθρων** όπου συνήθως το χρησιμοποιούμε για να φτιάξουμε ένα link το οποίο δεν θα έχει καμία χρηστικότητα αλλά το χρησιμοποιούμε για να βάλουμε υπό κατηγορίες. Για να γίνω πιο κατανοητός παραπάνω στο παράδειγμα με τις κάρτες είχαμε πιστωτικές και χρεωστικές. Το μενού τι θα γράφει όμως? Οπότε φτιάχνουμε ένα άλλο link (Κάρτες) με το συγκεκριμένο τρόπο και μετά πάμε στις πιστωτικές και στις χρεωστικές και

τις βάζουμε να είναι υπό ενότητες του link Κάρτες. Αυτή την μέθοδο έχω χρησιμοποιήσει και εγώ στην σελίδα μου!

- **Σελιδοποίηση Ενότητας ως Ιστολόγιο** όπου εμφανίζει ένα κατάλογο με τα άρθρα μίας ενότητας σε μορφή Ιστολογίου δηλαδή το ένα άρθρο κάτω από το άλλο και όχι σαν λίστα. Αυτό πάλι όπως και το παραπάνω δεν συνιστάτε για να εμφανίζονται πολλά άρθρα.
- **Σελιδοποίηση Κατηγορίας Επαφών** όπου με αυτό μπορούμε να φτιάξουμε link τα οποία μας εμφανίζουν τις κατηγορίες επαφών που έχουμε δημιουργήσει για να μπορούν οι χρήστες να επικοινωνούνε διαλέγοντας με ποιόν θέλουν
- **Διαχωριστή** όπου το χρησιμοποιούμε αν θέλουμε να βάλουμε ένα απλό διαχωριστή στο μενού μας δηλαδή ένα κουμπί που και να το πατάς να μην κάνει τίποτα.
- **Συνδέσμους** όπου είναι κουμπί που μας μεταφέρει σε μία σελίδα όπου μπορούμε να καταχωρίσουμε εκεί χρήσιμους συνδέσμους
- **Και γενικά μπορούμε να χρησιμοποιήσουμε να φτιάξουμε link με ότι Component έχουμε εγκαταστήσει στην σελίδα μας**

Για περισσότερες πληροφορίες μπορείτε να πάτε με τον κέρσορα του ποντικιού επάνω από κάθε τίτλο και θα εμφανιστεί μια σύντομη περιγραφή του τα κάνει το καθετί. Αφού επιλέξετε τι τύπου θέλετε να είναι το αντικείμενο που θα εισάγετε στο μενού, πατάτε το κουμπί 'Next' της toolbar και πηγαίνετε στην επόμενη οθόνη όπου θα πρέπει να καθορίσετε κάποια επιπλέον στοιχεία σχετικά με το αντικείμενο αυτό ανάλογα με το τι έχει αποφασίσει αν εισάγει, όπως για παράδειγμα το Url στο οποίο θα δείχνει το Link , αν θα ανοίγει σε καινούργιο παράθυρο το linked αντικείμενο, κτλ.

# **5.8 Εγκαταστάσεις Προσθέτων και Διαχείριση Πολυμέσων – Χρηστών**

### **5.8.1 Εγκατάσταση Προσθέτων**

Αν στήνετε ένα site βασισμένο σε Joomla , είναι σχεδόν σίγουρο ότι θα θέλετε να χρησιμοποιήσετε κάποια άλλο template σύμφωνα με το οποίο θα εμφανίζεται το site σας. Στον Internet Κυκλοφορούν πάρα πολλά δωρεάν templates για όλες τις προτιμήσεις. Αφού λοιπόν κατεβάσετε ένα template, συνήθως σε μορφή .zip, για να το εγκαταστήσετε στο site σας θα πρέπει να κάνετε τα εξής βήματα :

1. Από την πρώτη σελίδα του Control Panel του administrator επιλέγουμε Επεκτάσεις -> Εγκατάσταση/Απεγκατάσταση και θα μας μεταφέρει σε ένα χώρο όπως φαίνεται στην παρακάτω Εικόνα 5.8.1

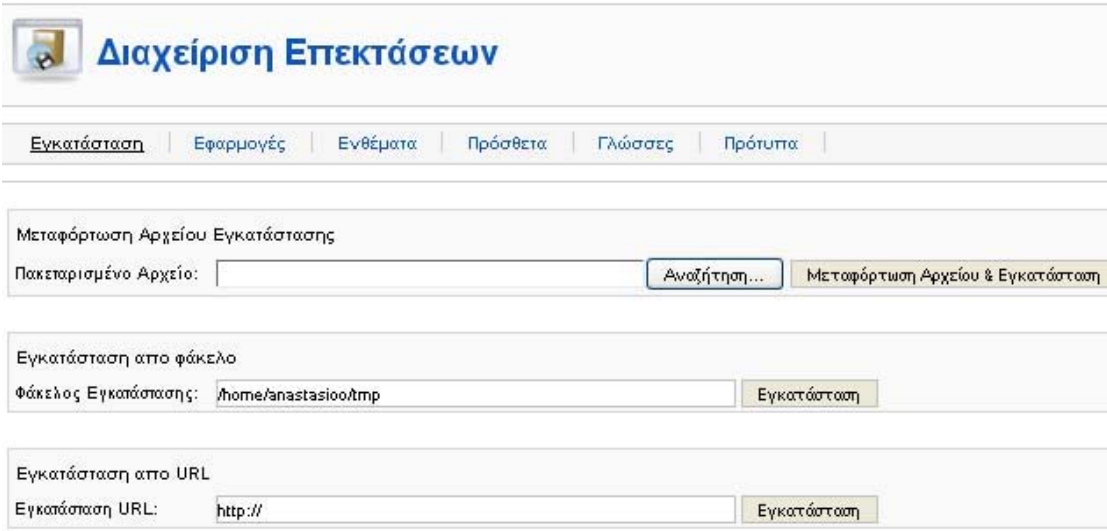

Εικόνα 5.8.1: Χώρος Εγκατάστασης/Απεγκατάστασης Προσθέτων

- 2. Μέσω του κουμπιού 'Αναζήτηση', εντοπίστε το αρχείο zip το οποίο περιέχει το template για παράδειγμα και στην συνέχεια πατήστε Μεταφόρτωση & Εγκατάσταση
- 3. Αν όλα πάνε καλά, το Joomla θα σας ενημερώσει ότι το template εγκαταστάθηκε επιτυχώς
- 4. Πατήστε 'συνέχεια' για να μεταφερθείτε στην διαχείριση Προτύπων στο ίδιο μενού παντα από όπου θα μπορείτε να επιλέξετε το template το οποίο θα εφαρμόσετε στο site σας επιλέγοντας το και πατώντας το κουμπί 'προκαθορισμένο' πάνω δεξιά.

Απ'ότι Παρατηρείτε στην παραπάνω εικόνα υπάρχουν άλλοι δύο τρόποι να εγκαταστήσεις ένα πρόσθετο. Στην εγκατάσταση από φάκελο του βάζουμε το Path που έχουμε το πρόσθετο πάντα σε μορφή .zip ή .rar και πατάμε εγκατάσταση. Ο τελευταίος τρόπος είναι να του δώσουμε το URL από όπου έχουμε βρει το πρόσθετο και πατάμε εγκατάσταση.

Για να σας δείξω τον τρόπο εγκατάστασης ενός πρόσθετου χρησιμοποίησα ένα υποθετικό Template.Οποιοδήποτε πρόσθετο μπορούμε να το εγκαταστήσουμε έτσι .Τα πρόσθετα μπορούν να είναι τα Templates , Modules , Plugin και Components

#### **5.8.2 Διαχείριση Πολυμέσων**

O Media Manager είναι το βασικό εργαλείο για να ανεβάζετε στον web server όπου έχετε εγκατεστημένο το Joomla όλα τα αρχεία εικόνων που χρησιμοποιείτε στα άρθρα, τις κατηγορίες και τα sections. Μέσω της toolbar μπορείτε να δημιουργήσετε καινούργιους φακέλους έτσι ώστε να έχετε οργανωμένα τα αρχεία σας ή να ανεβάσετε κάποιο αρχείο στον server. Αν θέλετε να ανεβάσετε κάποιο αρχείο, αρκεί να το επιλέξετε μέσω του κουμπιού 'Αναζήτηση' (Browse) και στην συνέχεια να πατήσετε το κουμπί Upload. Το καινούργιο αρχείο θα αντιγραφεί στον τρέχον φάκελο που εμφανίζεται από κάτω. Σε κάθε εικόνα υπάρχουν στο κάτω μέρος ένα εικονιδίου ενός κάδου και ένα μολύβι. Το μεν πρώτο επιτρέπει την διαγραφή του αρχείου, ενώ το δεύτερο θα σας εμφανίσει τον κώδικα του αρχείου, τον τρόπο με τον οποίο καλείται δηλαδή από την ΡΗΡ.

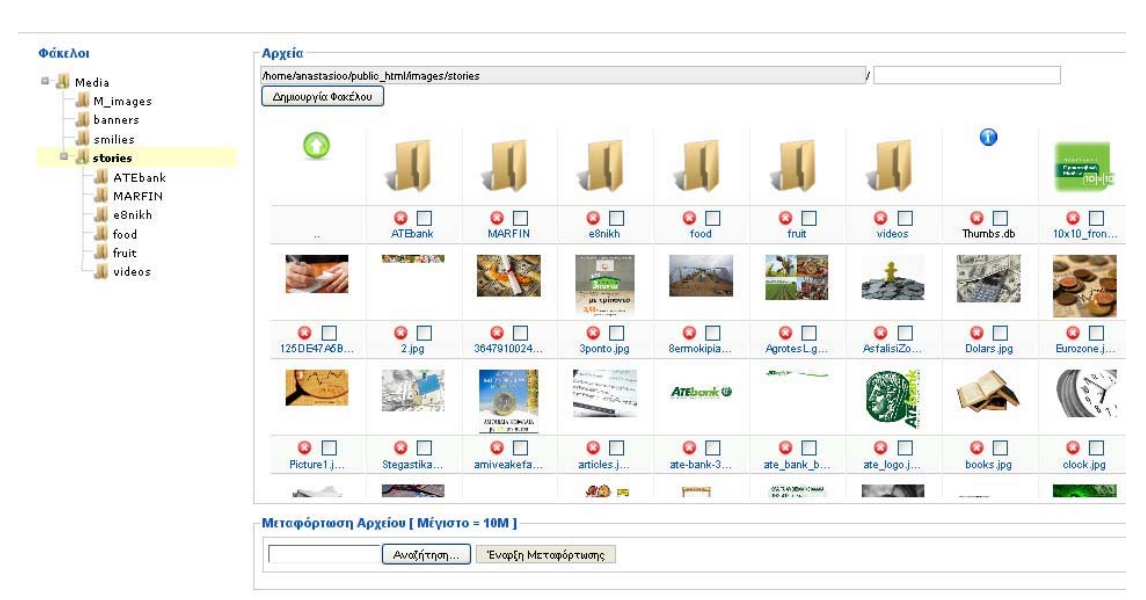

Εικόνα 5.8.2 : Media Manager

Υπάρχει και άλλος ένας τρόπος να βάλουμε εικόνες και να φτιάξουμε φακέλους. Άν έχουμε εγκαταστήσει το joomla τοπικά στον υπολογιστή μας πάμε εκεί που είναι εγκατεστημένο στον φάκελο XAMP μετά στον φάκελο htdoc και στα images.Εκεί βρίσκονται όλες οι εικόνες μας.

Αν τώρα πάλι έχουμε εγκαταστήσει την σελίδα μας σε ένα server απομακρυσμένα θα πρέπει να μπούμε μέσα χρησιμοποιώντας το WinSCP (Βλέπε Κεφ 4.2.2).Αν λοιπόν μπούμε εκεί θα επιλέξουμε τον φάκελο public\_html -> Images και από εκεί μέσα μπορούμε να προσθέσουμε εικόνες να διαγράψουμε και να δημιουργήσουμε φακέλους.

## **5.8.3 Διαχείριση Χρηστών**

Ένα από τα βασικά χαρακτηριστικά του Joomla είναι ότι προσφέρει την δυνατότητα εγγραφής και ύπαρξης πολλών χρηστών με δικαιώματα downloading και uploading αρχείων, δημοσίευσης άρθρων, κτλ . Αν θέλετε να δείτε όλου τους εγγεγραμμένους χρηστές του site σας, πηγαίνετε στο μενού του Control Panel του Administrator και επιλέξτε Ιστότοπος -> Διαχείριση Χρηστών. Από εκεί θα μπορείτε να δείτε επιπλέον στοιχεία για κάθε χρηστή όπως το username που χρησιμοποιεί, τα πραγματικά στοιχεία που έχει δώσει, το e-mail που χρησιμοποιεί, ενώ τέλος μπορείτε αν θέλετε να εμποδίσετε την περαιτέρω δράση του, αν δηλαδή θα έχει πλέον πρόσβαση στις επιπλέον υπηρεσίες και αν θα λαμβάνει e-mail ειδοποιήσεων (Εικόνα 5.8.3).Επίσης μπορείτε να προσθέσετε καινούριους χρήστες πατώντας το κουμπί Νέο πάνω δεξιά.

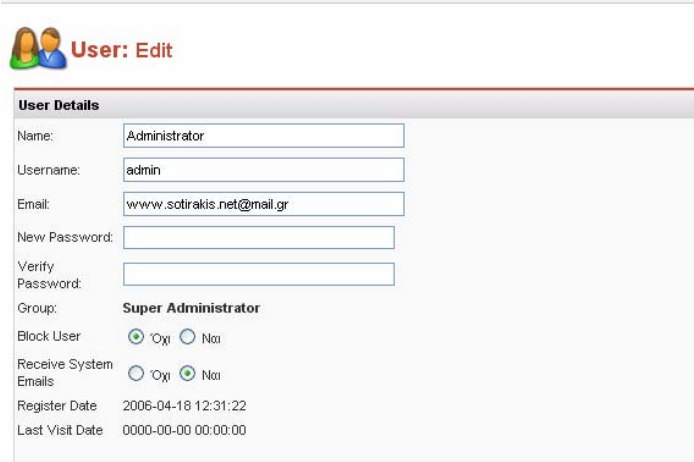

Εικόνα 5.8.3: Ιδιωτικά στοιχεία χρηστών

Για να δημιουργήσει εγγραφή ένας χρήστης δεν έχει παρά μόνο να πατήσει δημιουργία λογαριασμού στην φόρμα εισόδου χρήστη όπου μπορεί να την βρει σε όλη την σελίδα αριστερά. Μόλις πατήσει τότε θα τον μεταφέρει σε μία σελίδα όπως η Εικόνα 5.8.4 παρακάτω. Όταν συμπληρώσουμε λοιπόν τα απαραίτητα στοιχεία και πατήσουμε αποστολή τότε θα ενημερωθούμε με ένα σχετικό μήνυμα όπως η Εικόνα 5.8.5

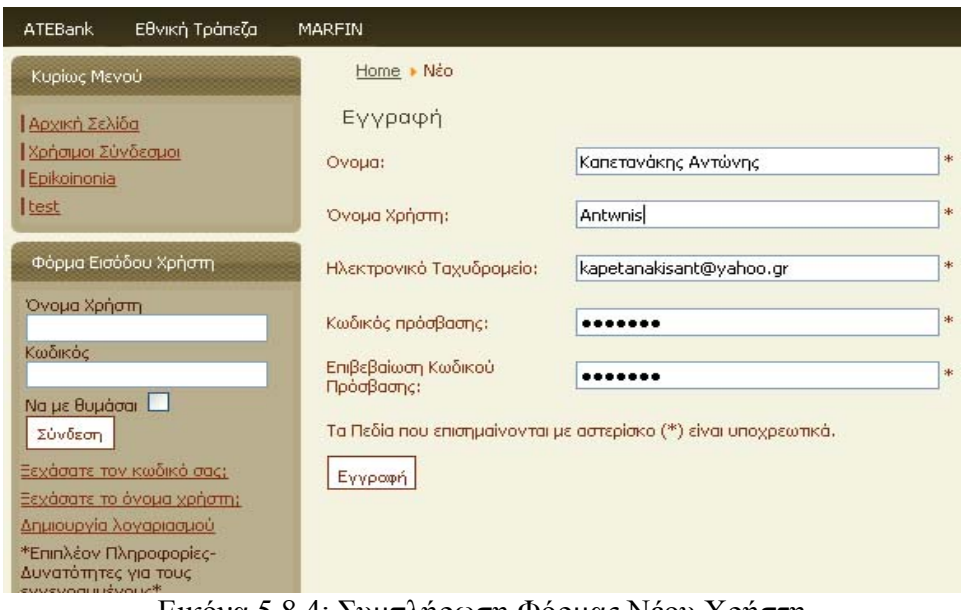

Εικόνα 5.8.4: Συμπλήρωση Φόρμας Νέου Χρήστη

• Ο λογαριασμός σας έχει δημιουργηθεί και ένας Σύνδεσμος Ενεργοποίησης έχει<br>αποσταλεί στη διεύθυνση ηλεκτρονικού ταχυδρομείου που δηλώσατε. Για να<br>μπορέσετε να συνδεθείτε πρέπει προηγουμένως να ενεργοποιήσετε το<br>λογαριασμ

Ŧ

Εικόνα 5.8.5:Ενημέρωση Εγγραφής Νέου Χρήστη

#### **5.9 Περιγραφή πινάκων της Βάσης Δεδομένων**

Σε αυτό το κεφάλαιο εξηγώ το πώς δουλεύει το Joomla από πίσω γιατί ως γνωστό είναι μία εφαρμογή η οποία δημιουργεί από μόνη της την βάση δεδομένων καθώς επίσης την γλώσσα PHP που χρειάζεται για να παίξει σωστά μία σελίδα. Έχω εστιάσει στην βάση δεδομένων δηλαδή στους πίνακες που αποθηκεύονται τα δεδομένα καθώς επίσης και στις σχέσεις μεταξύ τους έτσι ώστε να διασφαλίζεται η ακεραιότητα και η εμφάνιση των στοιχείων.

#### **5.9.1 Πίνακας Ενοτήτων**

Ο πίνακας ενοτήτων δημιουργείτε για να αποθηκεύονται οι ενότητες που φτιάχνουμε στο Control Panel του διαχειριστή. Παρακάτω δείχνω το πώς δημιουργείτε αυτός ο πίνακας.

-- Table structure for table 'jos\_sections' Create TABLE jos\_sections ( id int(11) NOT NULL auto\_increment, title varchar(255) NOT NULL default *,* `name` varchar(255) NOT NULL default *,* alias varchar(255) NOT NULL default *,* image text NOT NULL, scope varchar(50) NOT NULL default *,* image\_position varchar(30) NOT NULL default *,* description text NOT NULL, published tinyint(1) NOT NULL default '0', checked out int(11) unsigned NOT NULL default '0', checked\_out\_time datetime NOT NULL default '0000-00-00 00:00:00', ordering int(11) NOT NULL default '0', access tinyint(3) unsigned NOT NULL default '0', count int(11) NOT NULL default '0', params text NOT NULL, PRIMARY KEY (id), KEY idx\_scope (scope) ) ENGINE=MyISAM DEFAULT CHARSET=utf8;

Η παρακάτω εικόνα δείχνει τα πεδία του πίνακα ενοτήτων έτσι όπως φαίνεται στο PHPmyAdmin.Κάθε πίνακας έχει ένα πεδίο id το οποίο είναι το πρωτεύον κλειδί με το οποίο μπορούν να συνδεθούν και άλλοι πίνακες με αυτόν. Αναφέρω αναλυτικά την διαδικασία το πώς συνδέονται στο Κεφ 5.10

| Προβολή<br>Σελιδοδείκτες<br>Αρχείο<br>Επεξεργασία<br>Ιστορικό<br>Ερχαλεία<br>Βοήθεια                                                                                                    |                                                                                                    |                                                    |              |                  |                 |            |                                    |                |   |  |   |          |    |              |                         |
|----------------------------------------------------------------------------------------------------|----------------------------------------------------------------------------------------------------|----------------------------------------------------|--------------|------------------|-----------------|------------|------------------------------------|----------------|---|--|---|----------|----|--------------|-------------------------|
| c<br>Y.                                                                                                    | $\mathbf{O}$ + Ask.com<br>52<br>$\frac{1}{2}$<br>http://localhost/phpmyadmin/index.php?db=anastasioo&token=7cb6b10f588b0b1fb0075cf223893e7d |                                                    |              |                  |                 |            |                                    |                |   |  |   |          |    |              |                         |
| <b>P</b> Πιο συχνά αναγνωσμέ 1<br>Getting Started <b>and Latest Headlines</b>                                                                                                    |                                                                                                    |                                                    |              |                  |                 |            |                                    |                |   |  |   |          |    |              |                         |
| la localhost / localhost / anastasioo / j<br>$\mathcal{A}_{\mathcal{C}}$                                                                                                    |                                                                                                    |                                                    |              |                  |                 |            |                                    |                |   |  |   |          |    |              |                         |
| <b>■ jos jevents_vevdetail</b><br>Hartophotnic: localhost ) @ Βάση: anastasioo ) 图 Πίνακας: jos_sections<br><b>■ jos_jevents_vevent</b>                                                          |                                                                                                    |                                                    |              |                  |                 |            |                                    |                |   |  |   |          |    |              |                         |
| ios_jev_users<br>га ∆оµή<br>$32$ SQL<br>Αναζήτηση - Εισαγωγή<br><b>Elmport</b> % Λειτουργίες<br>∭ Περιήγηση<br>  ¶≝Εξαγωγή<br><b>MA</b> 'Αδειασμα<br><b>χλιαγραφή</b><br><b>■</b> jos jf content |                                                                                                    |                                                    |              |                  |                 |            |                                    |                |   |  |   |          |    |              |                         |
| <b>■ jos jf tableinfo</b>                                                                                                    |                                                                                                    | Πεδίο                                              | Τύπος        | <b>Collation</b> | Χαρακτηριστικά  | KEVÓ       | Προκαθορισμένο                     | Πρόσθετα       |   |  |   | Ενέργεια |    |              |                         |
| <b>同 jos_jpfchat</b><br>ios_ipfohab<                                                                                                    |                                                                                                    | id                                                 | int(11)      |                  |                 | <b>Oxi</b> | Κανένα                             | auto increment |   |  |   |          | m  | <b>I</b>     | F                       |
| <b>同</b> jos jp exclusion<br><b>■</b> jos jp inclusion                                                                                                    |                                                                                                    | title                                              | varchar(255) | utf8 general ci  |                 | <b>Oxi</b> |                                    |                |   |  |   |          | ш  | M            | 匠                       |
| <b>■ jos_ip_profiles</b>                                                                                                    |                                                                                                    | name                                               | varchar(255) | utf8 general ci  |                 | Oxi        |                                    |                |   |  |   |          | m  | B            | 厅                       |
| □ jos_jp_registry<br><b>■ jos_jp_stats</b>                                                                                                    |                                                                                                    | alias                                              | varchar(255) | utf8_general_ci  |                 | OXI        |                                    |                |   |  |   |          |    | M            | $\overline{\mathbf{r}}$ |
| <b>■</b> jos jp temp                                                                                                    |                                                                                                    | image                                              | text         | utf8 general ci  |                 | Oxi        | Κανένα                             |                |   |  |   |          | ш  | A.           | 匠                       |
| <b>■</b> jos languages<br>圖 jos_mailing_conf                                                                                                    |                                                                                                    |                                                    | varchar(50)  |                  |                 | Ogi        |                                    |                |   |  |   |          |    |              | $\overline{\mathbf{r}}$ |
| 图 jos_mailing_emails                                                                                                    |                                                                                                    | scope                                              |              | utf8_general_ci  |                 |            |                                    |                |   |  |   |          |    |              |                         |
| 图 jos mailing email log<br>图 jos mailing groups                                                                                                    |                                                                                                    | image position                                     | varchar(30)  | utf8 general ci  |                 | 'Oxi       |                                    |                |   |  |   |          |    | ьź           | 匠                       |
| 圖 jos_mailing_recipients                                                                                                    |                                                                                                    | description                                        | text         | utf8_general_ci  |                 | OXI        | Κανένα                             |                |   |  |   |          |    |              | 厅                       |
| 图 jos_mailing_tmp<br>图 jos_mailing_to_go                                                                                                    |                                                                                                    | published                                          | tinyint(1)   |                  |                 | OXI        | $\mathbf 0$                        |                |   |  |   |          |    | B            | īт.                     |
| <b>■</b> jos mailman2<br><b>■ jos menu</b>                                                                                                    |                                                                                                    | checked out                                        | int(11)      |                  | <b>UNSIGNED</b> | Oxi        | $\theta$                           |                |   |  |   |          | ш  | M            | $\overline{\mathbf{r}}$ |
| 圖 jos_menu_types                                                                                                    |                                                                                                    | checked out time                                   | datetime     |                  |                 | <b>Oxi</b> | 0000-00-00 00:00:00                |                |   |  |   |          | ш  | M            | i.                      |
| ios_messages<br>图 jos_messages_cfg                                                                                                    |                                                                                                    | ordering                                           | int(11)      |                  |                 | <b>Oxi</b> | $\theta$                           |                |   |  |   |          | ш  | <b>M</b>     |                         |
| 图 jos migration backlinks                                                                                                    |                                                                                                    | access                                             | tinvint(3)   |                  | UNSIGNED        | OXI        | $\theta$                           |                |   |  |   |          | u  | <b>M</b>     | 厅                       |
| <b>圖 jos_modules</b><br>图 jos_modules_menu                                                                                                    |                                                                                                    | count                                              | int(11)      |                  |                 | 'Oxi       | $\theta$                           |                |   |  |   |          |    | <b>I</b>     |                         |
| <b>■ jos_newsfeeds</b>                                                                                                    |                                                                                                    |                                                    |              |                  |                 |            |                                    |                |   |  |   |          |    |              |                         |
| ig jos_plugins<br><b>同 jos_polls</b>                                                                                                    |                                                                                                    | params                                             | text         | utf8 general ci  |                 | Oxi        | Kavéva                             |                | 疆 |  | × |          | Fш | $\mathbb{R}$ | 匠                       |
| <b>CONTRACTOR</b> STATE AND ARRESTS<br>$\rightarrow$                                                                                                    |                                                                                                    | Επιλογή όλων / Απεπιλογή όλων Μετους επιλεγμένους: |              |                  | 恒               | ×          | $\overline{\mathbf{u}}$<br>B<br>i. |                |   |  |   |          |    |              |                         |
| Ολοκληρώθηκε                                                                                                    |                                                                                                    |                                                    |              |                  |                 |            |                                    |                |   |  |   |          |    |              |                         |

Εικόνα 5.9.1 πίνακας ενοτήτων

Κάθε ενότητα που φτιάχνεται παίρνει μία τιμή στο πεδίο id μία τιμή στο title και ούτο καθεξής.

#### **5.9.2 Πίνακας Κατηγοριών**

Ο πίνακας Κατηγοριών δημιουργείτε για να αποθηκεύονται οι κατηγορίες που φτιάχνουμε στο Control Panel του διαχειριστή. Παρακάτω δείχνω το πώς δημιουργείτε αυτός ο πίνακας.

```
-- Table structure for table 'jos_categories' 
-- 
Create TABLE jos_categories ( 
id int(11) NOT NULL auto_increment, 
parent_id int(11) NOT NULL default '0', 
title varchar(255) NOT NULL default ,
`name` varchar(255) NOT NULL default ,
alias varchar(255) NOT NULL default ,
image varchar(255) NOT NULL default ,
section varchar(50) NOT NULL default ,
image_position varchar(30) NOT NULL default ,
description text NOT NULL, 
published tinyint(1) NOT NULL default '0', 
checked_out int(11) unsigned NOT NULL default '0', 
checked_out_time datetime NOT NULL default '0000-00-00 00:00:00', 
editor varchar(50) default NULL, 
ordering int(11) NOT NULL default '0', 
access tinyint(3) unsigned NOT NULL default '0', 
count int(11) NOT NULL default '0', 
params text NOT NULL, 
PRIMARY KEY (id), 
KEY cat idx (section, published, access),
KEY idx access (access),
KEY idx_checkout (checked_out) 
) ENGINE=MyISAM DEFAULT CHARSET=utf8;
```
Η παρακάτω εικόνα δείχνει τα πεδία του πίνακα κατηγοριών έτσι όπως φαίνεται στο PHPmyAdmin.Κάθε πίνακας έχει ένα πεδίο id το οποίο είναι το πρωτεύον κλειδί με το οποίο μπορούν να συνδεθούν και άλλοι πίνακες με αυτόν. Αναφέρω αναλυτικά την διαδικασία το πώς συνδέονται Κεφ 5.10

| Αρχείο<br>Επεξεργασία<br>Προβολή<br>Σελιδοδείκτες Εργαλεία<br>Βοήθεια<br>Ιστορικό                                                                   |                  |                                                                                            |              |                              |                   |            |                     |                                  |    |                  |  |                              |   |                     |                         |
|----------------------------------------------------------------------------------------------------|------------------|--------------------------------------------------------------------------------------------|--------------|------------------------------|-------------------|------------|---------------------|----------------------------------|----|------------------|--|------------------------------|---|---------------------|-------------------------|
|                                                                                                    |                  |                                                                                            |              |                              |                   |            |                     |                                  |    |                  |  |                              |   |                     |                         |
| $\mathbf{C}$<br>m                                                                                                    | $\frac{1}{1000}$ | http://localhost/phpmyadmin/index.php?db=anastasioo&token=140163ed0086ff164ca2f23a44f604c6 |              |                              |                   |            |                     | ੯ੇ *                             |    | $\Phi$ * Ask.com |  |                              |   |                     | $\mathcal{P}$           |
| <b>D</b> Πιο συχνά αναγνωσμέ<br>Getting Started M Latest Headlines                                                                                  |                  |                                                                                            |              |                              |                   |            |                     |                                  |    |                  |  |                              |   |                     |                         |
| la localhost / localhost / anastasioo / j<br>$\mathcal{A}_{\mathcal{C}}$                                                                            |                  |                                                                                            |              |                              |                   |            |                     |                                  |    |                  |  |                              |   |                     |                         |
| bak_migration_backlinks<br>$\hat{\phantom{a}}$<br>图 Διακομιστής: localhost ) @ Βάση: anastasioo ) 图 Πίνακας: jos categories<br><b>同 bak modules</b> |                  |                                                                                            |              |                              |                   |            |                     |                                  |    |                  |  |                              |   | $\hat{\phantom{a}}$ |                         |
| 图 bak modules menu                                                                                                    |                  |                                                                                            |              |                              |                   |            |                     |                                  |    |                  |  |                              |   |                     |                         |
| <b>■ bak_newsfeeds</b><br>田 bak plugins                                                                                                    |                  | <b>leg γorm</b><br><b>Γεριήγηση</b>                                                        | .750L        | ⊘Αναζήτηση <b>βε∈ισαγωγή</b> | <b>ΠΕΙΕξαγωγή</b> |            | <b>Mailmport</b>    | <b>% Λειτουργίες Πη Αδειασμα</b> |    | <b>ΧΔιαγραφή</b> |  |                              |   |                     |                         |
| <b>■ bak_polls</b>                                                                                                    |                  | Πεδίο                                                                                      | Τύπος        | Collation                    | Χαρακτηριστικά    | KEVÓ       | Προκαθορισμένο      | Πρόσθετα                         |    |                  |  | Ενέργεια                     |   |                     |                         |
| <b>■ bak poll data</b>                                                                                                    |                  | <u>id</u>                                                                                  | int(11)      |                              |                   | <b>Oxi</b> | Κανένα              | auto increment                   |    |                  |  |                              | ш | M                   | iт.                     |
| <b>■ bak poll date</b><br><b>■ bak poll menu</b>                                                                                                    |                  | parent id                                                                                  | int(11)      |                              |                   | Oxi        | $\theta$            |                                  | l≔ |                  |  | BY                           | u | M                   | $\overline{1}$          |
| <b>■ bak_sections</b>                                                                                                    |                  | title                                                                                      | varchar(255) | utf8_general_ci              |                   | Oxi        |                     |                                  |    |                  |  |                              | U | $\mathbb{R}$        | 厅                       |
| <b>■ bak_session</b><br><b>■ bak_stats_agents</b>                                                                                                   |                  |                                                                                            |              |                              |                   |            |                     |                                  |    |                  |  |                              |   |                     | ĪΤ                      |
| <b>■ bak templates menu</b>                                                                                                    |                  | name                                                                                       | varchar(255) | utf8_general_ci              |                   | 'Oxi       |                     |                                  |    |                  |  |                              | ш | M                   |                         |
| H bak users<br><b>El bak weblinks</b>                                                                                                    |                  | alias                                                                                      | varchar(255) | utf8 general ci              |                   | Ogi        |                     |                                  |    |                  |  |                              | ш | M                   | 厅                       |
| <b>■ jos_banner</b>                                                                                                    |                  | image                                                                                      | varchar(255) | utf8_general_ci              |                   | Oxi        |                     |                                  |    |                  |  |                              |   | <b>Z</b>            | 阮                       |
| <b>田</b> ios bannerolient                                                                                                    |                  | section                                                                                    | varchar(50)  | utf8 general ci              |                   | 'Oxi       |                     |                                  |    |                  |  |                              | п | V                   | $\overline{\mathbf{r}}$ |
| <b>■ jos_bannertrack</b><br><b>目 jos blastchato</b>                                                                                                 |                  | image position                                                                             | varchar(30)  | utf8 general ci              |                   | 'Oxi       |                     |                                  |    |                  |  |                              | u | M                   | $\overline{\mathbf{r}}$ |
| 图 jos blastchato users                                                                                                    |                  |                                                                                            |              |                              |                   |            |                     |                                  |    |                  |  |                              |   |                     |                         |
| <b>圖 jos_categories</b><br>圖 jos_components                                                                                                    |                  | description                                                                                | text         | utf8 general ci              |                   | Юx         | Κανένα              |                                  |    |                  |  |                              |   | ×.                  | 厅                       |
| <b>■ jos_contact_details</b>                                                                                                    |                  | published                                                                                  | tinvint(1)   |                              |                   | <b>Oxi</b> | $\mathbf{0}$        |                                  |    |                  |  |                              |   | B                   |                         |
| <b>■ jos_content</b><br>图 jos content frontpage                                                                                                    |                  | checked out                                                                                | int(11)      |                              | <b>UNSIGNED</b>   | <b>Oxi</b> | $\theta$            |                                  |    |                  |  |                              |   | <b>M</b>            | $\overline{\mathbf{r}}$ |
| <b>同</b> jos content rating                                                                                                    |                  | checked out time                                                                           | datetime     |                              |                   | Ogi        | 0000-00-00 00:00:00 |                                  |    |                  |  |                              | π | M                   | $\overline{1}$          |
| 圖 jos core acl aro<br>圖 jos_core_acl_aro_groups                                                                                                    |                  | editor                                                                                     | varchar(50)  | utf8_general_ci              |                   | Nai        | <b>NULL</b>         |                                  |    |                  |  |                              | m | V                   | 厅                       |
| 图 jos_core_aol_aro_map                                                                                                    |                  |                                                                                            | int(11)      |                              |                   |            | $\overline{0}$      |                                  |    |                  |  |                              | ш | M                   |                         |
| 图 jos_core_acl_aro_sections<br>图 jos core acl groups aro map                                                                                        |                  | ordering                                                                                   |              |                              |                   | OXI        |                     |                                  |    |                  |  |                              |   |                     |                         |
| 图 jos core log items                                                                                                    |                  | access                                                                                     | tinyint(3)   |                              | <b>UNSIGNED</b>   | Oxi        | $\theta$            |                                  |    |                  |  |                              |   | M                   | $\overline{\mathbf{r}}$ |
| 圖 jos_core_log_searches                                                                                                    |                  | count                                                                                      | int(11)      |                              |                   | Oxi        | $\theta$            |                                  |    |                  |  |                              | π | B                   |                         |
| <b>■ jos_dboache</b><br>$\rightarrow$                                                                                                    |                  | params                                                                                     | text         | utf8_general_ci              |                   | <b>Oxi</b> | Κανένα              |                                  |    |                  |  | $\sqrt{X}$ in the $\sqrt{X}$ |   | $\mathbb{R}$        | 匠                       |
| Ολοκληρώθηκε                                                                                                    |                  |                                                                                            |              |                              |                   |            |                     |                                  |    |                  |  |                              |   |                     |                         |

Εικόνα 5.9.2 : Πίνακα κατηγοριών

Κάθε κατηγορία που φτιάχνεται παίρνει μία τιμή στο πεδίο id μία τιμή στο title και ουτο καθεξής.

#### **5.9.3 Πίνακες Άρθρων**

Οι πίνακες άρθρων δημιουργούνται για να αποθηκεύονται τα άρθρα που φτιάχνουμε στο Control Panel του διαχειριστή. Παρακάτω δείχνω το πώς δημιουργούνται αυτοί οι πίνακες.

1. Πίνακας κανονικών άρθρων

Είναι ο πίνακας που αποθηκεύονται όλα τα άρθρα που φτιάχνουμε και ο κώδικας είναι ο παρακάτω:

-- Table structure for table 'jos\_content' Create TABLE jos\_content ( id int(11) unsigned NOT NULL auto\_increment, title varchar(255) NOT NULL default *,* alias varchar(255) NOT NULL default *,* title\_alias varchar(255) NOT NULL default *,* introtext mediumtext NOT NULL, `fulltext` mediumtext NOT NULL, state tinyint(3) NOT NULL default '0', sectionid int(11) unsigned NOT NULL default '0', mask int(11) unsigned NOT NULL default '0',

```
catid int(11) unsigned NOT NULL default '0', 
Created datetime NOT NULL default '0000-00-00 00:00:00', 
Created_by int(11) unsigned NOT NULL default '0', 
Created_by_alias varchar(255) NOT NULL default ,
modified datetime NOT NULL default '0000-00-00 00:00:00', 
modified_by int(11) unsigned NOT NULL default '0', 
checked_out int(11) unsigned NOT NULL default '0', 
checked_out_time datetime NOT NULL default '0000-00-00 00:00:00', 
publish_up datetime NOT NULL default '0000-00-00 00:00:00', 
publish_down datetime NOT NULL default '0000-00-00 00:00:00', 
images text NOT NULL, 
urls text NOT NULL, 
attribs text NOT NULL, 
version int(11) unsigned NOT NULL default '1', 
parentid int(11) unsigned NOT NULL default '0', 
ordering int(11) NOT NULL default '0', 
metakey text NOT NULL, 
metadesc text NOT NULL, 
access int(11) unsigned NOT NULL default '0', 
hits int(11) unsigned NOT NULL default '0', 
metadata text NOT NULL, 
PRIMARY KEY (id), 
KEY idx_section (sectionid), 
KEY idx_access (access), 
KEY idx_checkout (checked_out), 
KEY idx_state (state), 
KEY idx_catid (catid), 
KEY idx_ Createdby ( Created_by) 
) ENGINE=MyISAM DEFAULT CHARSET=utf8;
```
Η παρακάτω εικόνα δείχνει τα πεδία του πίνακα ενοτήτων έτσι όπως φαίνεται στο PHPmyAdmin.Κάθε πίνακας έχει ένα πεδίο id το οποίο είναι το πρωτεύον κλειδί με το οποίο μπορούν να συνδεθούν και άλλοι πίνακες με αυτόν. Αναφέρω αναλυτικά την διαδικασία το πώς συνδέονται στο Κεφ 5.10

| Προβολή<br>Σελιδοδείκτες<br>Εργαλεία<br>Βοήθεια<br>Αρχείο<br>Επεξεργασία<br>Ιστορικό |                 |                                                                                            |              |                  |                               |            |                          |                     |                  |                  |  |          |              |   |                         |                     |
|--------------------------------------------------------------------------------------|-----------------|--------------------------------------------------------------------------------------------|--------------|------------------|-------------------------------|------------|--------------------------|---------------------|------------------|------------------|--|----------|--------------|---|-------------------------|---------------------|
| C                                                                                    |                 | http://localhost/phpmyadmin/index.php?db=anastasioo&token=140163ed0086ff164ca2f23a44f604c6 |              |                  |                               |            |                          | 52                  | $\Phi$ + Ask.com |                  |  |          |              |   |                         | ₽                   |
| <b>P</b> Πιο συχνά αναγνωσμέ                                                         | Getting Started | <b>A</b> Latest Headlines                                                                  |              |                  |                               |            |                          |                     |                  |                  |  |          |              |   |                         |                     |
| localhost / localhost / anastasioo / j                                               |                 | ÷                                                                                          |              |                  |                               |            |                          |                     |                  |                  |  |          |              |   |                         | $\sim$              |
| tel bak migration backlinks<br>$\hat{\phantom{a}}$<br>bak_modules                    |                 | faoµή<br><b>E</b> Περιήγηση                                                                | .750L        | Αναζήτηση        | βειδαγωγή<br><b>ΠΑΕξαγωγή</b> |            | <b>National Services</b> | <b>ME' Αδειασμα</b> |                  | <b>Κλιαγραφή</b> |  |          |              |   |                         | $\hat{\phantom{a}}$ |
| 图 bak_modules_menu<br>bak_newsfeeds                                                  |                 | Πεδίο                                                                                      | Τύπος        | <b>Collation</b> | Χαρακτηριστικά                | KEVÓ       | Προκαθορισμένο           | Πρόσθετα            |                  |                  |  | Ενέργεια |              |   |                         |                     |
| <b>同 bak plugins</b>                                                                 |                 | <u>id</u>                                                                                  | int(11)      |                  | UNSIGNED                      | <b>Oxi</b> | Κανένα                   | auto increment      | 疆                |                  |  |          | ш            | И |                         |                     |
| H bak_polls<br>田 bak poll data                                                       |                 | title                                                                                      | varchar(255) | utf8_general_ci  |                               | Oxi        |                          |                     |                  |                  |  |          | u            | B | 匠                       |                     |
| bak_poll_date<br><b>日 bak poll menu</b>                                              |                 | alias                                                                                      | varchar(255) | utf8 general ci  |                               | Oxi        |                          |                     |                  |                  |  |          |              | B | 厅                       |                     |
| <b>目 bak sections</b>                                                                |                 | title alias                                                                                | varchar(255) | utf8 general ci  |                               | Ogi        |                          |                     |                  |                  |  |          | ш            | И | 匠                       |                     |
| <b>H</b> bak session<br><b>圖 bak_stats_agents</b>                                    |                 | introtext                                                                                  | mediumtext   | utf8_general_ci  |                               | Oxi        | Κανένα                   |                     |                  |                  |  |          | $\mathbf{u}$ | И | 厅                       |                     |
| <b>■ bak_templates_menu</b><br><b>日 bak users</b>                                    |                 | fulltext                                                                                   | mediumtext   | utf8 general ci  |                               | 'Oxi       | Κανένα                   |                     |                  |                  |  |          |              | M | 匠                       |                     |
| <b>B</b> bak_weblinks                                                                |                 | state                                                                                      | tinvint(3)   |                  |                               | Охі        | $\Omega$                 |                     |                  |                  |  |          | ш            | Z | $\overline{\mathbf{r}}$ |                     |
| <b>日 jos_banner</b><br><b>■ jos_bannerolient</b>                                     |                 | sectionid                                                                                  | int(11)      |                  | UNSIGNED                      | Oxi        | $\theta$                 |                     |                  |                  |  |          | ю            | B |                         |                     |
| ■ jos_bannertrack<br><b>日 jos blastchato</b>                                         |                 | mask                                                                                       | int(11)      |                  | <b>UNSIGNED</b>               | Όχι        | $\mathbf 0$              |                     |                  |                  |  |          |              | И | lт                      |                     |
| 图 jos_blastchatc_users<br><b>■ jos_categories</b>                                    |                 | catid                                                                                      | int(11)      |                  | UNSIGNED                      | Oxi        | $\mathbf{0}$             |                     |                  |                  |  |          | п            | И |                         |                     |
| <b>■ jos_components</b>                                                              | П               | created                                                                                    | datetime     |                  |                               | Oxi        | 0000-00-00 00:00:00      |                     |                  |                  |  |          | m            | B | ľŦ                      |                     |
| <b>■ jos_contact_details</b><br>■ jos_content                                        |                 | created by                                                                                 | int(11)      |                  | <b>UNSIGNED</b>               | <b>Oxi</b> | $\theta$                 |                     |                  |                  |  |          |              | Б | lт                      |                     |
| <b>■</b> jos content frontpage<br><b>圖 jos_content_rating</b>                        |                 | created by alias                                                                           | varchar(255) | utf8_general_ci  |                               | Ogi        |                          |                     |                  |                  |  |          | ū            | B | 厅                       |                     |
| <b>圖 jos_core_aol_aro</b>                                                            |                 | modified                                                                                   | datetime     |                  |                               | <b>Oxi</b> | 0000-00-00 00:00:00      |                     |                  |                  |  |          |              | B |                         |                     |
| <b>圖 jos_core_aol_aro_groups</b><br>图 jos core acl aro map                           |                 | modified by                                                                                | int(11)      |                  | UNSIGNED                      | Ogi        | $\theta$                 |                     |                  |                  |  |          |              | M | lт                      |                     |
| <b>■ jos core acl aro sections</b><br>图 jos_core_acl_groups_aro_map                  |                 | checked out                                                                                | int(11)      |                  | UNSIGNED                      | Oxi        | $\theta$                 |                     |                  |                  |  |          |              | B |                         |                     |
| 图 jos_core_log_items                                                                 |                 | checked out time                                                                           | datetime     |                  |                               | Όχι        | 0000-00-00 00:00:00      |                     |                  |                  |  |          |              | M |                         |                     |
| <b>圖 jos_core_log_searches</b><br><b>日 jos dbcache</b>                               |                 |                                                                                            |              |                  |                               |            |                          |                     |                  |                  |  |          |              |   |                         |                     |
| <b>日 jos_groups</b><br><b>■ jos_jce_extensions</b>                                   |                 | publish up                                                                                 | datetime     |                  |                               | Og         | 0000-00-00 00:00:00      |                     |                  |                  |  |          |              | Þ |                         |                     |
| <b>■ jos_joe_groups</b>                                                              |                 | publish down                                                                               | datetime     |                  |                               | Oxi        | 0000-00-00 00:00:00      |                     |                  |                  |  |          |              | Б |                         |                     |
| ig jos_jce_plugins<br>图 jos jevents categories                                       |                 | images                                                                                     | text         | utf8_general_ci  |                               | 'Oxi       | Κανένα                   |                     |                  |                  |  |          |              |   |                         |                     |
| 图 jos_jevents_exception<br>$\checkmark$                                              |                 | urls                                                                                       | text         | utf8_general_ci  |                               | <b>Oxi</b> | Kavéva                   |                     |                  |                  |  |          | <b>ATT</b>   |   | 匠                       |                     |
| $\rightarrow$<br>Ολοκληρώθηκε                                                        |                 | attribs                                                                                    | text         | utf8 general ci  |                               | Oxi        | Κανένα                   |                     |                  |                  |  |          | TU.          |   | F Y                     |                     |

Εικόνα 5.9.3 : Πίνακα ενοτήτων

Κάθε άρθρο που φτιάχνεται παίρνει μία τιμή στο πεδίο id μία τιμή στο title και ούτο καθεξής.

2. Πίνακας των άρθρων που βρίσκονται στην αρχική σελίδα

```
-- Table structure for table 'jos_content_frontpage' 
-Create TABLE jos_content_frontpage ( 
content_id int(11) NOT NULL default '0', 
ordering int(11) NOT NULL default '0', 
PRIMARY KEY (content id)
) ENGINE=MyISAM DEFAULT CHARSET=utf8;
```
Η παρακάτω εικόνα δείχνει τα πεδία του πίνακα των άρθρων της αρχικής σελίδας έτσι όπως φαίνεται στο PHPmyAdmin.Κάθε πίνακας έχει ένα πεδίο id το οποίο είναι το πρωτεύον κλειδί με το οποίο μπορούν να συνδεθούν και άλλοι πίνακες με αυτόν. Αναφέρω αναλυτικά την διαδικασία το πώς συνδέονται στο Κεφ 5.10

| Concelhost / localhost / anastasioo / jos_content_frontpage   php -   |  |                    |               |                                    |          |  |  |  |  |  |  |  |  |  |
|-----------------------------------------------------------------------|--|--------------------|---------------|------------------------------------|----------|--|--|--|--|--|--|--|--|--|
| Προβολή<br>Επεξεργασία<br>Αρχείο                                      |  | <u>Ι</u> στορικό   | Σελιδοδείκτες | Ερχαλεία                           | Βοήθεια  |  |  |  |  |  |  |  |  |  |
| http://localhost/phpmyadn<br>$\mathbf{\Phi}$ * Ask.com                |  |                    |               |                                    |          |  |  |  |  |  |  |  |  |  |
| Πιο συχνά αναγνωσμέ     Getting Started     Latest Headlines          |  |                    |               |                                    |          |  |  |  |  |  |  |  |  |  |
| $\mu$ localhost / localhost / anastasioo / j<br>$\omega_{\rm{eff}}^2$ |  |                    |               |                                    |          |  |  |  |  |  |  |  |  |  |
| <b>Dak_Sections</b><br>bak_session<br>后                               |  | <b>UUILDY NEY.</b> | <b>Kaveva</b> |                                    |          |  |  |  |  |  |  |  |  |  |
| bak_stats_agents                                                      |  | + Options          |               |                                    |          |  |  |  |  |  |  |  |  |  |
| bak_templates_menu                                                    |  |                    |               | content_id                         | ordering |  |  |  |  |  |  |  |  |  |
| bak users<br>bak weblinks                                             |  |                    | x             | 213                                |          |  |  |  |  |  |  |  |  |  |
| jos banner<br>Е                                                       |  |                    |               | 607                                | 5        |  |  |  |  |  |  |  |  |  |
| jos_bannerclient<br>jos_bannertrack                                   |  |                    |               | 602                                | 1        |  |  |  |  |  |  |  |  |  |
| jos_blastchatc<br>jos_blastchatc_users                                |  |                    |               | 46                                 | 4        |  |  |  |  |  |  |  |  |  |
| jos_categories<br>盲                                                   |  |                    |               | 47                                 | 3        |  |  |  |  |  |  |  |  |  |
| ШI                                                                    |  |                    |               | Andrea Albert County and Andrew Co |          |  |  |  |  |  |  |  |  |  |
| Ολοκληρώθηκε                                                          |  |                    |               |                                    |          |  |  |  |  |  |  |  |  |  |

Εικόνα 5.9.3 : πίνακας άρθρων

#### **5.9.4 Πίνακες Χρηστών**

Οι πίνακες χρηστών δημιουργούνται για να αποθηκεύονται οι χρήστες της σελίδας. Παρακάτω δείχνω το πώς δημιουργούνται αυτοί οι πίνακες.

```
-- Table structure for table 'jos users'
Create TABLE jos_users ( 
id int(11) NOT NULL auto_increment, 
`name` varchar(255) NOT NULL default ,
username varchar(150) NOT NULL default ,
```

```
email varchar(100) NOT NULL default ,
`password` varchar(100) NOT NULL default ,
usertype varchar(25) NOT NULL default ,
`block` tinyint(4) NOT NULL default '0', 
sendEmail tinyint(4) default '0', 
gid tinyint(3) unsigned NOT NULL default '1', 
registerDate datetime NOT NULL default '0000-00-00 00:00:00', 
lastvisitDate datetime NOT NULL default '0000-00-00 00:00:00', 
activation varchar(100) NOT NULL default ,
params text NOT NULL, 
PRIMARY KEY (id), 
KEY usertype (usertype), 
KEY idx_name (`name`), 
KEY gid_block (gid,`block`), 
KEY username (username), 
KEY email (email) 
) ENGINE=MyISAM DEFAULT CHARSET=utf8;
```
Η παρακάτω εικόνα δείχνει τα πεδία του πίνακα όλων των εγγεγραμμένων χρηστών έτσι όπως φαίνεται στο PHPmyAdmin.Κάθε πίνακας έχει ένα πεδίο id το οποίο είναι το πρωτεύον κλειδί με το οποίο μπορούν να συνδεθούν και άλλοι πίνακες με αυτόν. Αναφέρω αναλυτικά την διαδικασία το πώς συνδέονται στο Κεφ 5.10

|                                                                                                    | Diocalhost / localhost / anastasioo / jos_users   phpMyAdmin 3.1.3.1 - Mozilla Firefox<br>101X                    |                                |              |                                                                                            |          |            |                     |                         |                   |  |                           |  |          |                          |                         |
|----------------------------------------------------------------------------------------------------|----------------------------------------------------------------------------------------------------|--------------------------------|--------------|--------------------------------------------------------------------------------------------|----------|------------|---------------------|-------------------------|-------------------|--|---------------------------|--|----------|--------------------------|-------------------------|
| Επεξεργασία<br>Αρχείο                                                                                                    |                                                                                                    | Προβολή Ιστορικό Σελιδοδείκτες | Ερναλεία     | Βοήθεια                                                                                    |          |            |                     |                         |                   |  |                           |  |          |                          |                         |
| C.                                                                                                    |                                                                                                    |                                |              | http://localhost/phpmyadmin/index.php?db=anastasioo&token=bac10c9638ff46cb35e747624879d0fe |          |            |                     | ☆<br>$\check{}$         | $\bullet$ Ask.com |  |                           |  |          |                          | $\mathcal{P}$           |
| <b>P</b> Πιο συχνά αναγνωσμέ                                                                                                    | Getting Started <b>A</b> Latest Headlines                                                                         |                                |              |                                                                                            |          |            |                     |                         |                   |  |                           |  |          |                          |                         |
| <b>A</b> localhost / localhost / anastasioo / j<br>÷                                                                                                    |                                                                                                    |                                |              |                                                                                            |          |            |                     |                         |                   |  |                           |  |          |                          |                         |
| 图 jos_jevents_vevdetail<br>图 Διακομιστής: localhost ) A Bάση: anastasioo ) A Πίνακας : jos_users<br>ig jos_jevents_vevent                                                                                                    |                                                                                                    |                                |              |                                                                                            |          |            |                     |                         |                   |  |                           |  |          |                          |                         |
| ill jos jev users<br><b>■ Aoµn RSQL</b><br><b>E</b> Περιήγηση<br><b>DAvαζήτηση</b><br>≩έΕισαγωγή<br><b>ΠΕΙΕξαγωγή</b><br><b>National Management</b><br><b>% Λειτουργίες ΠΠ'Αδειασμα</b><br><b>Χλιαγραφή</b><br>■ jos_if_content |                                                                                                    |                                |              |                                                                                            |          |            |                     |                         |                   |  |                           |  |          |                          |                         |
| ■ jos_if_tableinfo                                                                                                    | KEVÓ<br>Πρόσθετα<br>Πεδίο<br>Τύπος<br>Collation<br>Χαρακτηριστικά<br>Προκαθορισμένο<br>Ενέρνεια<br>ig jos_ipfchat |                                |              |                                                                                            |          |            |                     |                         |                   |  |                           |  |          |                          |                         |
| <b>同</b> jos_ipfchatx                                                                                                    |                                                                                                    | id                             | int(11)      |                                                                                            |          | Oxi        | Κανένα              | auto_increment          |                   |  |                           |  | υ        | M                        | $\overline{\mathbf{r}}$ |
| <b>■ jos jp exclusion</b><br><b>■ jos jp inclusion</b>                                                                                                    |                                                                                                    | name                           | varchar(255) | utf8 general ci                                                                            |          | <b>Oxi</b> |                     |                         | 讀                 |  |                           |  | ū        | P                        | 厅                       |
| ign jos_ip_profiles                                                                                                    | г                                                                                                    | username                       | varchar(150) | utf8_general_ci                                                                            |          | 'Oxi       |                     |                         |                   |  |                           |  |          | B                        | $\overline{\mathbf{r}}$ |
| <b>同 jos_ip_registry</b><br><b>H</b> jos jp stats                                                                                                    |                                                                                                    | email                          | varchar(100) | utf8 general ci                                                                            |          | Ogi        |                     |                         |                   |  |                           |  | ш        | И                        | 厅                       |
| ios ip temp<br><b>B</b> jos_languages                                                                                                    |                                                                                                    | password                       | varchar(100) | utf8 general ci                                                                            |          | <b>Oxi</b> |                     |                         |                   |  |                           |  |          | И                        | 厅                       |
| <b>B</b> jos_mailing_conf                                                                                                    |                                                                                                    | usertype                       | varchar(25)  | utf8_general_ci                                                                            |          | Oxi        |                     |                         |                   |  |                           |  |          | B                        | 匠                       |
| <b>同 jos_mailing_emails</b><br>图 jos mailing email log                                                                                                    | г                                                                                                    | block                          | tiny(4)      |                                                                                            |          | Ogi        | $\sqrt{ }$          |                         |                   |  |                           |  | п        | И                        | $\overline{\mathbf{r}}$ |
| 图 jos_mailing_groups<br><b>■ jos_mailing_recipients</b>                                                                                                    |                                                                                                    | sendEmail                      | tinyint(4)   |                                                                                            |          | $N\alpha$  | $\theta$            |                         |                   |  |                           |  | U        | Z                        |                         |
| <b>■ jos_mailing_tmp</b><br>图 jos mailing to go                                                                                                    | г                                                                                                    | aid                            | tinvint(3)   |                                                                                            | UNSIGNED | Oxi        | $\overline{1}$      |                         |                   |  |                           |  | m        | И                        | $\overline{\mathbf{r}}$ |
| 图 jos_mailman2                                                                                                    |                                                                                                    | registerDate                   | datetime     |                                                                                            |          | Oxi        | 0000-00-00 00:00:00 |                         |                   |  |                           |  | υ        | P                        | $\overline{\mathbf{r}}$ |
| ios_menu<br><b>日 jos_menu_types</b>                                                                                                    | г                                                                                                    | lastvisitDate                  | datetime     |                                                                                            |          | 'Oxi       | 0000-00-00 00:00:00 |                         |                   |  |                           |  |          | M                        | i.                      |
| <b>■ jos_messages</b><br>图 jos messages ofg                                                                                                    | г                                                                                                    | activation                     | varchar(100) | utf8 general ci                                                                            |          | Oxi        |                     |                         |                   |  |                           |  | ш        | И                        | 厅                       |
| ■ jos_migration_backlinks                                                                                                    |                                                                                                    | params                         | text         | utf8_general_ci                                                                            |          | Όχι        | Κανένα              |                         | 瘤                 |  | $\boldsymbol{\mathsf{x}}$ |  | <b>U</b> | $\overline{\mathscr{L}}$ | 厅                       |
| <b>■ jos_modules</b><br><b>■ jos_modules_menu</b>                                                                                                    |                                                                                                    |                                |              | Επιλογή όλων / Απεπιλογή όλων Μετους επιλεγμένους:                                         | 信        |            | <b>U</b>            |                         |                   |  |                           |  |          |                          |                         |
| <b>同</b> jos_newsfeeds<br><b>■</b> jos plugins                                                                                                    |                                                                                                    |                                |              |                                                                                            |          |            | B<br>謵              | $\overline{\mathbf{r}}$ |                   |  |                           |  |          |                          |                         |
| M<br><b>■ jos_polls</b>                                                                                                    |                                                                                                    |                                |              | L Εμφάνιση για εκτύπωση 14. Εμφάνιση σχέσεων <sub>και</sub> Προτεινόμενη δομή πίνακα (D    |          |            |                     |                         |                   |  |                           |  |          |                          |                         |
| $\rightarrow$                                                                                                    | <b>Ei</b> Add 1                                                                                                   |                                |              | field(s) ⊙ Στο τέλος του Πίνακα ( Στην αρχή του Πίνακα ( ) Μετά το   id                    |          |            | $\vee$              | Εκτέλεση                |                   |  |                           |  |          |                          |                         |
| Ολοκληρώθηκε                                                                                                    |                                                                                                    |                                |              |                                                                                            |          |            |                     |                         |                   |  |                           |  |          |                          |                         |

Εικόνα 5.9.4 : Πίνακας όλων των εγγεγραμμένων χρηστών

Κάθε χρήστης που φτιάχνεται παίρνει μία τιμή στο πεδίο id μία τιμή στο title και ούτο καθεξής. Ο απλός χρήστης θεωρείται ως Registered στα υπόλοιπα group δίνει ο διαχειριστής την πρόσβαση. Υπάρχουν  $3^{n_s}$  κατηγορίες (Public, Registered, Special) άρα θα πρέπει να φτιάξουμε και ένα πίνακα που θα ελέγχει στο ποιος έχει πρόσβαση που. Παρακάτω δείχνω το πώς δημιουργείται αυτός ο πίνακας.

```
-- Table structure for table 'jos groups'
--
```
```
Create TABLE jos_groups ( 
id tinyint(3) unsigned NOT NULL default '0', 
`name` varchar(50) NOT NULL default ,
PRIMARY KEY (id) 
) ENGINE=MyISAM DEFAULT CHARSET=utf8;
```
Η παρακάτω εικόνα δείχνει τα πεδία του πίνακα των groups έτσι όπως φαίνεται στο PHPmyAdmin. Κάθε πίνακας έχει ένα πεδίο id το οποίο είναι το πρωτεύον κλειδί με το οποίο μπορούν να συνδεθούν και άλλοι πίνακες με αυτόν. Αναφέρω αναλυτικά την διαδικασία το πώς συνδέονται στο Κεφ 5.10

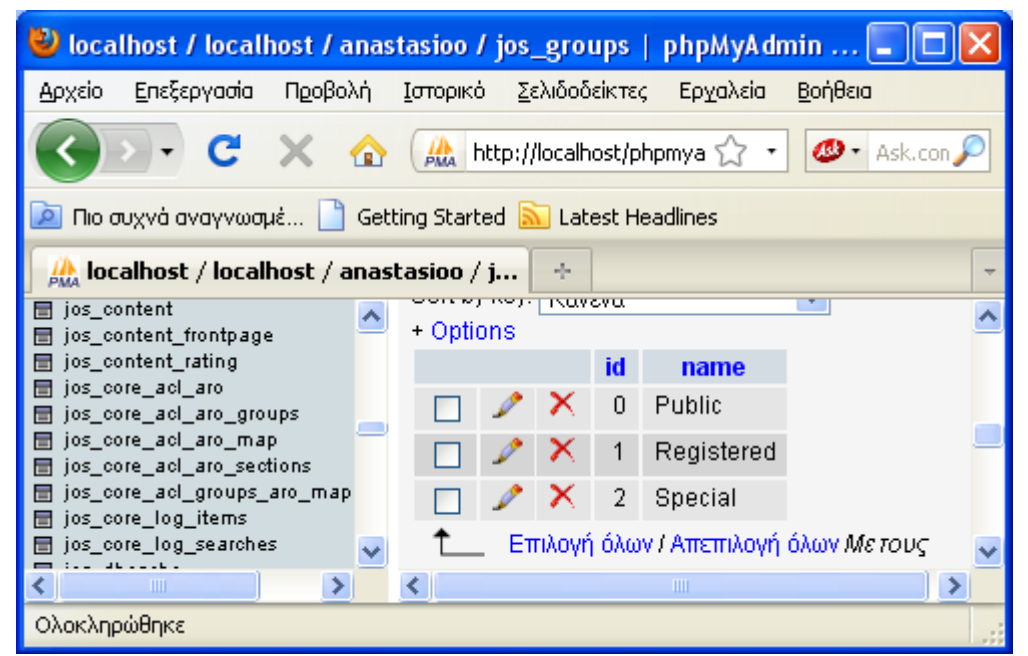

Εικόνα 5.9.5 : Πίνακας των groups

## **5.9.5 Πίνακας Μενού**

Ο πίνακας αυτός δημιουργείτε για να αποθηκεύονται τα μενού που φτιάχνουμε στο Control Panel του διαχειριστή. Παρακάτω δείχνω το πώς δημιουργείτε αυτός ο πίνακας.

```
-- Table structure for table 'jos menu'
-- 
Create TABLE jos_menu ( 
id int(11) NOT NULL auto increment,
menutype varchar(75) default NULL, 
`name` varchar(255) default NULL, 
alias varchar(255) NOT NULL default ,
link text, 
`type` varchar(50) NOT NULL default ,
published tinyint(1) NOT NULL default '0', 
parent int(11) unsigned NOT NULL default '0', 
componentid int(11) unsigned NOT NULL default '0', 
sublevel int(11) default '0', 
ordering int(11) default '0',
```

```
checked_out int(11) unsigned NOT NULL default '0', 
checked_out_time datetime NOT NULL default '0000-00-00 00:00:00', 
pollid int(11) NOT NULL default '0', 
browserNav tinyint(4) default '0', 
access tinyint(3) unsigned NOT NULL default '0', 
utaccess tinyint(3) unsigned NOT NULL default '0', 
params text NOT NULL, 
lft int(11) unsigned NOT NULL default '0', 
rgt int(11) unsigned NOT NULL default '0', 
home int(1) unsigned NOT NULL default '0', 
PRIMARY KEY (id), 
KEY componentid (componentid,menutype,published,access), 
KEY menutype (menutype) 
) ENGINE=MyISAM DEFAULT CHARSET=utf8;
```

| Diocalhost / localhost / anastasioo / jos_menu   phpMyAdmin 3.1.3.1 - Mozilla Firefox<br>Αρχείο<br>Επεξεργασία Προβολή Ιστορικό Σελιδοδείκτες Ερχαλεία Βοήθεια |         |                                                                                            |                  |                       |                  |              |                                            |                |   |                  |          |           |                  | Е                       |
|----------------------------------------------------------------------------------------------------|---------|--------------------------------------------------------------------------------------------|------------------|-----------------------|------------------|--------------|--------------------------------------------|----------------|---|------------------|----------|-----------|------------------|-------------------------|
|                                                                                                    |         |                                                                                            |                  |                       |                  |              |                                            |                |   |                  |          |           |                  |                         |
| C<br>令                                                                                                    |         | http://localhost/phpmyadmin/index.php?db=anastasioo&token=bac10c9638ff46cb35e747624879d0fe |                  |                       |                  |              |                                            | 52             |   | $\Phi$ + Ask.com |          |           |                  | ₽                       |
| <b>P</b> Πιο συχνά αναγνωσμέ                                                                                                    |         | Getting Started <b>A</b> Latest Headlines                                                  |                  |                       |                  |              |                                            |                |   |                  |          |           |                  |                         |
| la localhost / localhost / anastasioo / j                                                                                                    |         | ÷                                                                                          |                  |                       |                  |              |                                            |                |   |                  |          |           |                  | $\scriptstyle\rm w$     |
| <b>BETWEEN THE COMMON SERVICE</b><br>LA,<br><b>■</b> jos_core_log_searches<br><b>■ jos_dbcache</b>                                                             |         | 图 Διακομιστής: localhost ) @ Βάση: anastasioo ) 图 Πίνακας : jos_menu                       |                  |                       |                  |              |                                            |                |   |                  |          |           |                  | $\overline{\mathbb{A}}$ |
| ios_groups                                                                                                    |         | га ∆оµή<br>Περιήγηση                                                                       | <b>AZSOL</b>     | ⊘Αναζήτηση ∃≟Εισαγωγή | <b>ΠΑΕξαγωγή</b> |              | <b>Mimport &amp; Λειτουργίες ΜΑδειασμα</b> |                |   | <b>ΧΔιαγραφή</b> |          |           |                  |                         |
| <b>■ jos_jce_extensions</b><br>图 jos joe groups                                                                                                    |         | Πεδίο                                                                                      | Τύπος            | <b>Collation</b>      | Χαρακτηριστικά   | KEVÓ         | Προκαθορισμένο                             | Πρόσθετα       |   |                  | Ενέρνεια |           |                  |                         |
| <b>H</b> jos jce plugins                                                                                                    |         | <u>ia</u>                                                                                  | int(11)          |                       |                  | ЮW           | Κανένα                                     | auto increment | 睚 |                  |          | ш         | И                | 厅                       |
| <b>同</b> jos_jevents_categories<br><b>■ jos_jevents_exception</b>                                                                                              |         | menutype                                                                                   | varchar(75)      | utf8 general ci       |                  | Nat          | NULL                                       |                |   |                  |          |           |                  | liv.                    |
| 图 jos jevents iosfile<br><b>■ jos_jevents_repetition</b>                                                                                                    |         | name                                                                                       | varchar(255)     | utf8 general ci       |                  | Nai          | NULL                                       |                |   |                  |          |           | И                | 厅                       |
| ■ jos_jevents_mule                                                                                                    |         | alias                                                                                      | varchar(255)     | utf8 general ci       |                  | Ogi          |                                            |                |   |                  |          |           | B                | 厅                       |
| <b>同 jos jevents vevdetail</b><br><b>■ jos_jevents_vevent</b>                                                                                                  |         |                                                                                            |                  |                       |                  |              |                                            |                |   |                  |          |           |                  |                         |
| ios_jev_users                                                                                                    |         | link                                                                                       | text             | utf8_general_ci       |                  | Nat          | NULL                                       |                |   |                  |          |           |                  | 厅                       |
| <b>■ jos jf content</b><br><b>■ jos_if_tableinfo</b>                                                                                                    |         | type                                                                                       | varchar(50)      | utf8_general_ci       |                  | Oxi          |                                            |                |   |                  |          |           |                  | lπ                      |
| <b>■</b> jos jpfchat                                                                                                    |         | published                                                                                  | tiny(1)          |                       |                  | Ogi          | $\theta$                                   |                |   |                  |          |           | И                | lт                      |
| <b>■</b> jos_jpfchat×<br><b>■ jos_jp_exclusion</b>                                                                                                    |         | parent                                                                                     | int(11)          |                       | UNSIGNED         | <b>Oxi</b>   | $\theta$                                   |                |   |                  |          |           | И                |                         |
| <b>■ jos_jp_inclusion</b>                                                                                                    |         | componentid                                                                                | int(11)          |                       | UNSIGNED         | <b>Oxi</b>   | $\theta$                                   |                |   |                  |          |           |                  |                         |
| <b>■ jos_jp_profiles</b><br><b>■</b> jos jp registry                                                                                                    |         | sublevel                                                                                   | int(11)          |                       |                  | Nat          | $\overline{0}$                             |                |   |                  |          |           | И                |                         |
| ■ jos_jp_stats<br><b>■ jos_jp_temp</b>                                                                                                    |         | ordering                                                                                   | int(11)          |                       |                  | Nαι          | $\theta$                                   |                |   |                  |          |           | Б                | F                       |
| <b>■ jos_languages</b>                                                                                                    |         | checked out                                                                                | int(11)          |                       | UNSIGNED         | <b>Oxi</b>   | $\bf{0}$                                   |                |   |                  |          |           |                  |                         |
| 图 jos_mailing_conf<br><b>同</b> jos mailing emails                                                                                                    |         | checked out time                                                                           | datetime         |                       |                  | Юxі          | 0000-00-00 00:00:00                        |                |   |                  |          |           | B                | lт                      |
| <b>■</b> jos mailing email log                                                                                                    |         |                                                                                            |                  |                       |                  |              |                                            |                |   |                  |          |           |                  |                         |
| <b>H</b> jos_mailing_groups<br>圖 jos_mailing_recipients                                                                                                    |         | pollid                                                                                     | int(11)          |                       |                  | Ogi          | $\theta$                                   |                |   |                  |          |           | Б                |                         |
| <b>■ jos_mailing_tmp</b>                                                                                                    |         | browserNav                                                                                 | $t$ invint $(4)$ |                       |                  | Nat          | $\mathbf{0}$                               |                |   |                  |          |           | B                |                         |
| 图 jos_mailing_to_go<br>图 jos mailman2                                                                                                    |         | access                                                                                     | tiny(3)          |                       | <b>UNSIGNED</b>  | <b>Oxi</b>   | $\theta$                                   |                |   |                  |          |           | z                |                         |
| <b>同</b> jos menu<br><b>H</b> jos_menu_types                                                                                                    |         | utaccess                                                                                   | tinyint(3)       |                       | <b>UNSIGNED</b>  | Ogi          | $\mathbf{0}$                               |                |   |                  |          | m         |                  | 厅                       |
| <b>■ jos_messages</b>                                                                                                    |         | params                                                                                     | text             | utf8_general_ci       |                  | <b>Oxi</b>   | Κανένα                                     |                |   |                  |          |           |                  |                         |
| 图 jos_messages_ofg<br><b>同</b> jos migration backlinks                                                                                                    |         | m                                                                                          | int(11)          |                       | UNSIGNED         | <b>Oxi</b>   | $\theta$                                   |                |   |                  |          |           |                  |                         |
| <b>■</b> jos modules                                                                                                    |         | rgt                                                                                        | int(11)          |                       | UNSIGNED         | Ogi          | $\theta$                                   |                |   |                  |          | <b>IU</b> | И                |                         |
| <b>H</b> jos modules menu<br><b>■ jos_newsfeeds</b><br>M                                                                                                    |         | home                                                                                       | int(1)           |                       | UNSIGNED         | Ogi          | $\theta$                                   |                |   |                  |          | u         | $\triangleright$ | $\checkmark$            |
| <b>Contractor</b><br>$\rightarrow$<br>$\left\langle \right\rangle$                                                                                             | $\prec$ |                                                                                            |                  |                       |                  | <b>THEFT</b> |                                            |                |   |                  |          |           |                  | $\rightarrow$           |

Εικόνα 5.9.6 : Πίνακας για τα μενού

## **5.9.6 Πίνακες Πρόσθετων**

Παρακάτω δείχνω το πώς δημιουργούνται οι πίνακες των προσθέτων. Υπάρχουν τρία είδη προσθέτων (modules, components, plugins).

#### 1. Components

```
Create TABLE jos_components ( 
id int(11) NOT NULL auto_increment, 
`name` varchar(50) NOT NULL default ,
link varchar(255) NOT NULL default ,
menuid int(11) unsigned NOT NULL default '0', 
parent int(11) unsigned NOT NULL default '0', 
admin_menu_link varchar(255) NOT NULL default ,
admin_menu_alt varchar(255) NOT NULL default ,
`option` varchar(50) NOT NULL default ,
ordering int(11) NOT NULL default '0',
```

```
admin_menu_img varchar(255) NOT NULL default ,
KEY parent_option (parent,`option`(32))
iscore tinyint(4) NOT NULL default '0', 
params text NOT NULL, 
enabled tinyint(4) NOT NULL default '1',
PRIMARY KEY (id), 
) ENGINE=MyISAM DEFAULT CHARSET=utf8;
```
παρακάτω εικόνα δείχνει τα πεδία του πίνακα components έτσι όπως φαίνεται Η σ το PHPmyAdmin.Κάθε πίνακας έχει ένα πεδίο id το οποίο είναι το πρωτεύον κλειδί με το οποίο μπορούν να συνδεθούν και άλλοι πίνακες με αυτόν. Αναφέρω αναλυτικά την διαδικασία το πώς συνδέονται στο Κεφ 5.10

| Επεξεργασία<br>Προβολή<br>Αρχείο                                                                                                    | Σελιδοδείκτες Εργαλεία Βοήθεια<br>Ιστορικό     |                                                                                            |              |                  |                                |            |                 |                                            |   |  |                  |                  |   |   |      |  |
|----------------------------------------------------------------------------------------------------|------------------------------------------------|--------------------------------------------------------------------------------------------|--------------|------------------|--------------------------------|------------|-----------------|--------------------------------------------|---|--|------------------|------------------|---|---|------|--|
| c                                                                                                    |                                                | http://localhost/phpmyadmin/index.php?db=anastasioo8token=bac10c9638ff46cb35e747624879d0fe |              |                  |                                |            |                 | $\;$                                       |   |  | $\Phi$ + Ask.com |                  |   |   |      |  |
| <b>D</b> Πιο συχνά αναγνωσμέ   1                                                                                                    |                                                | Getting Started M Latest Headlines                                                         |              |                  |                                |            |                 |                                            |   |  |                  |                  |   |   |      |  |
|                                                                                                    | la localhost / localhost / anastasioo / j<br>÷ |                                                                                            |              |                  |                                |            |                 |                                            |   |  |                  |                  |   |   |      |  |
| <b>图 bak_migration_backlinks</b><br>Hartophotnic: localhost ) A Bάση: anastasioo ) A Πίνακας : jos_components<br><b>圖 bak_modules</b> |                                                |                                                                                            |              |                  |                                |            |                 |                                            |   |  |                  |                  |   |   |      |  |
| 田 bak modules menu<br><b>■ bak newsfeeds</b>                                                                                          |                                                | <u>r¶ ∆оµή</u><br>πΓεριήγηση                                                               | <b>SISOL</b> |                  | ©Αναζήτηση ≩έΕισαγωγή [Εξαγωγή |            | <b>Milmport</b> | <b>% Λειτουργίες</b><br><b>ΠΗ'Αδειασμα</b> |   |  |                  | <b>ΧΔιαγραφή</b> |   |   |      |  |
| <b>同 bak plugins</b><br>H bak polls                                                                                                   |                                                | Πεδίο                                                                                      | Τύπος        | <b>Collation</b> | Χαρακτηριστικά                 | Kενό       | Προκαθορισμένο  | Πρόσθετα                                   |   |  |                  | Ενέονεια         |   |   |      |  |
| <b>■ bak poll data</b>                                                                                                    | П                                              | <u>id</u>                                                                                  | int(11)      |                  |                                | <b>Oxi</b> | Kavéva          | auto increment                             | 瞦 |  | x                | Bï               | w | И |      |  |
| <b>■ bak_poll_date</b><br>圖 bak_poll_menu                                                                                             |                                                | name                                                                                       | varchar(50)  | utf8_general_ci  |                                | <b>Oxi</b> |                 |                                            | 膻 |  |                  |                  |   |   | lіт. |  |
| <b>■ bak_sections</b><br><b>田 bak session</b>                                                                                         |                                                | link                                                                                       | varchar(255) | utf8_general_ci  |                                | Oxi        |                 |                                            |   |  |                  |                  |   |   |      |  |
| 图 bak stats agents                                                                                                    |                                                | menuid                                                                                     | int(11)      |                  | UNSIGNED                       | <b>Oxi</b> | $\mathbf{0}$    |                                            |   |  |                  |                  |   |   |      |  |
| <b>■ bak templates menu</b><br><b>目 bak users</b>                                                                                     |                                                | parent                                                                                     | int(11)      |                  | UNSIGNED                       | <b>Oxi</b> | $\theta$        |                                            |   |  |                  |                  |   |   |      |  |
| <b>同 bak weblinks</b>                                                                                                    |                                                | admin menu link                                                                            | varchar(255) | utf8 general ci  |                                | Ogi        |                 |                                            | 讀 |  |                  |                  | ъ | Z | 匠    |  |
| <b>■</b> jos_banner<br>圖 jos_bannerclient                                                                                             |                                                |                                                                                            |              |                  |                                |            |                 |                                            |   |  |                  |                  |   |   |      |  |
| <b>■ jos_bannertrack</b>                                                                                                    |                                                | admin_menu_alt                                                                             | varchar(255) | utf8_general_ci  |                                | Όχι        |                 |                                            |   |  |                  |                  |   |   | lт   |  |
| <b>■ jos_blastohato</b><br>图 ios blastchato users                                                                                     |                                                | option                                                                                     | varchar(50)  | utf8 general ci  |                                | <b>Oxi</b> |                 |                                            |   |  |                  |                  |   |   |      |  |
| <b>同</b> jos categories                                                                                                    |                                                | ordering                                                                                   | int(11)      |                  |                                | <b>Oxi</b> | $\theta$        |                                            | 疆 |  |                  |                  |   | 4 |      |  |
| <b>H</b> jos components<br>图 jos contact details                                                                                      |                                                | admin menu img                                                                             | varchar(255) | utf8 general ci  |                                | <b>Oxi</b> |                 |                                            | 桓 |  |                  |                  |   |   | lіт. |  |
| <b>■ jos_content</b>                                                                                                    |                                                | iscore                                                                                     | tiny(4)      |                  |                                | Oxi        | $\theta$        |                                            |   |  |                  |                  |   | B |      |  |
| 圖 jos_content_frontpage<br>图 jos_content_rating                                                                                       |                                                | params                                                                                     | text         | utf8_general_ci  |                                | <b>Oxi</b> | Κανένα          |                                            |   |  |                  |                  |   |   |      |  |
| 图 jos_core_aol_aro                                                                                                    |                                                | enabled                                                                                    | tiny(4)      |                  |                                | <b>Oxi</b> |                 |                                            | 疆 |  | $\mathbf x$      | m                | ш | M |      |  |
| $\rightarrow$                                                                                                    | п                                              |                                                                                            |              |                  |                                |            |                 |                                            |   |  |                  |                  |   |   |      |  |
| Ολοκληρώθηκε                                                                                                    |                                                |                                                                                            |              |                  |                                |            |                 |                                            |   |  |                  |                  |   |   |      |  |

Εικόνα 5.9.7 : Πεδία του πίνακα components

## 2. Modules

```
id int(11) NOT NULL auto_increment,
ordering int(11) NOT NULL default '0',
checked_out_time datetime NOT NULL default '0000-00-00 00:00:00',
numnews int(11) NOT NULL default '0',
access tinyint(3) unsigned NOT NULL default '0',
iscore tinyint(4) NOT NULL default '0',
-- Table structure for table 'jos_modules' 
-- 
Create TABLE jos_modules ( 
title text NOT NULL, 
content text NOT NULL,
position varchar(50) default NULL, 
checked_out int(11) unsigned NOT NULL default '0', 
published tinyint(1) NOT NULL default '0', 
module varchar(50) default NULL, 
showtitle tinyint(3) unsigned NOT NULL default '1', 
params text NOT NULL, 
client id tinyint(4) NOT NULL default '0',
control text NOT NULL,
```

```
PRIMARY KEY (id), 
KEY published (published,access), 
KEY newsfeeds (module,published) 
) ENGINE=MyISAM DEFAULT CHARSET=utf8;
```
παρακάτω εικόνα δείχνει τα πεδία του πίνακα modules έτσι όπως φαίνεται στο Η P HPmyAdmin.Κάθε πίνακας έχει ένα πεδίο id το οποίο είναι το πρωτεύον κλειδί με το οποίο μπορούν να συνδεθούν και άλλοι πίνακες με αυτόν. Αναφέρω αναλυτικά την διαδικασία το πώς συνδέονται στο Κεφ 5.10

| Αρχείο<br>Επεξεργασία<br>Προβολή                                                  | Σελιδοδείκτες<br>Βοήθεια<br>Ιστορικό<br>Εργαλεία                      |                                                                                            |             |                  |                |                  |                                          |                   |   |                  |  |          |    |     |                         |  |
|-----------------------------------------------------------------------------------|-----------------------------------------------------------------------|--------------------------------------------------------------------------------------------|-------------|------------------|----------------|------------------|------------------------------------------|-------------------|---|------------------|--|----------|----|-----|-------------------------|--|
| c                                                                                 |                                                                       | http://localhost/phpmyadmin/index.php?db=anastasioo&token=bac10c9638ff46cb35e747624879d0fe |             |                  |                |                  |                                          | ٠.                |   | $\Phi$ + Ask.com |  |          |    |     |                         |  |
| <b>P</b> Πιο συχνά αναγνωσμέ                                                      |                                                                       | Getting Started <b>M</b> Latest Headlines                                                  |             |                  |                |                  |                                          |                   |   |                  |  |          |    |     |                         |  |
| <b>A</b> localhost / localhost / anastasioo / b                                   |                                                                       | - fr                                                                                       |             |                  |                |                  |                                          |                   |   |                  |  |          |    |     |                         |  |
| <b>日 bak_migration_backlinks</b><br>$\boldsymbol{\wedge}$<br><b>E</b> bak_modules | Hartophotnic: localhost ) A Bάση: anastasioo ) A Hivακας: bak_modules |                                                                                            |             |                  |                |                  |                                          |                   |   |                  |  |          |    |     |                         |  |
| <b>目 bak_modules_menu</b><br><b>田 bak newsfeeds</b>                               |                                                                       | ⊯¶ ∆оµή<br>ππεριήγηση                                                                      | 250L        | Αναζήτηση        | ≣έΕισαγωγή     | <b>ΠΕΕξαγωγή</b> | <b>% Λειτουργίες</b><br><b>Hallmport</b> | <b>Ε Αδειασμα</b> |   | <b>Χλιαγραφή</b> |  |          |    |     |                         |  |
| <b>同 bak plugins</b><br><b>日 bak polls</b>                                        |                                                                       | Πεδίο                                                                                      | Τύπος       | <b>Collation</b> | Χαρακτηριστικά | Kενό             | Προκαθορισμένο                           | Πρόσθετα          |   |                  |  | Ενέργεια |    |     |                         |  |
| <b>田 bak poll data</b>                                                            | П                                                                     | id                                                                                         | int(11)     |                  |                | Ogi              | Κανένα                                   | auto increment    | 疆 |                  |  |          | п  | P   | $\overline{\mathbf{r}}$ |  |
| <b>日 bak_poll_date</b><br><b>El bak poll menu</b>                                 |                                                                       | title                                                                                      | text        | utf8_general_ci  |                | <b>Oxi</b>       | Κανένα                                   |                   |   |                  |  |          |    |     | ĪΤ                      |  |
| <b>E</b> bak sections<br><b>E</b> bak session                                     | П                                                                     | content                                                                                    | text        | utf8_general_ci  |                | 'Oxi             | Κανένα                                   |                   |   |                  |  |          |    |     |                         |  |
| <b>同 bak stats agents</b>                                                         |                                                                       | orderina                                                                                   | int(11)     |                  |                | Ogi              | $\mathbf 0$                              |                   |   |                  |  |          |    |     |                         |  |
| <b>日 bak templates menu</b><br><b>同 bak users</b>                                 | П                                                                     | position                                                                                   | varchar(50) | utf8 general ci  |                | Nαι              | NULL                                     |                   | 眉 |                  |  |          |    | И   | 厅                       |  |
| <b>日 bak_weblinks</b><br><b>同 jos_banner</b>                                      | ┍                                                                     | checked_out                                                                                | int(11)     |                  | UNSGNED        | <b>Oxi</b>       | $\mathbf 0$                              |                   |   |                  |  |          |    | B   |                         |  |
| <b>日 jos_bannerolient</b><br><b>B</b> jos_bannertrack                             | П                                                                     | checked out time                                                                           | datetime    |                  |                | 'Oxi             | 0000-00-00 00:00:00                      |                   |   |                  |  |          |    | B   |                         |  |
| <b>田 jos blastchato</b>                                                           |                                                                       | published                                                                                  | tiny(1)     |                  |                | 'Oxi             | $\overline{0}$                           |                   |   |                  |  |          |    | M   |                         |  |
| <b>同 jos blastchato users</b><br><b>田 jos categories</b>                          | г                                                                     | module                                                                                     | varchar(50) | utf8 general ci  |                | Nαι              | <b>NULL</b>                              |                   | 瞦 |                  |  |          |    | ıź. | 厅                       |  |
| <b>田 jos_components</b><br><b>同 jos_contact_details</b>                           |                                                                       | numnews                                                                                    | int(11)     |                  |                | <b>Oxi</b>       | $\theta$                                 |                   |   |                  |  |          |    | B   |                         |  |
| ig jos_content                                                                    | г                                                                     | access                                                                                     | tinvint(3)  |                  | UNSIGNED       | 'Oxi             | $\bf{0}$                                 |                   |   |                  |  |          |    | B   |                         |  |
| <b>E jos content frontpage</b><br><b>■ jos_content_rating</b>                     |                                                                       | showtitle                                                                                  | tinyint(3)  |                  | UNSIGNED       | 'Oxi             |                                          |                   |   |                  |  |          |    | M   |                         |  |
| <b>同 jos core acl aro</b><br>图 jos core aol aro groups                            |                                                                       | params                                                                                     | text        | utf8 general ci  |                | <b>Oxi</b>       | Kavéva                                   |                   | 瞦 |                  |  |          |    |     | 厅                       |  |
| <b>日 jos core acl aro map</b>                                                     |                                                                       | iscore                                                                                     | tiny(4)     |                  |                | Oxi              | $\theta$                                 |                   | 瞦 |                  |  |          |    | B   |                         |  |
| 圖 jos_core_aol_aro_sections<br>图 jos_core_aol_groups_aro_map                      | П                                                                     | client id                                                                                  | tinvint(4)  |                  |                | Όχι              | $\Omega$                                 |                   |   |                  |  |          |    | B   |                         |  |
| <b>图 jos_core_log_items</b><br>the first speed from accountance                   | г                                                                     | control                                                                                    | text        | utf8 general ci  |                | <b>Oxi</b>       | Κανένα                                   |                   | 葿 |                  |  |          | U. |     |                         |  |
| $\rightarrow$<br>$A = 1$                                                          |                                                                       |                                                                                            |             |                  |                |                  |                                          |                   |   |                  |  |          |    |     |                         |  |

Εικόνα 5.9.8 : Πεδία του πίνακα modules

#### 3. Plugins

```
,
`name` varchar(100) NOT NULL default 
-- Table structure for table 'jos_plugins' 
-- 
Create TABLE jos_plugins ( 
id int(11) NOT NULL auto increment,
element varchar(100) NOT NULL default ,
folder varchar(100) NOT NULL default ,
access tinyint(3) unsigned NOT NULL default '0', 
ordering int(11) NOT NULL default '0', 
published tinyint(3) NOT NULL default '0', 
iscore tinyint(3) NOT NULL default '0', 
client_id tinyint(3) NOT NULL default '0', 
checked_out int(11) unsigned NOT NULL default '0', 
checked_out_time datetime NOT NULL default '0000-00-00 00:00:00', 
params text NOT NULL, 
PRIMARY KEY (id), 
KEY idx_folder (published,client_id,access,folder) 
) ENGINE=MyISAM DEFAULT CHARSET=utf8;
```
Η παρακάτω εικόνα δείχνει τα πεδία του πίνακα plugins έτσι όπως φαίνεται στο P HPmyAdmin.Κάθε πίνακας έχει ένα πεδίο id το οποίο είναι το πρωτεύον κλειδί με το οποίο μπορούν να συνδεθούν και άλλοι πίνακες με αυτόν. Αναφέρω αναλυτικά την διαδικασία το πώς συνδέονται στο Κεφ 5.10

| Προβολή<br>Αρχείο<br>Επεξεργασία                                                | Σελιδοδείκτες<br>Ιστορικό<br>Εργαλεία<br>Βοήθεια                                                                            |                                                                         |              |                                                    |                 |             |                |                     |                                  |  |                  |                       |          |           |     |                         |  |
|---------------------------------------------------------------------------------|----------------------------------------------------------------------------------------------------|-------------------------------------------------------------------------|--------------|----------------------------------------------------|-----------------|-------------|----------------|---------------------|----------------------------------|--|------------------|-----------------------|----------|-----------|-----|-------------------------|--|
| c                                                                               | $\Phi$ + Ask.com<br>http://localhost/phpmyadmin/index.php?db=anastasioo&token=bac10c9638ff46cb35e747624879d0fe<br>$\bullet$ |                                                                         |              |                                                    |                 |             |                |                     |                                  |  |                  |                       |          |           |     |                         |  |
| <b>D</b> Πιο συχνά αναγνωσμέ                                                    | Getting Started M Latest Headlines                                                                                          |                                                                         |              |                                                    |                 |             |                |                     |                                  |  |                  |                       |          |           |     |                         |  |
| $\mu$ localhost / localhost / anastasioo / b $+$                                |                                                                                                    |                                                                         |              |                                                    |                 |             |                |                     |                                  |  |                  |                       |          |           |     |                         |  |
| <b>■ bak_migration_backlinks</b><br>$\hat{\phantom{a}}$<br><b>田 bak modules</b> |                                                                                                    | 图 Διακομιστής: localhost ) 画 Βάση: anastasioo ) 画 Πίνακας : bak_plugins |              |                                                    |                 |             |                |                     |                                  |  |                  |                       |          |           |     |                         |  |
| 图 bak modules menu<br><b>■ bak newsfeeds</b>                                    |                                                                                                    | <b>ΕΠεριήγηση</b>                                                       |              | <b>图 Δομή RSQL Ο Αναζήτηση ΤέΕισαγωγή 图Εξαγωγή</b> |                 |             |                | <b>Millmport</b>    | % Λειτουργίες <b>τη Αδειασμα</b> |  | <b>ΧΔιαγραφή</b> |                       |          |           |     |                         |  |
| <b>同 bak plugins</b><br><b>H</b> bak_polls                                      |                                                                                                    | Πεδίο                                                                   | Τύπος        | <b>Collation</b>                                   | Χαρακτηριστικά  | Kενό        |                | Προκαθορισμένο      | Πρόσθετα                         |  |                  |                       | Ενέργεια |           |     |                         |  |
| 田 bak poll data                                                                 |                                                                                                    | id                                                                      | int(11)      |                                                    |                 | <b>Oxi</b>  |                | Κανένα              | auto increment                   |  |                  |                       |          |           | И   | ĪΤ                      |  |
| 图 bak poll date<br><b>■ bak poll menu</b>                                       |                                                                                                    | name                                                                    | varchar(100) | utf8_general_ci                                    |                 | <b>Oxi</b>  |                |                     |                                  |  |                  |                       |          |           |     | 匠                       |  |
| <b>同</b> bak sections<br><b>■ bak session</b>                                   |                                                                                                    | element                                                                 | varchar(100) | utf8 general ci                                    |                 | <b>Oxi</b>  |                |                     |                                  |  |                  |                       |          |           | И   | 匠                       |  |
| <b>■ bak_stats_agents</b>                                                       |                                                                                                    | folder                                                                  | varchar(100) | utf8_general_ci                                    |                 | <b>Oxi</b>  |                |                     |                                  |  |                  |                       |          | ш         | B   | 厅                       |  |
| <b>■ bak_templates_menu</b><br>bak_users                                        |                                                                                                    | access                                                                  | tinyint(3)   |                                                    | UNSIGNED        | Oxi         | $\overline{0}$ |                     |                                  |  |                  |                       |          |           | i Z |                         |  |
| <b>■ bak weblinks</b>                                                           |                                                                                                    | ordering                                                                | int(11)      |                                                    |                 | <b>Oxi</b>  | $\overline{0}$ |                     |                                  |  |                  |                       |          |           |     |                         |  |
| <b>同</b> jos banner<br><b>■ jos bannerolient</b>                                |                                                                                                    | published                                                               | tinyint(3)   |                                                    |                 | <b>Ogi</b>  | n              |                     |                                  |  |                  |                       |          |           | Ы   | F                       |  |
| <b>■</b> jos bannertrack<br><b>同 jos_blastchatc</b>                             |                                                                                                    | iscore                                                                  | tinvint(3)   |                                                    |                 | Oxi         | $\overline{0}$ |                     |                                  |  |                  |                       |          |           | М   |                         |  |
| 图 jos_blastchato_users                                                          |                                                                                                    |                                                                         |              |                                                    |                 |             |                |                     |                                  |  |                  |                       |          |           |     |                         |  |
| <b>■</b> jos categories<br>图 jos components                                     |                                                                                                    | client id                                                               | tinyint(3)   |                                                    |                 | 'Oxi        | $\overline{0}$ |                     |                                  |  |                  |                       |          |           |     |                         |  |
| 图 jos contact details                                                           |                                                                                                    | checked out                                                             | int(11)      |                                                    | <b>UNSIGNED</b> | <b>Oxi</b>  | $\overline{0}$ |                     |                                  |  |                  |                       |          |           | И   |                         |  |
| <b>同</b> jos content<br>图 jos_content_frontpage                                 |                                                                                                    | checked out time                                                        | datetime     |                                                    |                 | <b>Oxi</b>  |                | 0000-00-00 00:00:00 |                                  |  |                  |                       |          |           | Ы   | $\overline{\mathbf{r}}$ |  |
| <b>圖 jos_content_rating</b>                                                     |                                                                                                    | params                                                                  | text         | utf8_general_ci                                    |                 | <b>Oxi</b>  |                | Κανένα              |                                  |  |                  | $\boldsymbol{\times}$ |          | <b>IU</b> |     | 厅                       |  |
| <b>■ jos_core_aol_aro</b><br>$\rightarrow$                                      |                                                                                                    |                                                                         |              |                                                    |                 | <b>TIME</b> |                |                     |                                  |  |                  |                       |          |           |     | $\rightarrow$           |  |
| Ολοκληρώθηκε                                                                    |                                                                                                    |                                                                         |              |                                                    |                 |             |                |                     |                                  |  |                  |                       |          |           |     |                         |  |

Εικόνα 5.9.9 : Πίνακας plugins

**5.10 Σχέσεις Πινάκων και Χρήσιμα ερωτήματα SQL** 

## **5.10.1 Σχέσεις Πινάκων**

Παρακάτω ακολουθεί μία φωτογραφία που δείχνει αναλυτικά τις σχέσεις όλων των πινάκων έτσι όπως τις ορίζει το joomla.

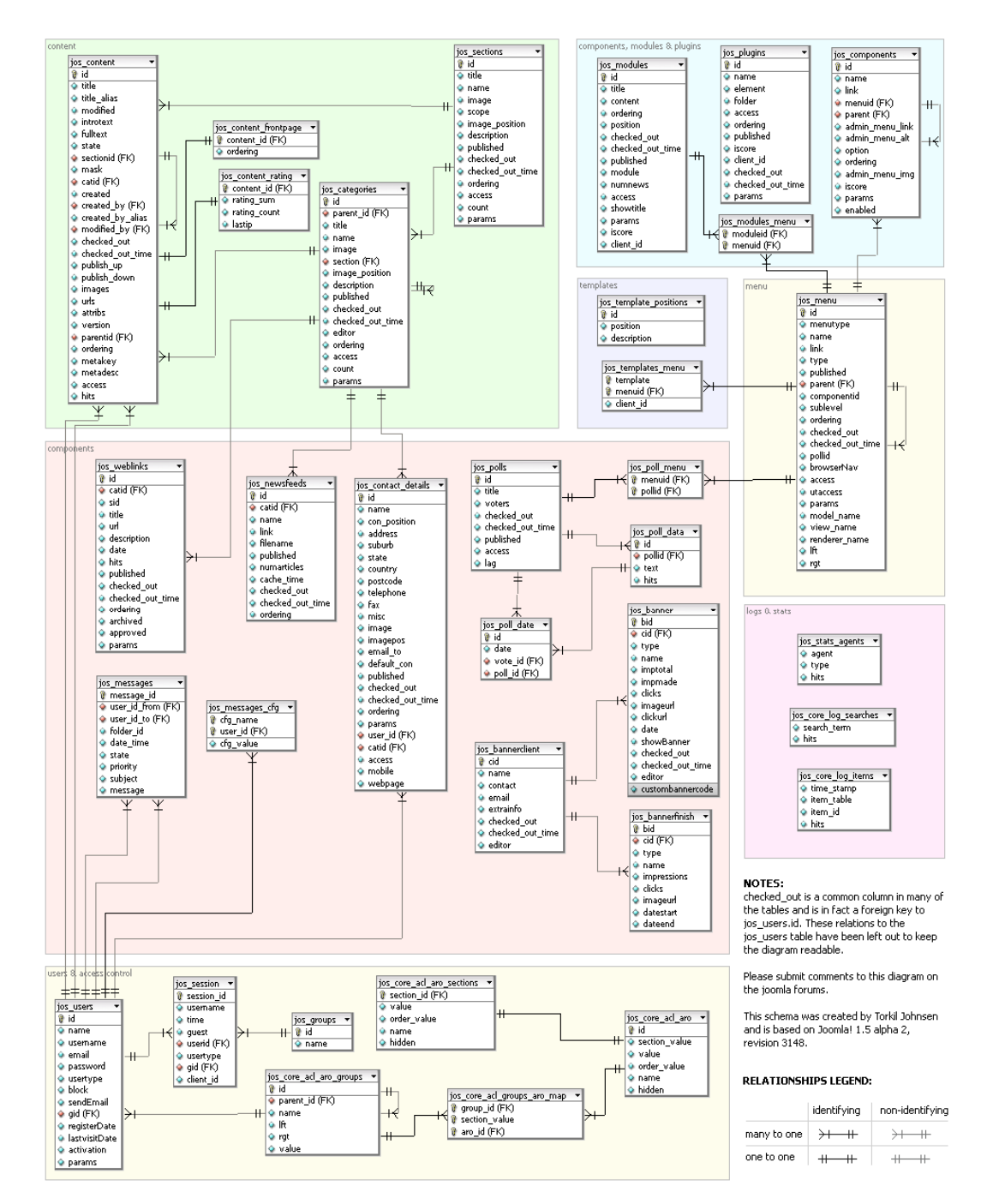

Εικόνα 5.10.1 : Σχέσεις πινάκων

Όσον αφορά τις σχέσεις των πινάκων φαίνονται στην Εικόνα 8.2.1!Πολλά άρθρα ανήκουν σε μία κατηγορία, πολλές κατηγορίες ανήκουν σε μία ενότητα επίσης πολλά άρθρα ανήκουν σε μία ενότητα. Μπορούμε να δούμε σε αυτή την εικόνα και σχέσεις πινάκων που δεν έχουν να κάνουν με άρθρα. Σχέσεις όπως τον άρθρων με τον πίνα κα χρηστών όπου πολλά άρθρα μπορεί να ανήκουν σε ένα χρήστη που του έχουμε δώσει την ιδιότητα του αρθογράφου (προμηθευτές). Σχέσεις μεταξύ του πίνακα κατηγοριών με τον πίνακα επαφών όπου πολλές επαφές μπορούν να ανήκον σε μία κατηγορία όπως στην εφαρμογή μου που όλες οι επαφές όλων των αρθογράφων και του διαχειριστή ανήκουν σε μία κατηγορία που την ονομάζω επικοινωνία. Ο πίνακας των προσθέτων για τα components συνδέεται με τον πίνακα των μενού όπως ήταν αναμενόμενο γιατί όταν φτιάξουμε ένα κουμπί στο μενού πρώτα πρέπει να του τοποθετήσουμε ένα component.

α εστιάσω στο πράσινο κουτάκι πάνω αριστερά το οποίο αναφέρετε σε ότι έχει να Θ κ άνει με τα άρθρα και από αυτά που εξαρτάτε για να εμφανιστεί στον browser μας. Καταθέσεις που έχουμε είδη δημιουργήσει από το control panel του διαχειριστή. Το πρώτο πράγμα που κάνουμε για να κατασκευάσουμε ένα άρθρο πρώτα από όλα θα πρέπει να φτιάξουμε μία ενότητα και μια κατηγορία στις οποίες θα ανήκει αυτό το άρθρο που θα κατασκευάσουμε. Μόλις φτιάξουμε μία ενότητα της δίνουμε τιμές και συμπληρώνονται τα πεδία της Εικόνα 5.10.2.Η παρακάτω εικόνα εστιάζει στα δεδομένα του πίνακα ενοτήτων και συγκεκριμένα στην ενότητα ATEbank

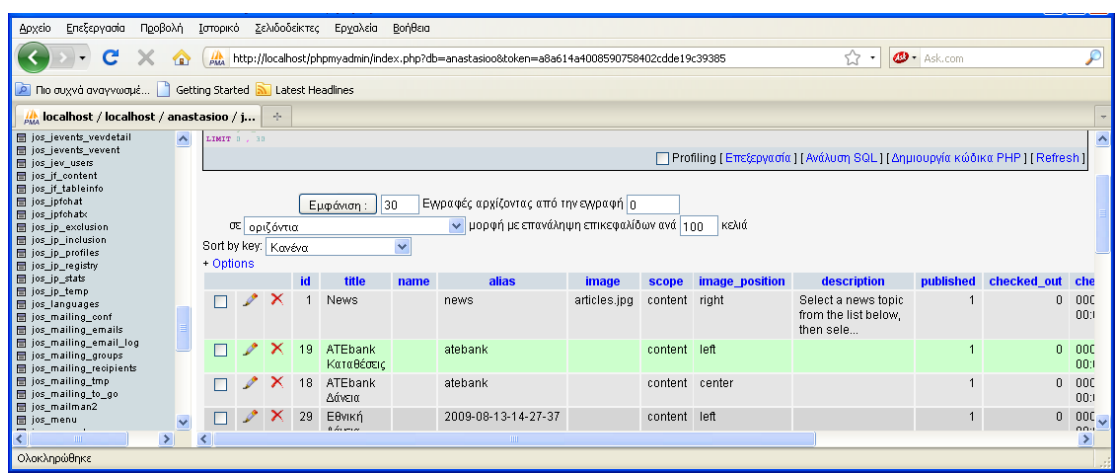

Εικόνα 5.10.2 : Αναλυτικές πληροφορίες πεδίων

Aπό ότι μπορούμε να διακρίνουμε έχει δοθεί ο αριθμός 19 στο πεδίο id του πίνακα α υτού. Αυτό τον αριθμό θα πρέπει να χρησιμοποιήσει ένας πίνακας για να τραβήξει συγκεκριμένη ενότητα θα πρέπει να βάλουμε στο πεδίο section του πίνακα των δεδομένα απ'αυτόν. Στον πίνακα κατηγοριών θα πρέπει να υπάρχει λοιπόν ένα πεδίο το οποίο θα έχει αυτόν τον αριθμό υποθηκευμένο. Η παρακάτω εικόνα μας δείχνει τον πίνακα κατηγοριών. Για να κάνουμε μία κατηγορία να ανήκει σε μία κατηγοριών το id της ενότητας που θέλουμε να ανήκει. Για παράδειγμά η κατηγορία που μπορεί να ανήκει στην ενότητα ATEbank Καταθέσεις είναι η καταθέσεις σε ευρώ. Παρακάτω φαίνεται το νούμερο 19 στο 7<sup>ο</sup> πεδίο του πίνακα.

| Επεξεργασία Προβολή Ιστορικό<br>Αρχείο                                                                                                    |                |                             |            | Σελιδοδείκτες Εργαλεία Βοήθεια |                                       |         |                                                                                            |             |                               |                                                                                    |  |
|----------------------------------------------------------------------------------------------------|----------------|-----------------------------|------------|--------------------------------|---------------------------------------|---------|--------------------------------------------------------------------------------------------|-------------|-------------------------------|------------------------------------------------------------------------------------|--|
| C<br>令                                                                                                    |                |                             |            |                                |                                       |         | http://localhost/phpmyadmin/index.php?db=anastasioo&token=a8a614a4008590758402cdde19c39385 | ☆           | $\Phi$ + Ask.com<br>$\bullet$ |                                                                                    |  |
| no συχνά αναγνωσμέ   Getting Started M Latest Headlines                                                                                                  |                |                             |            |                                |                                       |         |                                                                                            |             |                               |                                                                                    |  |
| $\mu$ localhost / localhost / anastasioo / j                                                                                                    |                | $\mathcal{A}_{\mathcal{C}}$ |            |                                |                                       |         |                                                                                            |             |                               |                                                                                    |  |
| El Dak_core_aoi_aro_sections<br>bak_core_acl_groups_aro_map                                                                                              |                |                             |            |                                |                                       |         |                                                                                            |             |                               | <b>Idue- CUTTIL SdITS</b><br>ms                                                    |  |
| 图 bak core log items<br>圖 bak_core_log_searches<br><b>圖 bak_groups</b>                                                                                   |                | ×                           | 33         | $\mathbf{u}$                   | Joomlal Promo                         |         | joomla-promo                                                                               | com banner  | left                          |                                                                                    |  |
| <b>田 bak menu</b><br>图 bak menu types                                                                                                    |                |                             | 34         |                                | 0 Default                             | Default | default                                                                                    | com jevents | left                          |                                                                                    |  |
| <b>■ bak messages</b><br><b>同 bak messages ofg</b><br>图 bak_migration_backlinks<br><b>圖 bak_modules</b><br>图 bak_modules_menu<br><b>El bak newsfeeds</b> | 罓              | ×                           | 189        | 0 <sup>1</sup>                 | Καταθέσεις Ιδιωτών<br>Σε Ευρώ         |         | 2009-10-14-12-55-26                                                                        | 19          | left                          | <div align="center"><br/><h3><font<br>face="comic sans<br/>ms</font<br></h3></div> |  |
| <b>同 bak plugins</b><br><b>H</b> bak polls<br><b>■ bak_poll_data</b><br><b>■ bak_poll_date</b>                                                           | $\overline{v}$ | x                           | 190        | 0                              | Καταθέσεις Ιδιωτών<br>Σε Ξένο Νόμισμα |         | 2009-10-14-12-55-50                                                                        | 19          | left                          | <div align="center"><br/><h3><font<br>face="comic sans<br/>ms</font<br></h3></div> |  |
| <b>■ bak_poll_menu</b><br><b>■ bak sections</b><br><b>同 bak session</b><br>H bak stats agents                                                            |                | $\mathsf{\mathsf{x}}$       | 111        | $\overline{0}$                 | Αρχική Σελίδα                         |         | 2009-09-14-08-08-27                                                                        | 30          | left                          | <hr <br="" width="100%"/> size="2" /> <imq<br>src="/%7Eanasta</imq<br>             |  |
| <b>■ bak templates menu</b><br><b>E</b> bak_users<br>$\checkmark$<br><b>El bak weblinks</b>                                                              | $\Box$         |                             | $\chi$ 125 |                                | Ο Κρυφά άρθρα<br>ATEbank              |         | 2009-09-17-14-49-37                                                                        | 32          | left                          |                                                                                    |  |
|                                                                                                    |                |                             |            |                                | <b>TITLE</b>                          |         |                                                                                            |             |                               |                                                                                    |  |
| Ολοκληρώθηκε                                                                                                    |                |                             |            |                                |                                       |         |                                                                                            |             |                               |                                                                                    |  |

Εικόνα 5.10.3 : Αναλυτικές πληροφορίες πεδίων

Για να θέλουμε τώρα να συνδέσουμε ένα άρθρο με την συγκεκριμένη κατηγορία άρα και ενότητα αφού έχουμε εξασφαλίσει την σύνδεση ενότητας και κατηγορίας θα πρέπει να έχουμε φτιάξει στον πίνακα των άρθρων δύο πεδία ένα για την ενότητα που ανήκει και ένα για την κατηγορία. Σε αυτά τα πεδία θα πρέπει να βάλουμε τις τιμές 19 και 189 για να υπάρχει σύνδεση. Η παρακάτω εικόνα δείχνει όλα τα άρθρα που ανήκουν στην ενότητα 19 και στην κατηγορία 189.

| c                                                                                                    |                       |                |   |     |                                                              | /b. http://localhost/phpmyadmin/index.php?db=anastasioo8token=a8a614a4008590758402cdde19c39385 |                                                                                                    |    | û.       | $\Phi$ + Addrom |                            |    | ه                        |
|----------------------------------------------------------------------------------------------------|-----------------------|----------------|---|-----|--------------------------------------------------------------|------------------------------------------------------------------------------------------------|----------------------------------------------------------------------------------------------------|----|----------|-----------------|----------------------------|----|--------------------------|
| no asyvà avayvwazi   Getting Started a Latest Headines                                                                                                    |                       |                |   |     |                                                              |                                                                                                |                                                                                                    |    |          |                 |                            |    |                          |
| A localhost / localhost / anastasioo / j   +                                                                                                    |                       |                |   |     |                                                              |                                                                                                |                                                                                                    |    |          |                 |                            |    | $\overline{\phantom{a}}$ |
| till new mitheman nerworse.<br><b>Et bak modules</b>                                                                                                    | $\tilde{\phantom{a}}$ |                |   |     |                                                              |                                                                                                |                                                                                                    |    |          |                 |                            |    | $\lambda$                |
| <b>Ill bak modules menu</b><br><b>ER</b> bak neverleeds<br><b>MI bak plugins</b><br><b>El bak</b> polls                                                         |                       | $\overline{M}$ |   | 629 | ΑΤΕ ΚΟΥΜΠΑΡΑΣ<br>Νέος Καταθετικός<br>Λοναριασμός             | 2009-07-10-08-32-56                                                                            | <h4><span><p georgia.palatino"<br="" style="margin: 0cm&lt;br&gt;Ocm Opt line-heig&lt;/td&gt;&lt;td&gt;19&lt;/td&gt;&lt;td&gt;&lt;math&gt;\Omega&lt;/math&gt;&lt;/td&gt;&lt;td&gt;&lt;/td&gt;&lt;td&gt;189 2009-07-10&lt;br&gt;08:31:42&lt;/td&gt;&lt;td&gt;63&lt;/td&gt;&lt;td&gt;&lt;/td&gt;&lt;/tr&gt;&lt;tr&gt;&lt;td&gt;&lt;b&gt;El bak poll&lt;/b&gt; data&lt;br&gt;&lt;b&gt;III&lt;/b&gt; bak poll date&lt;br&gt;&lt;b&gt;El bak poll&lt;/b&gt; menu&lt;br&gt;&lt;b&gt;Ill bak sections&lt;/b&gt;&lt;br&gt;&lt;b&gt;ER&lt;/b&gt; bak session&lt;/td&gt;&lt;td&gt;&lt;/td&gt;&lt;td&gt;&lt;math&gt;\overline{M}&lt;/math&gt;&lt;/td&gt;&lt;td&gt;&lt;/td&gt;&lt;td&gt;630&lt;/td&gt;&lt;td&gt;Νέος Προνομιακός&lt;br&gt;Λοναριασμός&lt;br&gt;ΟΛΥΜΠΟΣ&lt;br&gt;&lt;b&gt;YREPTAMIEYTHP&lt;/b&gt;&lt;/td&gt;&lt;td&gt;2009-07-10-08-31-15&lt;/td&gt;&lt;td&gt;&lt;h4&gt; &lt;font face=">color="#009000"&gt;</p></span></h4> | 19 | $\Omega$ |                 | 189 2009-07-10<br>09:30:19 | B3 |                          |
| <b>El bak stats agents</b><br><b>B</b> bak templates menu<br><b>In bak</b> uses<br><b>Ill bak weblinks</b><br><b>E jos banner</b>                               |                       | <b>M</b>       | o |     | X 624 Advantaguée<br>Όμεως Φυσικών<br>Προσώπων               | 2009-07-10-08-38-10                                                                            | <h4><font <="" face="georgia.palatino" td=""><td>19</td><td><math>\Omega</math></td><td></td><td>190 2009-07-10<br/>08:37:52</td><td>63</td><td></td></font></h4>                                                                                                    | 19 | $\Omega$ |                 | 190 2009-07-10<br>08:37:52 | 63 |                          |
| <b>Ill jot bannerclient</b><br><b>MI los bannertrack</b><br><b>Ill jos blastchate</b><br>m jos blastchato users<br>Dios categories                              |                       | $\overline{M}$ |   | 625 | "ДНМНТРА"<br>Προνομιακός<br>Λογαριασμός                      | aa-                                                                                            | <h4> <font <br="" face="georgia.palatino">color="#008000"&gt;</font></h4>                                                                                                    | 19 | $\Omega$ | 189             | 2009-07-10<br>08:36:53     | 63 |                          |
| <b>Ill</b> jot components<br><b>ER</b> jos contact details<br><b>Ill joz</b> content<br>El jos content frontpage<br><b>Ell</b> jos content rating               |                       | $\boxed{9}$    | o | 626 | Ταμκυτήριο                                                   | 2009-07-10-08-36-17                                                                            | <h4><font <="" face="georgia.palatino" td=""><td>19</td><td><math>\Omega</math></td><td></td><td>189 2009-07-10<br/>08:35:24</td><td>63</td><td></td></font></h4>                                                                                                    | 19 | $\Omega$ |                 | 189 2009-07-10<br>08:35:24 | 63 |                          |
| <b>Ill</b> jos core aci aro<br>los_core_acl_aro_groups<br>[iii] jos core aci aro map<br><b>El jos core aci aro sections</b><br>till jos core act groups are map |                       | $\overline{M}$ |   | 627 | Νεα Ζευνάρια                                                 | 2009-07-10-08-35-00                                                                            | <font color="#008000"></font> <h4<br>style="margin: Oc.</h4<br>                                                                                                    | 19 | $\Omega$ |                 | 189 2009-07-10<br>08:34:17 | 63 |                          |
| <b>ER</b> jos core log items<br><b>El jos core log searches</b><br><b>Ill</b> jot dbcache<br><b>El jos groups</b><br><b>El jos jos extensions</b>               | v                     | $\overline{M}$ |   | 628 | Αποταμιευτικός<br>Λοναριασμός<br>Μηνιείας Απόδοσης<br>"EPMH. | $-qq$                                                                                          | <h4> <font <br="" face="georgia.palatino">color="#009000"&gt;</font></h4>                                                                                                    | 19 | n        |                 | 189 2009-07-10<br>09:33:11 | 63 |                          |

Εικόνα 5.10.4 : Αναλυτικές πληροφορίες πεδίων

Το ίδιο γίνεται και με άλλους πίνακες (components, plugins, modules κ.α)

Καλό είναι να εστιάσουμε και στον πίνακα των μενού που εκεί φαίνεται το πώς εμφανίζονται τα άρθρα με το πάτημα ενός κουμπιού. Επειδή στο παραπάνω παράδειγμα έχω χρησιμοποιήσει την ενότητα καταθέσεις ATEbank και την κατηγορία καταθέσεις σε ευρώ δείχνω στην παρακάτω εικόνα 5.10.5 την ιδιότητα του μενού να μας εμφανίζει όλα τα άρθρα που ανήκουν σε αυτή την κατηγορία. Πιο συγκεκριμένα θα αναφερθούμε με το 5<sup>ο</sup> πεδίο του πίνακα μενού το οποίο θα πρέπει να έχει την τιμή index.php?option=com\_content&view=category&id=189. Έτσι εμφανίζονται όλα τα άρθρα της κατηγορίας 189. Αν δεν θέλουμε να μας εμφανίζει τίποτα ένα κουμπί αλλά απλά έχει φτιαχτεί έτσι ώστε πατώντας το να βγάζει ένα υπομενού βάζουμε την τιμή index.php?option=com\_content&view=archive.

| <b>BI JOE CORE BOL BID BECHORE</b><br>Ell jos cose aci groups aro map<br><b>53 jos core log items</b><br>El jos core log searches<br><b>Ell</b> joz_dboache<br>Ell joz_groups      |                | $\mathbf x$  | 113     | menu-atebank-<br><b>idiwti</b>         | Atvert                    | 2009-07-10-08-06-14 | index.php?option=com_content&<br>view=article&id=56     | component |              |          | 20              |          | 17             | $0 - 00$<br>00 |
|----------------------------------------------------------------------------------------------------|----------------|--------------|---------|----------------------------------------|---------------------------|---------------------|---------------------------------------------------------|-----------|--------------|----------|-----------------|----------|----------------|----------------|
| El joz_jce_extensions<br><b>Ell</b> jos_jce_groups<br><b>Ell</b> jos joe plugins<br>[8] jos_jevents_categories<br><b>88 jos jevents exception</b><br><b>El jos jevents icsfile</b> | $\Box$         |              | $X$ 115 | menu-atebank-<br>idiwti                | Καταθέσεις                | 2009-07-10-08-39-34 | index.php?option=com_content8.<br>view=archive          | component |              | $\Omega$ | 20              | $\Omega$ | 18             | 0 00<br>00     |
| <b>El jos jevents repetition</b><br><b>SB</b> jos jevents male<br>图 jos jevents vevdetail<br>图 jos_jevents_vevent<br><b>EB</b> jos_jev_users                                       | n.             | $\mathbf{x}$ | 118     | menu-atebank-<br>idiwti                | Καταναλωτικά              | 2009-07-09-17-12-14 | index.php?option=com_content8.<br>view=category&id=35   | component | ٠            | 113      | 20 <sub>2</sub> |          |                | 0 00<br>00     |
| 图 jos_if_content<br><b>SB</b> jos if tableindo<br>Ell jos ipfohat<br>El jos jpfchabc<br>El jos ip_exclusion                                                                        |                | $\mathbf{x}$ | 124     | menu-atebank-<br>idiwti                | Στονιστικά                | 2009-07-09-17-40-23 | index.php?option=com_content8.<br>view=category&id=36   | component | 1            | 113      | 20              |          | $\mathbf{2}$   | $0 - 00$<br>00 |
| 图 jos_jp_inclusion<br><b>B</b> jox_ip_profiles<br><b>Ell</b> jos jp registry<br>m joz jp stats<br><b>m</b> jos ip temp                                                             |                |              |         | 222 mainmenu                           | Epikoinonia               | epikoinonia         | index.php?option=com_contact&<br>view=category&catid=1  | component |              |          |                 |          |                | 0 00<br>00     |
| <b>Ell</b> jos languages<br><b>Ell</b> jos mailing conf<br><b>68 jos mailing emails</b><br><b>Ell jos mailing email log</b><br><b>88 jos mailing groups</b>                        | $\overline{M}$ |              | 360     | menu-atebank-<br><b>idiwti</b>         | <b>Σε Ευρώ</b>            | 2009-10-14-12-58-23 | index.php?option=com_content&<br>view=category&id=189   | component | $\mathbf{1}$ | 115      | 20 <sub>2</sub> |          |                | 0 00<br>00     |
| <b>Ell jos mailing recipients</b><br><b>88 jos mailing tmp</b><br><b>Ell jos mailing to go</b><br><b>EB</b> jos mailman2                                                           |                |              | 361     | menu-atebank-<br>idiwti                | <b>ZE EÉVO</b><br>Νόμισμα | 2009-10-14-12-58-42 | index.php?option=com_content6.<br>view=category&layout= | component |              | 115      | 20              |          | $\overline{2}$ | 0 00<br>00     |
| 图 jos menu<br><b>88 jos menu types</b><br>图 jos_messapes<br>El jos messages ofg<br><b>Ell jos migration backlinks</b>                                                              |                |              | 231     | idiwtes-e8nikihs                       | Καταναλωτικά              | 2009-08-13-14-33-50 | index.php?option=corn_content&<br>view=category&id=196  | component |              | 232      | 20 <sub>1</sub> |          |                | $0 - 00$<br>00 |
| <b>ER</b> jos madules<br>图 jos modules menu<br><b>El jos neusfeeds</b><br><b>ER</b> jos plugins<br><b>Ell</b> jos_polis<br>图 jos_pell_data                                         | $\Box$         |              | 232     | idiwtes-e8nikihs                       | Advesto                   | 2009-08-16-13-33-35 | index.php?option=corn_content&<br>view=archive          | component |              | $\Omega$ | 20              | $\Omega$ |                | 0 00<br>nn     |
| El jos_pall_date<br><b>El jos poll menu</b><br><b>m</b> jos_stosm_components<br>Y<br><b>In</b> log whim component times                                                            | $\Box$         |              |         | $\times$ $\times$ 233 idiwtes-e8nikihs | Στεγεστικά                | 2009-08-16-13-34-07 | index.php?option=com_content8.<br>view=category&id=197  | component |              | 232      | 20              |          |                | $0 - 00$<br>00 |

Εικόνα 5.10.5 : Πίνακας των μενού

# **5.10.2 Χρήσιμα Ερωτήματα SQL**

Joomla έχει χτιστεί με τη δυνατότητα να χρησιμοποιούν διάφορα είδη SQLσυστημάτων βάσεων δεδομένων και να τρέξει σε διάφορα περιβάλλοντα με διαφορετικά προθέματα. Εκτός από αυτές τις λειτουργίες, η κλάση δημιουργεί αυτόματα τη σύνδεση βάσης δεδομένων. Εκτός και αν θελήσουμε να συνδεθούμε manually όπου χρειάζεστε μόνο 2 γραμμές κώδικα για να πάρει αποτέλεσμα από τη βάση δεδομένων σε μια ποικιλία μορφών. Χρησιμοποιώντας το στρώμα βάσης δεδομένων Joomla εξασφαλίζει μέγιστη συμβατότητα και ευελιξία για την επέκταση σας.

## **Προετοιμασία για το ερώτημα**

// Get a database object  $$db = &$  JFactory::getDBO();

 $\text{Squery} = \text{VSELECT} * \text{FROM} \#$  example table WHERE id = 999999;"; \$db->setQuery(\$query);

Μπορείτε να χρησιμοποιήσετε την κανονική SQL-σύνταξη, το μόνο πράγμα που πρέπει να αλλάξει είναι ο πίνακας-προθέματος. Για να γίνει αυτό, όσο το δυνατόν πιο ευέλικτο το Joomla χρησιμοποιεί ένα σύμβολο κράτησης θέσης για το πρόθεμα "#\_\_". Στο επόμενο βήμα, το \$ db-> setQuery έχει αντικατασταθεί με το σωστό πρόθεμα.

Τώρα, αν δεν θέλουμε να πάρουμε πληροφορίες από τη βάση δεδομένων, αλλά να εισαγάγουμε μια γραμμή σε αυτό, χρειαζόμαστε μία συνάρτηση. Κάθε συμβολοσειρά-τιμή στην SQL-σύνταξη θα πρέπει να αναφέρεται. Για παράδειγμα, MySQL χρησιμοποιεί backticks (``) για ονόματα και μονά εισαγωγικά (' ' )για τις τιμές. Joomla έχει ορισμένες λειτουργίες για να κάνει αυτό για εμάς και για να εξασφαλίζεται η συμβατότητα μεταξύ των διαφόρων κωδικό βάσεων δεδομένων.

Μπορούμε να περάσει τα ονόματα για την λειτουργία \$ db-> nameQuote (\$ name) και οι τιμές για την λειτουργία \$ db-> Quote (\$ value)

Ένα πλήρως quoted query παράδειγμα είναι το παρακάτω:

```
S<sub>query</sub> = " SELECT * 
  FROM ".$db->nameQuote('#__example_table')."
   WHERE ".$db->nameQuote('id')." = ".$db->quote('999999')."; 
  ";
```
Ό, τι θέλουμε να κάνουμε, πρέπει να ρυθμίζουμε το ερώτημα με την συνάρτηση \$ db-> setQuery (). Αν και μπορείτε να γράψετε απευθείας το ερώτημα ως παράμετρο για \$ db-> setQuery (),

### **Κάνουμε set σε ένα Query**

Η setQuery (\$ query) μέθοδος δημιουργεί ένα ερώτημα βάσης δεδομένων για τη μεταγενέστερη εκτέλεση είτε με τη μέθοδο query() ή μία από τις είδη υπάρχον απο8ηκεθμένες μεθόδους.

```
$db = & JFactory::getDBO();
\text{Squery} = \frac{1}{2} some valid sql string */";
$db->setQuery($query);
```
Σημειώσεις: Η παράμετρος \$query πρέπει να είναι έγκυρη συμβολοσειρά SQL, μπορεί είτε να προστεθεί ως παράμετρος string ή ως μια μεταβλητή;Γενικά μια μεταβλητή είναι προτιμότερη, καθώς οδηγεί σε πιο ευανάγνωστο κώδικα και μπορεί να βοηθήσει στον εντοπισμό σφαλμάτων.Η SetQuery () λαμβάνει επίσης άλλες τρεις παραμέτρους: \$ offset, \$limit – και οι δύο χρησιμοποιούνται σε λίστες σελιδοποίησης.Και η \$ prefix - μια εναλλακτική λύση προθέματος πίνακα. Και οι τρεις από αυτές οι μεταβλητές έχουν προεπιλεγμένες τιμές και συνήθως μπορούν να αγνοηθούν.

#### **Εκτέλεση του ερωτήματος**

Για να εκτελέσετε το ερώτημα, το Joomla παρέχει πολλές λειτουργίες, οι οποίες διαφέρουν στην τιμή επιστροφή τους.

Βασικές εκτελέσεις ερωτημάτων:

#### • **query()**

Η μέθοδος query() είναι το βασικό εργαλείο για την εκτέλεση SQL queries σε μια βάση δεδομένων. Στο Joomla χρησιμοποιείται πιο συχνά για την ενημέρωση και τη εύκολη διαχείριση της βάσης δεδομένων, επειδή οι διάφορες λεπτομέρειες μεθόδων σε αυτήν τη σελίδα έχουν το ερώτημα ενσωματωμένο σε αυτές.

Η σύνταξη είναι πολύ απλή:

 $$db = &$  JFactory:: $getDBO()$ ;  $\text{Squery} = \frac{1}{*}$  some valid sql string \*/"; \$db->setQuery(\$query);  $$result = $db$ ->query();

Σημείωση: Το \$ query () επιστρέφει μια κατάλληλη βάση δεδομένων των πόρων σε περίπτωση επιτυχίας, ή FALSE αν δεν υπάρχει αποτυχία!

Πληροφορίες εκτέλεσης Ερωτήματος :

- getAffectedRows()
- explain()
- insertid()

## **Αποτελέσματα Ερωτημάτων**

Η database class περιέχει πολλές μεθόδους για τη συνεργασία με το σύνολο των αποτελεσμάτων ενός ερωτήματος.

## • **loadResult()**

Την χρησιμοποιούμε όταν περιμένουμε ακριβώς μια ενιαία τιμή πίσω από το ερώτημα βάσης δεδομένων μας.

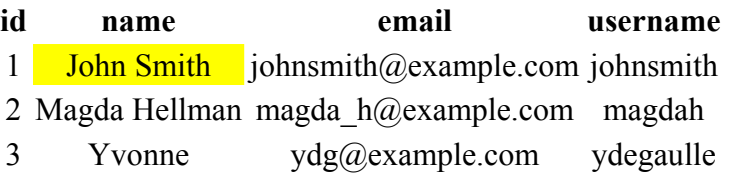

Αυτό είναι συχνά το αποτέλεσμα της αναζήτησης για να πάρουμε ένα αριθμός εγγραφών:

```
$db =& JFactory::getDBO(); 
$query = " 
   SELECT COUNT(*) 
    FROM ".$db->nameQuote('# my table')."
     WHERE ".$db->nameQuote('name')." = ".$db->quote($value)."; 
  \blacksquare;
$db->setQuery($query); 
$count = $db->loadResult();
```
ή όταν ψάχνουμε για ένα ενιαίο πεδίο από μία μόνο γραμμή του πίνακα (ή επιστροφή ενδεχομένως για ένα ενιαίο πεδίο από την πρώτη σειρά).

```
$db =& JFactory::getDBO(); 
$query = " 
   SELECT ".$db->nameQuote('field_name')." 
     FROM ".$db->nameQuote('#__my_table')." 
     WHERE ".$db->nameQuote('some_name')." = ".$db-
>quote($some_value)."; 
   "; 
$db->setQuery($query); 
$result = $db->loadResult();
```
#### **Ενιαία γραμμή αποτελεσμάτων:**

Κάθε μια από αυτές τις συναρτήσεις επιστροφής θα επιστρέψουν μία εγγραφή από τη βάση δεδομένων, μπορεί ακόμη και αν υπάρχουν πολλές εγγραφές που πληρούν τα κριτήρια που έχουμε θέσει να τις επιστρέψει και αυτές. Για να λάβετε περισσότερα αρχεία που χρειάζεστε πρέπει να καλέσετε τη λειτουργία και πάλι.

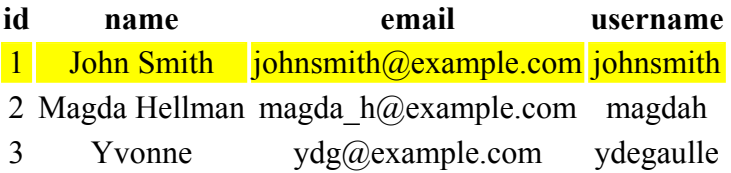

#### • **LoadRow()**

loadRow () επιστρέφει μία τιμή της γραμμής από μία μόνο εγγραφή του πίνακα:

```
$db->setQuery($query); 
$row = $db->loadRow( ;
print_r($row);
```
Αυτό θα μας δώσει:

```
Array ( [0] => 1 [1] => John Smith [2] => johnsmith@example.com [3] 
=> johnsmith )
```
Μπορούμε να έχουμε πρόσβαση σε ατομικές τιμές με τη χρήση:

\$row['index'] // e.g. \$row['2']

#### **Σημειώσεις:**

- 1. Τα ID του πίνακα είναι αριθμητικές ξεκινώντας από το μηδέν.
- 2. Ενώ μπορείτε να επαναλάβετε την κλήση για να βρείτε περισσότερες σειρές, μία από τις λειτουργίες που επιστρέφει πολλές γραμμές θα μπορούσε να είναι πιο χρήσιμες

# **Άλλο παράδειγμα ερωτήματος με loadResultArray():**

 $S<sub>query</sub> = "$  SELECT name, email, username FROM . . . ";

. . . \$db->setQuery(\$query); \$column= \$db->loadResultArray(1); print\_r(\$column);

\*όπου … όνομα βάσης.Το παραπάνω θα μας δώσει:

Array ( $[0]$  => johnsmith@example.com  $[1]$  => magda\_h@example.com  $[2]$  => ydg@example.com )

Μπορούμε να έχουμε πρόσβαση σε ατομικές τιμές με τη χρήση:

\$column['index'] // e.g. \$column['2']

Γενικά υπάρχουν πάρα πολλές μέθοδοι και συνδυασμοί ερωτημάτων που μας δίνουν αυτό που ζητάμε με τους παραπάνω τρόπους.Σαν παράδειγμα μπορο΄θμε να αναφέρουμε μερικές όπως οι: **loadResultArray(\$index**), **loadRowList(), loadAssocList() , loadAssocList(\$key) κ.α…** 

# **Κεφάλαιο 6<sup>ο</sup>**

# **Βιβλιογραφία – Πηγές**

# **Βιβλία :**

- Ανάπτυξη Web Εφαρμογών με PHP και SQL (Εκδόσεις Μ.Γκιούρδας)
- Joomla for dummies (Steven Holzner, Nancy Conner)

# **Σύνδεσμοι :**

- www. joomla.gr
- [www.joomla.com](http://www.joomla.com/)
- www. extensions.joomla.org
- [www.webmaster-tips.net](http://www.webmaster-tips.net/)
- [www.wikipedia.org](http://www.wikipedia.org/)